# **DSm620d** Aficio 2020D

# 操作說明書 常規設定指南

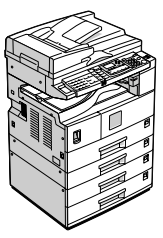

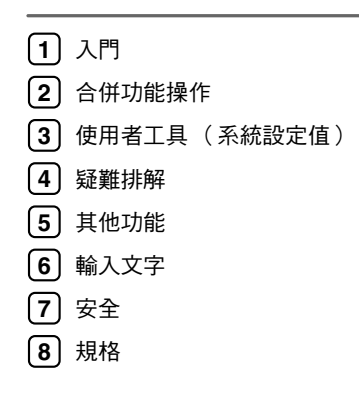

使用本機前請詳細閱讀本說明書,並妥善保存以便日後參考之用。為了安全和正確使用本機,使用前務必仔細閱讀 "影 印參考手冊"中的安全資訊。

Download from Www.Somanuals.com. All Manuals Search And Download.

#### 簡介

本手冊包含本機器操作與使用上的詳細說明及注意事項。為了您的安全著想,在使用本機器前請務必仔 細閱讀此手冊。建議您將本手冊放在手邊方便取得的㆞方,以便需要參考時能快速取用。

#### 重要資訊

本手冊內容如有變動恕不另行通知。本公司不對因運用或操作本設備而導致的直接,間接,積好,意外 或相關因素而生的損壞承擔任何責任。

..........................  $\epsilon$ 

註:

部分說明圖可能與您的機器略有差異。

有些凋邊項目在某些國家可能沒有。相關的詳細資訊,請洽詢當地經銷商。

#### 雷射安全:

本機屬於第一級的雷射裝置,安全程度足供辦公室 / 電子資料處理之用。本機包括一個 5 毫瓦、760 -800nm 波長的 GaAIAs 雷射二極體。直視(或間接反射)雷射光束可能導致眼睛嚴重傷害。本機設計有 安全措施與互鎖機制,以避免操作人員暴露在雷射光下。

下面的標籤貼於本機背面。

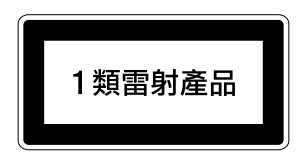

注意:

如果採用的控制、調整或操作步驟與本手冊的說明不同,可能會造成危險的輻射外洩。

在本手冊㆗使用了兩種度量制。使用本機時請參閱公制。

為了獲得良好的影㊞品質,供應商建議您使用原廠提供的原裝碳粉。

如果在供應商提供的辦公用品上使用了非原廠提供的原裝配件,快應商對由此而引起的一切後果概不負 責。

#### 電源

110V,60Hz,12A 或更高

請務必將電源線連線至上述的電源。有關電源的詳細資訊,請參閱影印參考手冊中的「 電源連接 」。

# 本機操作手冊

以下手冊內容說明本機的操作程序。某些特定功能請參閱本手冊的相關章節。

#### 註

- □ 本手冊僅供特定機型使用。
- □ Adobe Acrobat Reader 必須閱讀 PDF 檔案中的手冊內容。
- ❒ PDF 檔案手冊包含在所提供的 CD-ROM"Printer/Scanner Drivers and Utilities" 當中。
- ❖ 常規設定指南 (本手冊) 對本機做概略說明並介紹系統設定值(紙匣,主要操作者工具等)和疑難排解。 有關通訊錄操作,例如登記傳真號碼,電子郵件地址和使用者代碼。
- ◆ 網路指南 (PDF 檔 CD-ROM ) 描述本機與電腦在網路環境㆗的設定程序。
- ◆ 影印參考手冊 描述本機影㊞功能的操作、功能與疑難排解。
- ❖ 傳真機參考手冊 < 基本功能 > 描述本機傳真功能的操作、功能與疑難排解。
- ❖ 傳真機參考手冊 < 進階功能 > 描述主要操作者的進階功能與設定。
- ◆ 印表機參考手冊 1 描述本機㊞表機功能的系統設定值和操作。
- ◆ 印表機參考手冊 2 (PDF 檔 CD-ROM) 描述本機㊞表機功能的操作、功能與疑難排解。
- ❖ 掃描器參考手冊 (PDF 檔 CD-ROM) 描述本機掃描功能的操作、功能與疑難排解。
- ❖ DeskTopBinder Lite 的手冊 DeskTopBinder Lite 是一套包含於 "Printer/Scanner Drivers and Utilities" CD-ROM 中的公用程式。
	- DeskTopBinder Lite 設定指南 (PDF 檔 CD-ROM) 詳細描述 DeskTopBinder Lite 的安裝與操作環境。安裝了 DeskTopBinder Lite 時,本指南可從 [ 設定 ] 對話方塊顯示。
	- DeskTopBinder Lite 入門指南 (PDF 檔 CD-ROM) 描述 DeskTopBinder Lite 的操作並提供其功能的概觀介紹。安裝有 DeskTopBinder Lite 時,本指南被增加到「開始1選單。
	- Auto Document Link 指南 (PDF 檔 CD-ROM) 描述與 DeskTopBinder Lite ㆒起安裝的 Auto Document Link 之操作與功能。 安裝有 DeskTopBinder Lite 時,本指南被增加到 [ 開始 ] 選單。
- ◆ ScanRouter V2 Lite 的手冊 ScanRouter V2 Lite 是一套包含於 "Printer/Scanner Drivers and Utilities" CD-ROM 中的公用程式。
	- ScanRouter V2 Lite 設定指南 (PDF 檔 CD-ROM) 詳細描述 ScanRouter V2 Lite 的安裝、設定與操作環境。安裝了 ScanRouter V2 Lite 時,本指南可從 [ 設定 ] 對話方塊顯示。
	- ScanRouter V2 Lite 管理指南 (PDF 檔 CD-ROM) 描述傳送伺服器管理與操作,並概觀介紹 ScanRouter V2 Lite 的功能。安裝 ㈲ ScanRouter V2 Lite 時,本指南被增加到 [ 開始 ] 選單。

#### ❖ 其他手冊

- PostScript3 補充文件 (PDF 檔 CD-ROM)
- Unix 補充文件 (可從授權經銷商處取得,或可在我們的網站上下載 PDF 檔 案)。

# 本機的用途

以下介紹本機的功能,相關手冊中含有各項功能的詳細資訊。 標示為 \* 的產品是可選購的调邊項目。有關调邊產品的詳細資料,請參閱第 11 百 " 週邊㊠目 " 或聯絡當㆞經銷商。

# 影印機、傳真機、印表機 與掃描器的功能

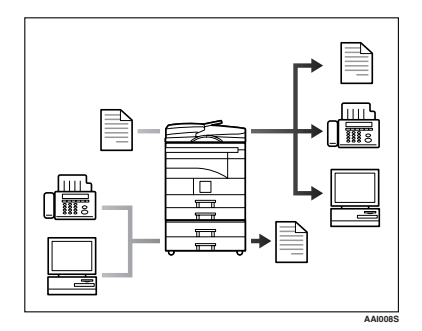

本機提供影印機、傳真機 \*、印表機 \* 與掃描器 \* 等功能。

- 您可以複製原稿的副本。參閱影印 參考手冊。
- 您可以透過傳真機或電子郵件傳送 原稿,並由他方接收傳真。參閱傳 真機參考手冊 *<* 基本功能 *>*,與傳 真機參考手冊 *<* 進階功能 *>*。
- 您可以列印由電腦應用程式所建立 的文件。參閱㊞表機參考手冊 *1,* 與 ㊞表機參考手冊 *2*。
- 您可以掃描原稿並將掃描檔案傳送 ㉃電腦。參閱掃描器參考手冊。

# 無紙化傳真傳送

傳送

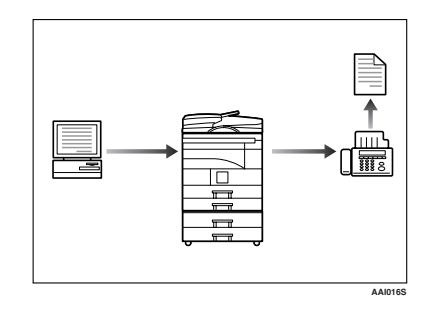

• 您可以將電腦應用程式所建立的文 件直接送至他人的傳真機,而不需 要列印 ( 從電腦傳送傳真文件 )。 參閱傳真機參考手冊 *<*進階功能*>*。

# 通過 Internet 進行傳真傳輸 和接收

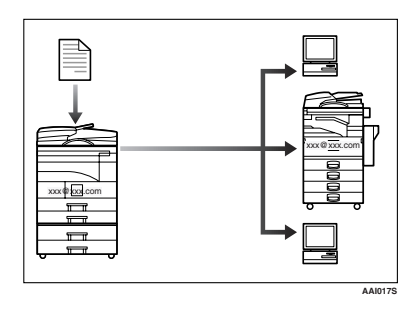

您可以通過指定收訊人的電子郵件 位址用電子郵件發送傳真文件 (傳 輸 Internet 傳真)。 您可以通過 Internet 傳真或從電腦 接收發送的文件 (接收 Internet 傳 真)。

參閱傳真機參考手冊*<*基本功能*>*。

# 在網路環境使用掃描器

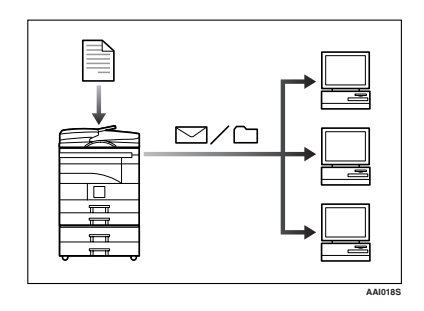

- 使用電子郵件可以將掃描檔案發送 到指定的目的㆞ (用電子郵件發送 掃描檔案)。參閱掃描器參考手冊。
- 使用 ScanRouter  $V2$ Professional\*/Lite,您甚至可以在網 路電腦上掃描指定目的地內的檔案 (使用網路傳送掃描器功能)。參閱 掃描器參考手冊。

# 管理本機 (安全功能)

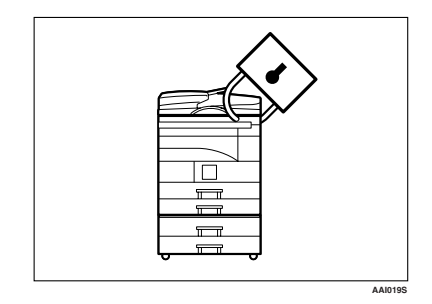

安全功能可以保護文件不會在未經許 可或未獲授權存取的狀況下被複製。參 閱第 89 頁 " 安全 " 。

#### 註

- □ 只有安裝了印表機/掃描器和傳直組 件時,才可使用此功能。
- ❖ 安全功能
	- 保護不受未授權電話線路存取
	- 驗證管理員(設定主要操作者代 碼)。參閱第31百"主要操作人 員㈹碼 " 。

# 透過電腦監視本機

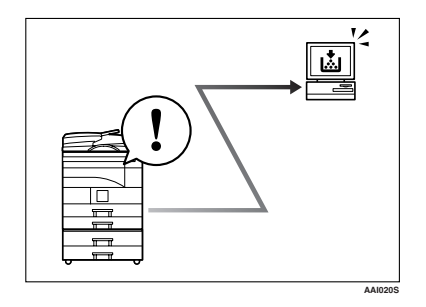

您可以透過電腦監視本機狀態與變更 設定。

- 诱渦 SmartDeviceMonitor for Admin, SmartDeviceMonitor for Client 或 Web 瀏覽器, 您可以使用 電腦查看本機的狀態,例如檢查紙 張數量,或夾紙等。參閱網路指南。
- 您可以利用 Web 瀏覽器進行網路設 定。參閱網路指南。
- 您還可以利用 Web 瀏覽器登記和管 理使用者㈹碼,傳真號碼和通訊錄 中的電子郵件位址等項目。參閱 Web 瀏覽器說明。

### 註

□ 只有安裝了擴充板時,用 Web 瀏覽 器監控和管理才有效。

目錄

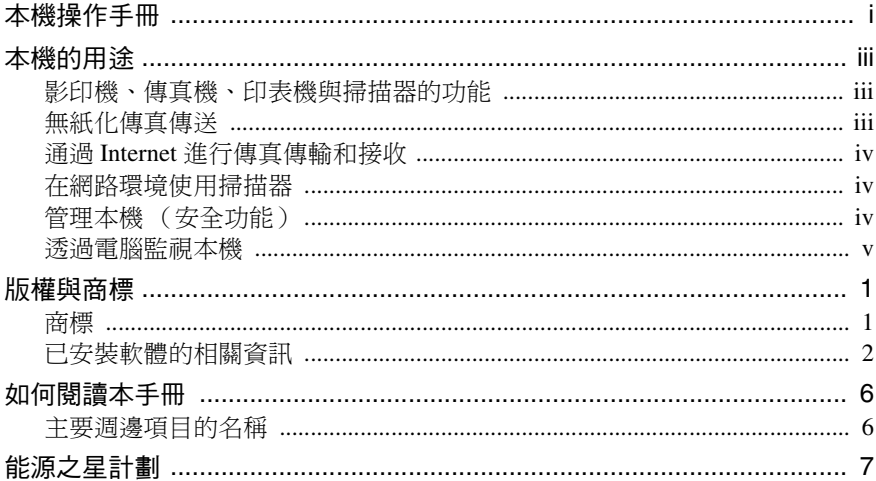

# 1.入門

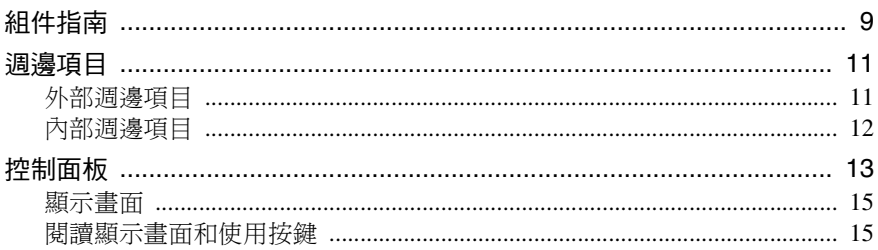

# 2. 合併功能操作

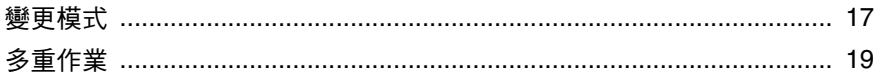

# 3. 使用者工具 (系統設定值)

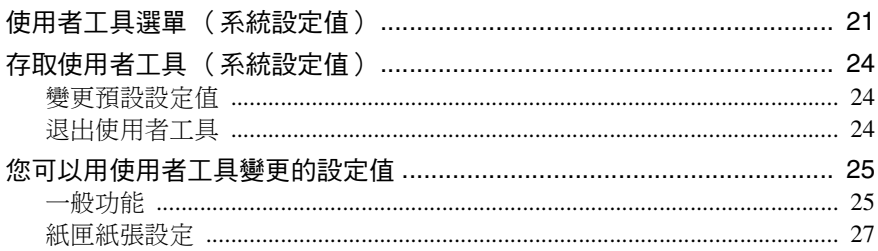

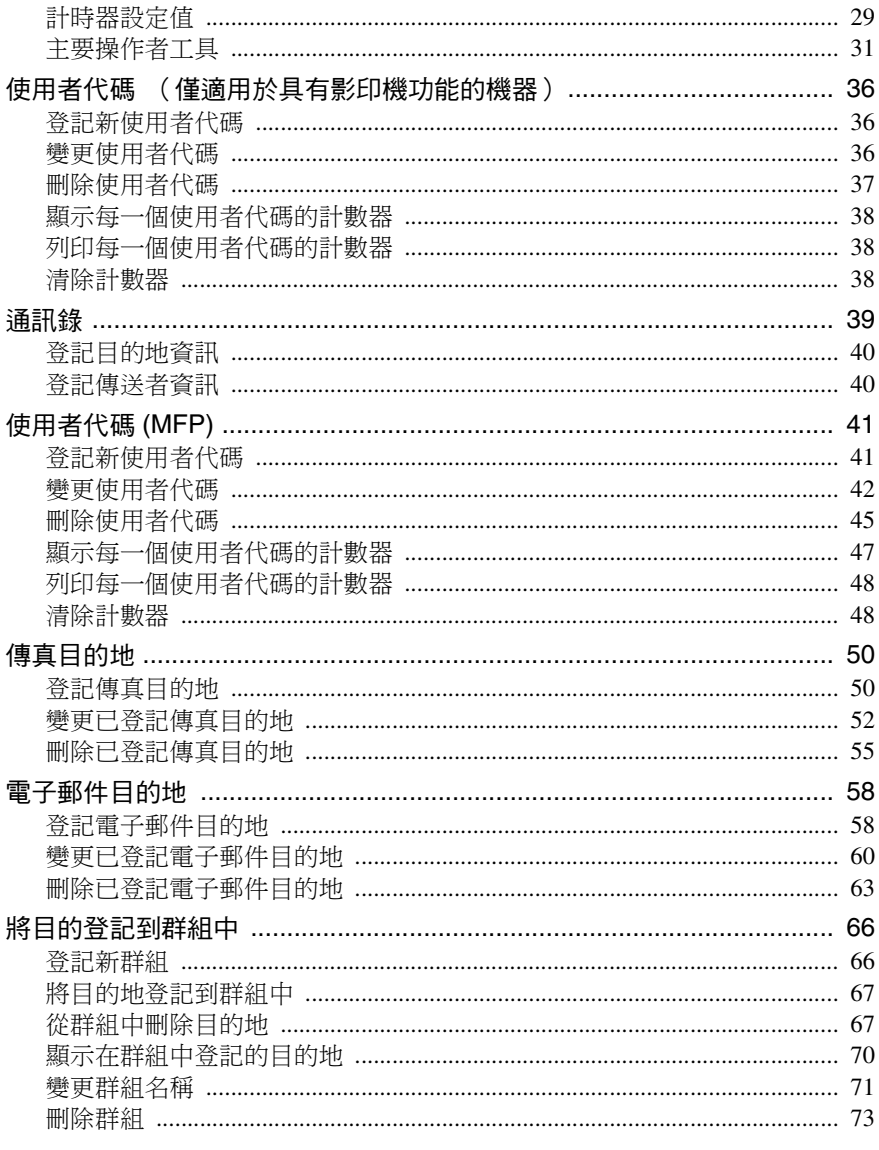

# 4. 疑難排解

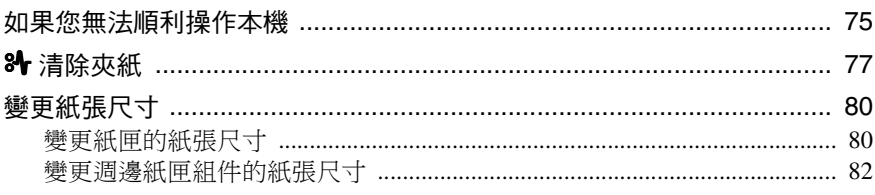

# 5.其他功能

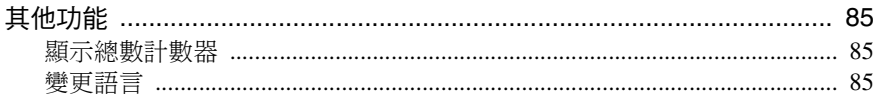

# 6. 輸入文字

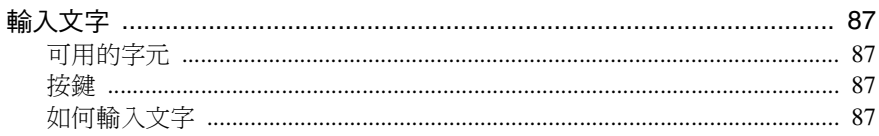

## 7. 安全

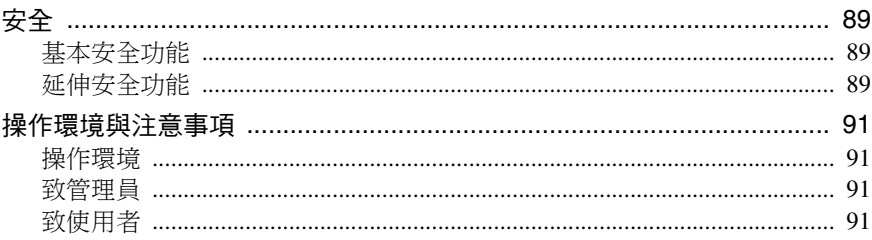

# 8. 規格

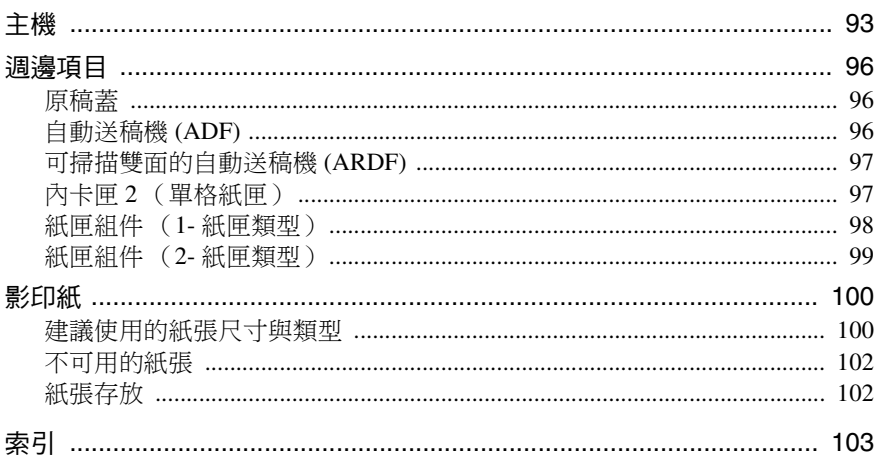

# 版權與商標

### 商標

Microsoft® ,Windows® 和 Windows NT® 都是 Microsoft Corporation 在美國和 / 或其 它國家的註冊商標。

PostScript® 和 Acrobat® 都是 Adobe Systems Incorporated 的註冊商標。

Bluetooth 狀 OBluetooth SIG, Inc.(專用利益共同體)的商標,並經許可用於 RICOH 有限公司。

版權所㈲ ©2001 Bluetooth SIG, Inc.

Bluetooth 商標歸 Bluetooth SIG, Inc. USA 所有。

這裡使用的其它產品名稱僅用作辨認且可能是它們相應公司的商標。我們對這些 標記不擁㈲任何權利。

以下為 Windows 作業系統的專有名稱:

- Windows<sup>®</sup> 95 的產品名稱是 Microsoft<sup>®</sup> Windows<sup>®</sup> 95
- Windows<sup>®</sup> 98 的產品名稱是 Microsoft<sup>®</sup> Windows<sup>®</sup> 98
- Windows<sup>®</sup> Me的產品名稱是Microsoft<sup>®</sup> Windows<sup>®</sup> Millennium Edition (Windows Me)
- 以下為 Windows® 2000 的產品名稱: Microsoft<sup>®</sup> Windows<sup>®</sup> 2000 Professional Microsoft® Windows® 2000 Server Microsoft® Windows® 2000 Advanced Server
- 以下為 Windows® XP 的產品名稱: Microsoft<sup>®</sup> Windows<sup>®</sup> XP Home Edition Microsoft® Windows® XP Professional
- 以下為 Windows Server™ 2003 的產品名稱: Microsoft® Windows Server™ 2003 Standard Edition Microsoft® Windows Server™ 2003 Enterprise Edition Microsoft® Windows Server™ 2003 Web Edition
- 以下為 Windows NT® 4.0 的產品名稱: Microsoft® Windows NT® Workstation 4.0 Microsoft® Windows NT® Server 4.0

# 已安裝軟體的相關資訊

#### expat

- 本產品中安裝的軟體包含控制器等 (在下文中稱作「軟體」),該軟體在下列 情況使用 expat Version 1.95.2 (在下文中稱作 "expat")。
- 本產品製造商提供本產品軟體保固與支援(包括 expat),並且免除 expat 原始 開發人和版權所有者的這兩項仟務。
- 可在下沭網站找到 expat 的相關資訊: http://expat.sourceforge.net/

Copyright (c)  $1998 \cdot 1999 \cdot 2000$  Thai Open Source Software Centre, Ltd  $\bar{A}$  Clark Cooper。

本軟體及相關文件檔案(「軟體」)複本的擁有者可無償並不受限制使用該軟體, 包括可以使用、影印、修改、合併、出版、經銷、許可證,和 / 或銷售軟體複本, 以及允許被提供本軟體的相關人員如此使用, 前提是必須滿足下列條件:

所有複本或軟體實體上均須將上沭版權告示以及本許可告示包括在內。

本軟體的提供,概不作任何形式的明示或默示,包括但不侷限於銷售性、適合特 定用途及非侵權擔保。由軟體本身或其相關的使用或其他經營引起的索賠、損壞 或其他責任,無論適合同責任、民事侵權責任或其他責任,軟體作者或版權持有 者概不負責。

#### **NetBSD**

1. NetBSD 版權聲明

致本產品的所有使用者:

本產品含有 NetBSD 作業系統:

基本卜,構成NetBSD作業系統的軟體並非公共領域軟體,其創作者仍然保有版權。 以下列文字表示的版權聲明適用於多項 NetBSD 來源碼。若想瞭解適用於各檔案 / 二進位檔案的正確版權聲明,請杳閱來源碼樹。

可在 http://www.netbsd.org/ 找到完整的來源碼。

Copyright © 1999, 2000 The NetBSD Foundation, Inc.

保留所有權利。

符合下列條件後,即可繼續散佈及使用來源碼和二進位形式 (無論是否遭到修 改):

- 6 繼續散佈來源碼時,應納入版權聲明、本條件清單及下列免責聲明。
- **@** 繼續散佈二進位形式時,應在文件及 / 或繼續散佈時附隨的資料上再次註明上 述版權聲明、本條件清單及下列免責聲明。
- C 應在所㈲提到本軟體功能或用途的廣告材料㆖註明㆘列聲明: 本產品含㈲ The NetBSD Foundation, Inc. 及其支援廠商開發的軟體。
- $\Omega$  取得NetBSD Foundation或其支援廠商的書面明示同意前,不得將其名稱用於本 軟體衍生產品的認可或促銷活動。

NETBSD FOUNDATION, INC. 及其支援廠商提供本軟體的"原樣",並聲明對於 所有明示或默示保證 (包括但不限於銷售性及特定目的適合性)不負任何責任。 因使用本軟體致使 FOUNDATION 及其支援廠商成為訴請負責之對象時,則無論 責任之理論基礎是否為契約、嚴格賠償責任或侵權行為(包括過失或其他行為), FOUNDATION 及其支援廠商對於無論基於何種原因造成的任何直接、間接、附 帶、特別、懲罰性或後續損失 (包括但不限於取得替代品或服務、無法使用、喪 失㈾料、利潤或商機、或營運受到干擾),均不負任何責任,即使已被告知可能 發生損失,亦無須負責。

#### 2. 創作人名單

本名單列舉之所有產品名稱均為其個別所有人的商標。

若未註明下列聲明,即不符合本文件規定之軟體授權條款:

- 本產品含有柏克萊加州大學及其支援廠商開發的軟體。
- 本產品含㈲ Jonathan R. Stone 為 NetBSD Project 開發的軟體。
- 本產品含㈲ NetBSD Foundation, Inc. 及其支援廠商開發的軟體。
- 本產品含㈲ Manuel Bouyer 開發的軟體。
- 本產品含㈲ Charles Hannum 開發的軟體。
- 本產品含㈲ Charles M. Hannum 開發的軟體。
- 本產品含㈲ Christopher G. Demetriou 開發的軟體。
- 本產品含㈲ TooLs GmbH 開發的軟體。
- 本產品含㈲ Terrence R. Lambert 開發的軟體。
- 本產品含㈲ Adam Glass 和 Charles Hannum 開發的軟體。
- 本產品含㈲ Theo de Raadt 開發的軟體。
- 本產品含㈲ Jonathan Stone 和 Jason R. Thorpe 為 NetBSD Project 開發的軟體。
- 本產品含有加州大學、勞輪斯柏克萊(Lawrence Berkeley)圖書館及其支援廠 商開發的軟體。
- 本產品含㈲ Christos Zoulas 開發的軟體。
- 本產品含㈲ Christopher G. Demetriou 為 NetBSD Project 開發的軟體。
- 本產品含㈲ Paul Kranenburg 開發的軟體。
- 本產品含㈲ Adam Glass 開發的軟體。
- 本產品含㈲ Jonathan Stone 開發的軟體。
- 本產品含㈲ Jonathan Stone 為 NetBSD Project 開發的軟體。
- 本產品含㈲ Winning Strategies, Inc 開發的軟體。
- 本產品含㈲ Frank van der Linden 為 NetBSD Project 開發的軟體。
- 本產品含㈲ Frank van der Linden 為 NetBSD Project 開發的軟體。
- 本產品含㈲ Jason R. Thorpe 為 NetBSD Project 開發的軟體。
- 本軟體係由柏克萊加州大㈻開發。
- 本產品含㈲ Chris Provenzano、柏克萊加州大㈻及其支援廠商開發的軟體。

#### Sablotron

Sablotron (Version 0.82) Copyright (c) 2000 Ginger Alliance Ltd。保留所有權利。

a) 安裝於本產品上的應用軟體包含 Sablotron 軟體版本 0.82 (在下文中稱作 "Sablotron  $0.82$ "),此一軟體係經過產品製造商的修改。Sablotron  $0.82$  的來源碼 是由 Ginger Alliance Ltd. 所提供, Sablotron 0.82 的原始開發人員與修改過的原始 來源碼均由 Ginger Alliance Ltd. 所提供。

b) 產品製造商本身提供含在本產品中應用軟體已修改過的Sablotron 0.82的保證與 支援,產品製造商同意 Sablotron 0.82 的原始開發人員免除相關責任。

c) Sablotron  $0.82$  與修改過的版本完全遵循 Mozilla 公共版權 1.1 版 (在下文中稱 作"MPL 1.1"),此一產品組成本應用軟體中"Larger Work"的部份也遵循 MPL 1.1 的定義。Sablotron 0.82 以外的本產品其他軟體已依照其他合約規定授權給產 品製造商。

d) 修改過的 Sablotron 0.82 來源㈹碼可以在以㆘網站㆗取得:http://supportdownload.com/services/device/sablot/notice082.html。

e) Sablotron 軟體的來源碼可以在以㆘網站㆗取得。http://www.gingerall.com。

f) MPL 1.1 可以在以㆘網站㆗取得:http://www.mozilla.org/MPL/MPL-1.1.html。

#### JPEG ㈾料庫

• 安裝在這個產品的軟體,部分是 Independent JPEG Group 的產品。

#### SASL

CMU libsasl

Tim Martin

Rob Earhart

Rob Siemborski

版權所有 (c) 2001 Carnegie Mellon University。保留所有權利。

符合下列條件後,即可繼續散佈及使用來源碼和二進位形式(無論是否遭到修 改):

A 繼續散佈來源碼時,應納入版權聲明、本條件清單及㆘列免責聲明。

② 繼續散佈二進位形式時,應在文件及 / 或繼續散佈時附隨的資料上再次註明上 流版權聲明、本條件清單及下列免責聲明。

3 未經書面同意,不得將 "Carnegie Mellon University" 名稱用於本軟體衍生產 品的認可或促銷活動。有關許可或任何其它權利的詳細資訊,請洽詢:

Office of Technology Transfer Carnegie Mellon University 5000 Forbes Avenue Pittsburgh, PA 15213-3890 (412) 268-4387, 傳真: (412) 268-7395 tech-transfer@andrew.cmu.edu

D 無論以任何形式繼續散佈必需保留㆘列聲明:

"本產品包含由 Carnegie Mellon University (http://www.cmu.edu/computing/) 電 腦服務部開發的軟體。"

CARNEGIE MELLON 大學拒絕為本軟體提供任何擔保,包括所有可銷售性和適 用性的暗示擔保。CARNEGIE MELLON 大㈻對任何㈵殊、間接或相因而生的損 壞,或者因使用而導致的任何損壞、數據丟失或㈶產損失概不負責。也不對無論 是否遵照合同,或因疏忽或其它任何侵權行為而導致的損失,或與本軟體的使用 或性能㈲關的損失負責。

#### MD4

版權所㈲ (C) 1990-2, RSA Data Security, Inc. 保留所㈲權利。

允許影印和使用此軟體,只要在所有提及或參考本軟體或本功能的資料中標有 "RSA Data Security, Inc. MD4 Message-Digest Algorithm"。

同時也允許製作和使用衍生作品,只要這些作品在所有提及或參考摘錄作品的資 料中標有「 摘自 RSA Data Security, Inc. MD4 Message-Digest Algorithm e

RSA Data Security, Inc. 不承諾此軟體的可銷售性或對於任何㈵殊目的可㊜用性。 軟體的提供不附帶㈲任何明示或暗示的擔保。

必須將本告示保留在本文件和 / 或軟體的所㈲部分的全部複本內。

#### M<sub>D5</sub>

版權所有 (C) 1991-2, RSA Data Security, Inc. Created 1991. 保留所有權利。

允許影印和使用此軟體,只要在所有提及或參考本軟體或本功能的資料中標有 "RSA Data Security, Inc. MD5 Message-Digest Algorithm"。

同時也允許製作和使用衍生作品,只要這些作品在所有提及或參考摘錄作品的資 料中標有「 摘自 RSA Data Security, Inc. MD5 Message-Digest Algorithm e

RSA Data Security, Inc. 不承諾此軟體的可銷售性或對於任何特殊目的可適用性。 軟體的提供不附帶㈲任何明示或暗示的擔保。

必須將本告示保留在本文件和 / 或軟體的所有部分的全部複本內。

# 如何閱讀本手冊

#### 符號

本手冊㆗使用㆘列符號組。

#### R 警告:

本符號表示您如果不導照符號下的說明操作的話,可能導致死亡或重傷的危險後 果。所有此類說明已記沭在影印參考手冊手冊中的安全資訊一節內,請務必詳細 閱讀。

#### A 注意:

本符號表示您如果不薄照符號下的說明操作本機的話,可能導致輕度或中度傷害, 或不牽涉人體傷害的財產損失。所有此類說明已記述在影印參考手冊手冊中的安 全資訊一節內,請務必詳細閱讀。

\* 上沭證明皆為以您個人安全為考量的注意事項。

#### 重要訊息

如果您不遵照本說明,送紙可能不順、原稿可能受捐、資料也可能遺失。請務必 詳閱本說明。

#### 準備

本符號表示操作前所需的信息或注意事項。

#### 註

本符號表示操作時的注意事項,或在操作錯誤後應採取的行動。

#### • KR#⊪

本符號表示數值限制、不能㆒起使用的功能或不能使用㈵定功能的情況。

#### $\wp_{\scriptsize \texttt{\&} \scriptsize \texttt{\&} }$

本符號表示參考手冊㈾料。

#### **[ ]**

在本機顯示面板㆖出現的按鍵。

#### $\begin{bmatrix} 1 \end{bmatrix}$

在本機控制面板㆖的按鍵。

### 主要淍濞項目的名稱

在本手冊中,以下稱為本機的主要週邊項目:

- 自動送稿機 →ADF
- 可掃描雙面的自動送稿機 →ARDF

# 能源之星計劃

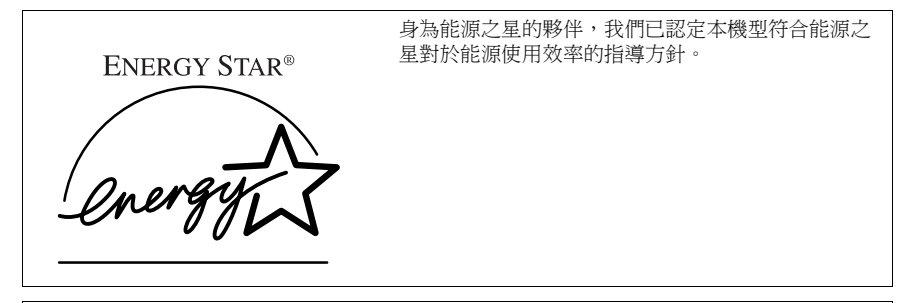

能源之星指導方針為開發並推廣可有效使用能源的辦公室設備,來面對如全球溫室效應等環境 議題,以建立㆒個全球性的能源節約系統。

符合能源之星對於能源使用效率指導方針的產品,應於機型標示能源之星標誌。

本產品設計有能源節約功能,如低耗電模式,可減少辦公室設備對環境的影響。

- 低耗電模式 本產品在宗成最後影印或列印工作後 1 分鐘,會自動降低功率消耗。在低耗電 模式下,仍可以淮行傳真接收和列印;但是若要淮行影印,您必須先按下操作 開關。 有關如何變更最後工作和低耗電模式之間的時間間隔的詳細資訊,請參閱第 29 頁 " 節電計時器 " 。
- 關機模式 ( 僅影㊞機 ) 為了節約能源,本產品在完成最後影印或列印工作後 1 分鐘,會自動關閉。在 本手冊中關機模式稱為自動關機模式。 有關如何變更最後工作和自動關機模式之間的時間間隔的詳細資訊,請參閱第 29 百" 自動關機計時器"。
- 睡眠模式 (已安裝傳真機、印表機或掃描器) 如果安裝了傳真機、印表機或掃描器組件,則本產品甚至在完成最後影印或列 印工作後 1 分鐘,會自動降低功率消耗。在睡眠模式下,仍可以進行傳真接收 和列印;但是若要進行影印,您必須先按下操作開關。 有關如何變更最後工作和睡眠模式之間的時間間隔的詳細資訊,請參閱第 29 百"白動關機計時器"。

#### 註

- □ 如果您要在兩者其中的任一種模式操作本產品,請執行下列步驟:
	- 打開操作開關。
	- 將原稿放入 ADF 或 ARDF。
	- 掀起原稿蓋、ADF 或 ARDF。

• 雙面優先

若要節省紙張,在您開啟操作開關或主電源開關,或按【總清除】鍵,或本機 ㉂動重設時,就可㊝先選擇雙面功能 (單面 → 雙面)。若要變更雙面㊝先模 式,請參閱*影印參考手冊*。

#### 規格

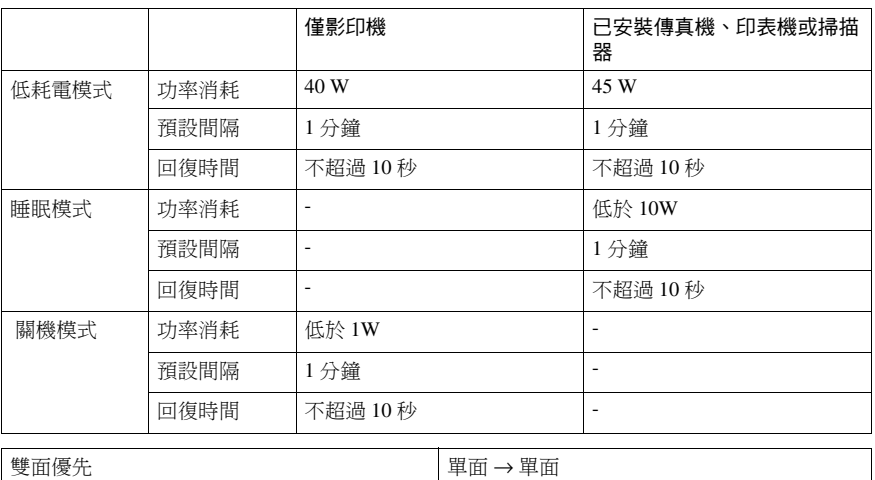

#### 再生紙

依照能源之星計劃,建議您使用有利於環境的再生紙。請洽詢您的服務人員以獲 取推薦的紙張。

# 1. 入門

# 組件指南

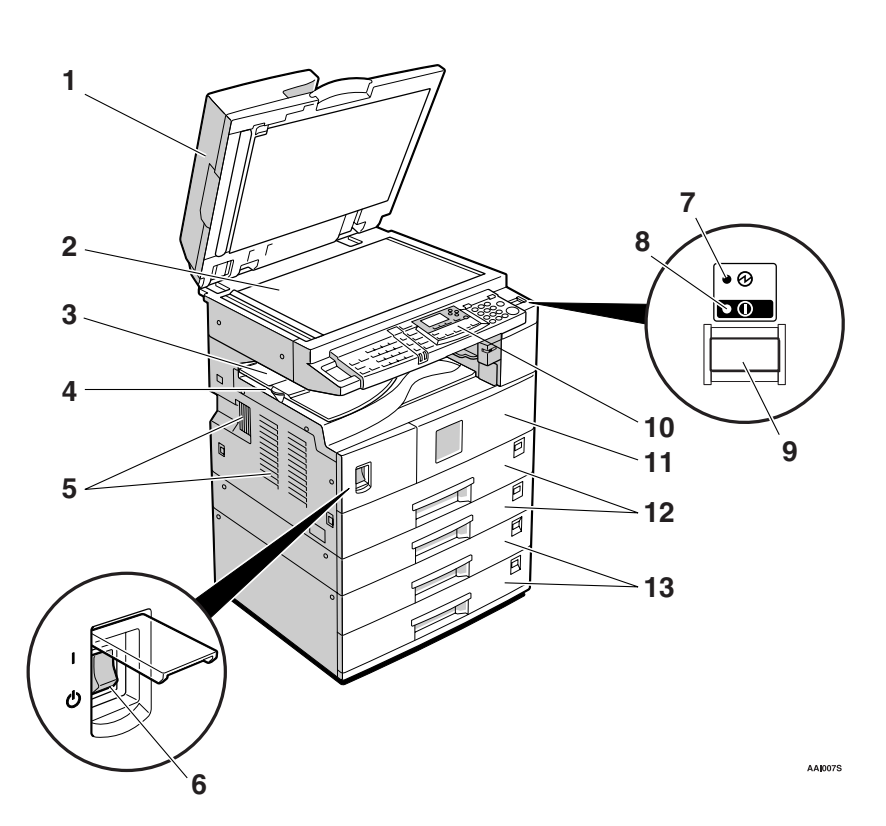

#### *1.* 原稿蓋 (週邊㊠目)、ADF (週邊 項目)或 ARDF ( 调邊項目)。 參閱第11頁"外部週邊項目"

(該圖解㈲說明 ARDF。)

#### *2.* 曝光玻璃

將原稿複印面向下放置。

*3.* 內卡匣 2(單格紙匣)(週邊㊠目) 如未安裝內卡匣 2,則指示燈不亮。參閱 第11 百"外部调邊項目"。

## 註

□ 輸出大於A3尺寸的紙張時,鬆開單格紙 匣座,然後拉出紙匣延伸板。

#### *4.* 內卡匣

已複製、列印好的紙張或傳直訊息在此送 出。

#### *5.* 通風孔

防止過熱。切勿在通風孔旁邊放置東西, 或將東西斜靠住通風孔而阻塞通風孔。機 器若是過熱可能導致故障。

#### *6.* 主電源開關

若開啟操作開關後機器仍不運作,請檢查 是否已開啟主電源開關。若是關閉的,請 將它開啟。

#### *7.* 主電源指示燈

開啟主電源開關後亮起。關閉主電源後就 會熄滅。

#### *8.* 開機指示燈

打開操作開關後亮起。關閉主電源後就會 熄滅。

#### *9.* 操作開關

請按㆘以開啟電源(開機指示燈會亮起)。 若要將電源關閉,再按一下此開關(開機 指示燈會熄掉)。

#### *10.* 控制面板

參閱第 13 頁 " 控制面板 " 。

#### *11.* 前門蓋

打開即可以接觸到本機內部。

#### *12.* 紙匣

請將紙張放在這裡。

#### *13.* 紙匣組件 (週邊㊠目)

參閱第11 百"外部调邊項目"。

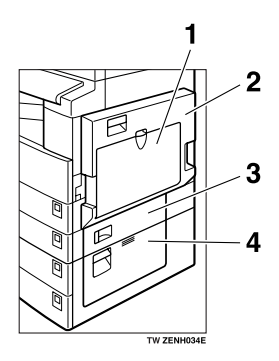

#### *1.* 手送台

用來影印 OHP 投影片、自黏標籤、半透明 紙、信封及自訂尺寸的紙張。

#### *2.* ㊨蓋

開啟此蓋移除從紙匣送入的夾紙。

#### *3.* ㊨㆘蓋

開啟此蓋移除從紙匣組件送入的夾紙。

#### *4.* ㊨㆘蓋

開啟此蓋移除從週邊紙匣組件送入的夾 紙。

#### 註

□ 使用雙面功能時,此紙匣用於翻轉紙 張。請勿從此處拉出紙張。

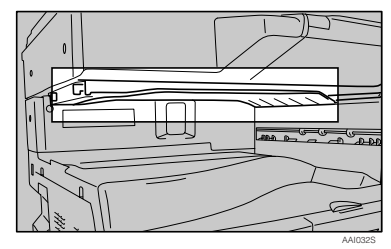

**1**

**1**

# 週邊項目

外部週邊項目

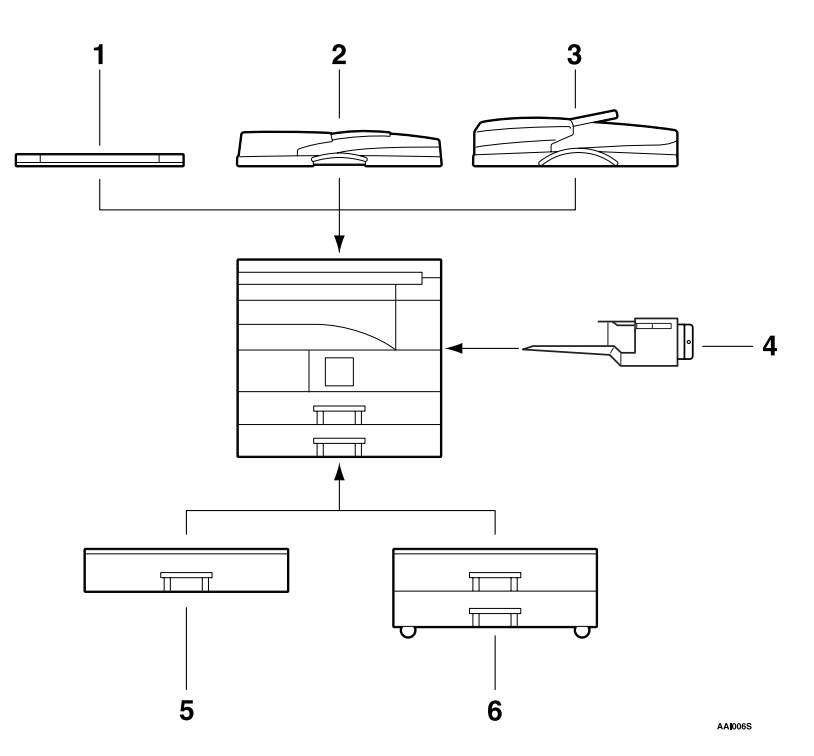

#### *1.* 原稿蓋

放下原稿蓋壓住原稿。

#### *2.* ADF

在此放置堆疊的原稿。 原稿會自動送入。

#### *3.* ARDF

在此放置原稿。 原稿會自動送入。此送稿器可用於雙面原 稿。

#### *4.* 內紙匣 2 (單格紙匣)

若選其為接紙盤,影㊞的紙張就會在此送 出,影㊞面朝㆘。

*5.* 紙匣組件 (1- 紙匣類型) 可容納 500 張紙。

#### *6.* 紙匣組件 (2- 紙匣類型)

最多可容納 1,000 張紙。每㆒個紙匣可容 納 500 張紙。

入門

- A 傳真組件 可讓您使用傳真功能。
- **2** 印表機 / 掃描器組件 讓您使用印表機與掃描器功能。
- **3** 平行埠 IEEE 1284 介面板 允許您連接到 IEEE 1284 電纜。
- **4 IEEE 1394 介面板** 允許您連接到 IEEE 1394 電纜。
- **6** IEEE 802.11b 無線 LAN 面板 允許您安裝無線 LAN 介面
- **6** Bluetooth 組件 允許您擴展介面。
- G PostScript3 組件 可讓您使用 PostScript3。

### 註

□ 您無法同時安裝兩個或更多的下列週邊項目:平行埠 IEEE 1284 介面板,IEEE 1394 介面板, IEEE 802.11b 無線 LAN 板, Bluetooth 組件。

**1**

**1**

# 控制面板

圖示表示安裝所有调邊項目的本機控制面板。

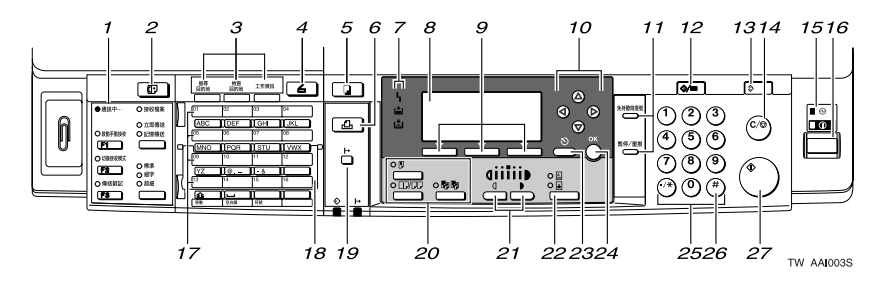

#### *1.* 傳真功能鍵

#### 參考

傳真機參考手冊 *<* 基本功能 *>* 與傳 真機參考手冊 *<* 進階功能 *>*

#### *2.*【傳真機】鍵

按㆘啟動傳真功能。

*3.* 掃描器 / 傳真功能鍵

#### 參考

掃描器參考手冊,傳真機參考手冊 *<* 基本功能 *>* 與傳真機參考手冊 *<* 進階功能 *>*

#### *4.*【掃描器】鍵

按㆘啟動掃描器功能。

#### *5.*【影㊞】鍵

按㆘啟動影㊞功能。

#### *6.*【㊞表機】鍵

按㆘啟動㊞表機功能。

#### *7.* 指示燈

顯示錯誤和機器狀態。

- **h:** 锚誤指示燈。參關網胳指南和第 77 百 " $\mathbf{\%}$  清除夾紙"。
- **自**: 淮紙指示燈。參關影印參考手冊。
- **L.** : 添加碳粉指示燈。參閱影*印參考手冊*。

#### *8.* 顯示畫面

顯示操作狀態和訊息。

#### *9.* 選擇鍵

對應顯示畫面㆖的㊠目。按此鍵以選擇對 應㊠目。

#### *10.* 捲動鍵

按此鍵以選擇項目。

- 【▲】:向上捲動
- 【T】:向㆘捲動
- 【V】:向㊨捲動
- 【 ◀】:向左捲動
- *11.* 撥號功能鍵

#### $\varphi$  &  $\neq$

傳真機參考手冊 *<* 基本功能 *>* 與傳 真機參考手冊 *<* 進階功能 *>*

#### *12.*【使用者工具 / 計數器】鍵

- 使用者工具 按㆘依要求變更預設或操作參數。參閱 第 24 頁 " 存取使用者工具 (系統設定 信),。
- 計數器 按㆘此鍵可更改或列㊞計數器值。參閱 第 85 頁 " 其他功能 " 。

#### *13.*【總清除】鍵

按㆘此鍵清除目前設定值。

#### *14.*【清除 / 停止】鍵

- 清除: 清除輸入的數值。
- 停止: 停止正在進行的某㊠工作,例如正在進 行的掃描、傳真或列㊞操作。

#### *15.* 主電源指示燈和開機指示燈

開啟主電源開關後,電源指示燈會亮起。 操作開關開啟時,開機指示燈會亮起。

#### 重要訊息

❒ 開機指示燈亮燈或閃爍時,切勿關 閉主電源開關。因為這樣做可能會 損壞記憶體。

#### *16.* 操作開關

按㆘開啟電源。開機指示燈亮起。若要將 電源關閉,再按一下此開關。

#### *17.* 快速撥號鍵

按下選擇單觸鍵上的已登記目的地,或輸 入字母和符號。

#### *18.* 快速撥號翻轉板

向下翻轉此板存取快速撥號鍵 01 到 16; 向上翻轉此板存取快速撥號鍵 17 到 32。

#### *19.*【聯機】鍵

#### 參考

㊞表機參考手冊 *1* 與㊞表機參考手 冊 *2*

#### *20.* 影㊞機功能鍵

#### $\varphi$

影㊞參考手冊

#### *21.*【變淡】和 【加深】鍵

按下此鍵變更影像濃度設定值。用五個增 減單位 (變淡到加深)選擇影像濃度。

#### *22.*【原稿類型】鍵

按下選擇在 [ 原稿種類 1 ( 文字) ] 或 [ 原 稿種類 2(圖片)] ㆗登記的原稿類型。選 擇原稿類型後,對應指示燈亮起。

#### *23.*【取消】鍵

按㆘此鍵取消操作或回到之前的顯示畫 面。

#### *24.*【OK】鍵

按㆘設定所選㊠目或輸入的數值。

*25.* 數字鍵 按此鍵以輸入數值。

*26.*【#】鍵

按㆘設定所選㊠目或輸入的數值。

#### *27.*【開始】鍵

按此鍵以開始影㊞、列㊞、掃描或傳送。

### 顯示畫面

此顯示面板可顯示操作狀態、錯誤訊息及功能選單。

#### 重要訊息

❒ 超過 30 牛頓的壓力或碰撞 (約 3 千克力)將損壞顯示器。 開啟本機後,影印書面會設定成預設螢幕。

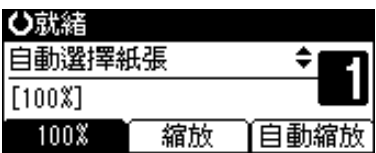

在您選擇或指定顯示書面上的某個項目時,該項目就會像 頭縮放 一樣地亮起。

### 閱讀顯示畫面和使用按鍵

本節指示如何閱讀顯示畫面和使用選擇鍵。

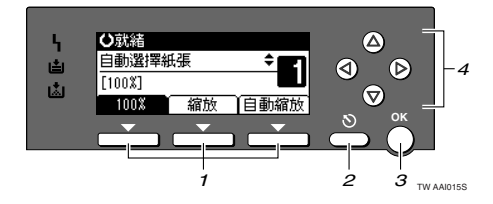

#### *1.* 選擇鍵

對應顯示畫面末行上的項目。 示例:影㊞畫面

- 出現本手冊中的「按 [100%]」說明時, 按㊧側選擇鍵。
- 出現本手冊中的「按 [ 縮放 ]」說明時, 按㆗間選擇鍵。
- 出現本手冊中的「按 [ 自動縮放 ]」說 明時,按㊨側選擇鍵。

#### *2.*【取消】鍵

按㆘此鍵取消操作或回到之前的顯示畫 面。

#### *3.*【OK】鍵

按㆘設定所選㊠目或輸入的數值。

#### *4.* 捲動鍵

按㆘在各個方向㆖逐步移動游標。

- 出現本手冊中的【▲】、【▼】、【◀】或
- 【V】鍵時,按相同方向的捲動鍵。

#### 共用鍵操作

㆘列鍵為全部螢幕所共用。

#### ❖ 鍵清單

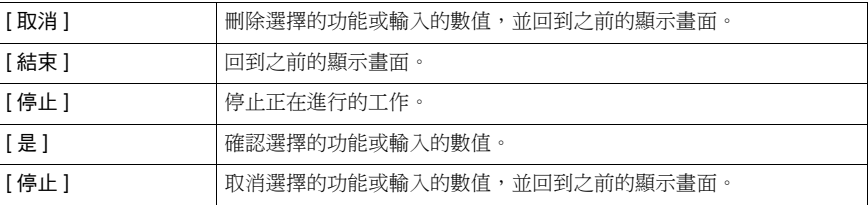

# 2. 合併功能操作

變更模式

### 註

□ 下列任何情況無法切換模式:

- 掃描傳送的傳真訊息時
- 立即傳送時
- 存取使用者工具時
- 免持聽筒撥號傳送傳真時
- 掃描原稿時
- □ 電源開啟後,影印畫面會顯示成預設功能。您可以更改預設設定值。參閱第 25 頁 " 功能㊝先順序 " 。

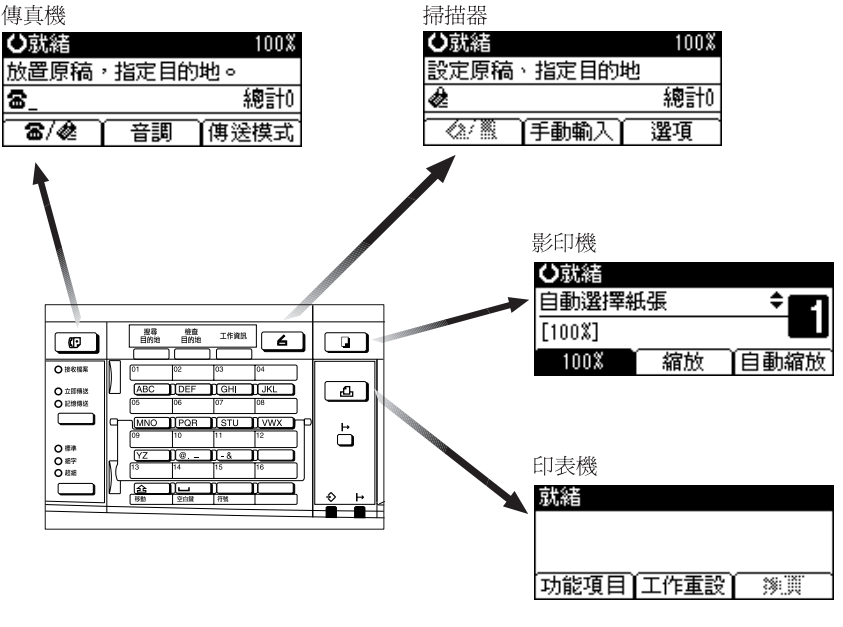

TW AAI009S

 $\ddot{\phantom{a}}$ 

☆系統重設 本機會在工作完成一陣子後,自動回到起始狀況。此功能稱為「系統重設」。 註

❒ 您可以改變系統重設的時間。參閱第 29 頁 " 系統㉂動重設計時器 " 。

**2**

# 多重作業

進行目前工作時,您可以同時進行使用其他功能的工作。上述這種可以同時執行 多項功能的方法稱為 「多重作業」。

無論本機正在作何使用,您都可以使用這種方法更有效率地處理工作。例如:

- 接收傳真㈾料時,可同時進行影㊞。
- 當正在列印時,您可以進行影印操作。

#### 註

- ❒ ㈲關設定功能的㊝先順序,請參閱第 25 頁 " 列㊞㊝先 "。作為預設值,[ 顯示模 式 ] 設定在最優先。
- □ 您可以指定文件送出的接紙匣。有關如何為各功能指定接紙匣的詳細資訊,請 參閱下列說明:
	- 第 26 頁 " 輸出 : 影㊞機 (影㊞機)"
	- 第 26 頁 " 輸出 : 傳真機 (傳真)"
	- 第 26 頁 " 輸出 : ㊞表機 (㊞表機)"

# **立**功能相容性

本圖表顯示列印優先順序被設定為「交錯」時的功能相容性。參閱第 25 頁"列 印優先"。

. . . . . . . . . . .

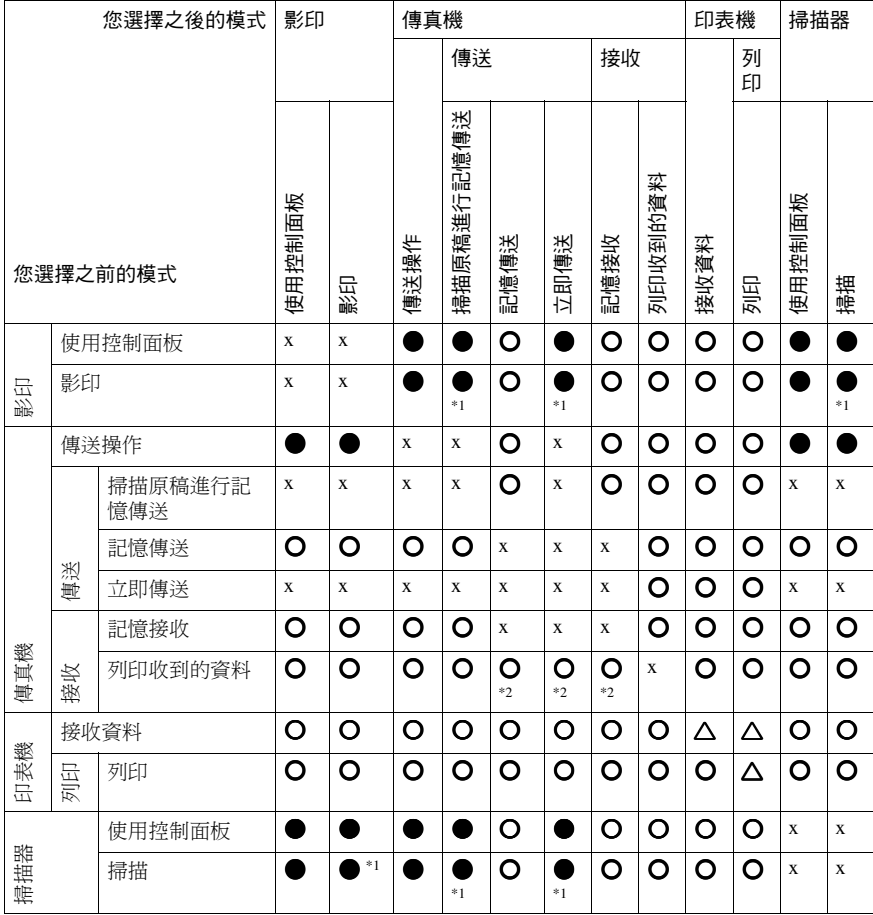

O... 表示可以一起使用的功能。

●… 表示您可以用「功能」鍵中斷目前的工作,跳到後續工作。

1... 表示在目前的工作完成之後會㉂動啟動其他工作。

x... 表示在目前的工作完成之後您必須手動啟動其他工作 (即這些功能不能㆒起 使用)。

. . . . . . . . . .

\*1 掃描完所有之前的工作文件後,即可開始掃描文件。<br>\*2 進行並列埃政時,宗成埃政工作前會塹停所有後續工

\*2 進行並列接收時,完成接收工作前會暫停所㈲後續工作。

# 3. 使用者工具 (系統設定值)

# 使用者工具選單 (系統設定值)

### 參考

有關介面設定和檔案轉送的詳細資訊,請參閱網路指南。 有關平行介面的詳細資訊,請參閱*印表機參考手冊2*。

#### ◆ 一般功能 (參閱第 25 百 " 一般功能 " 。)

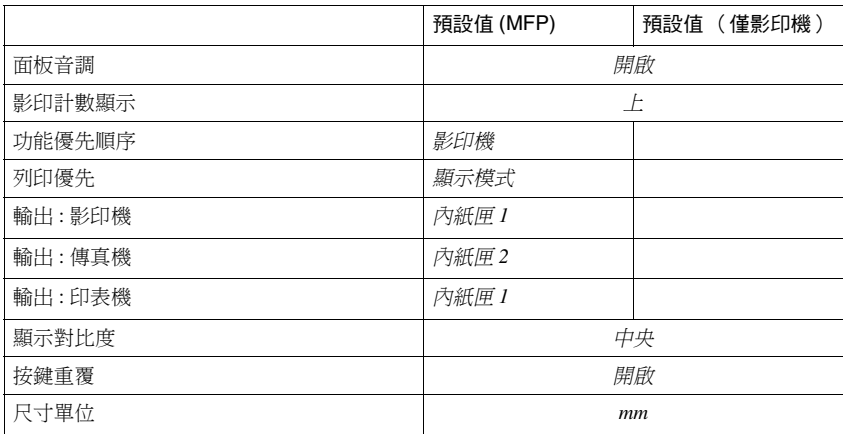

### ◆ 紙匣紙張設定 (參閣第 27 百 "紙匣紙張設定 " 。)

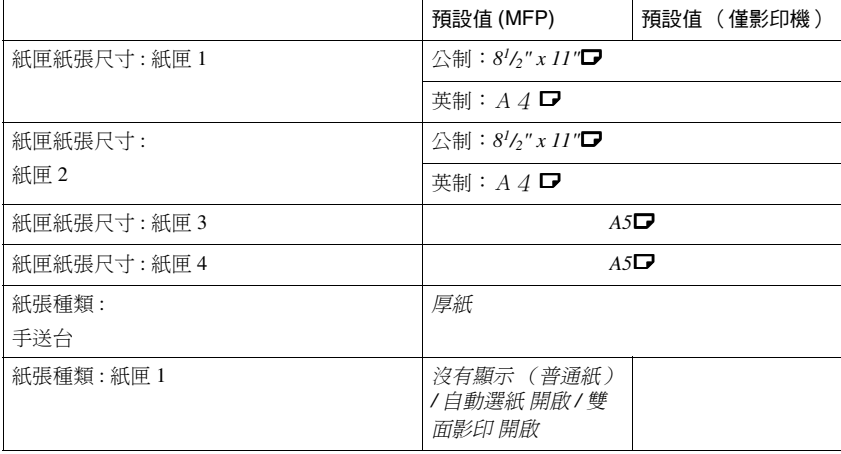

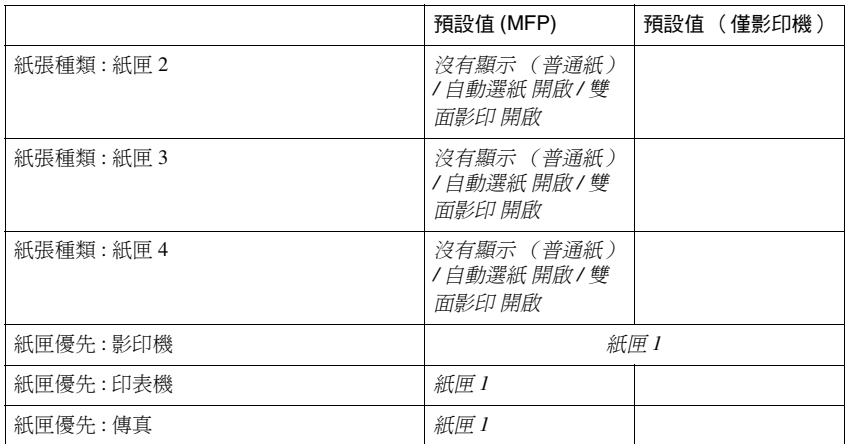

### ◆ 計時器設定值 (參閱第 29 百 "計時器設定值"。)

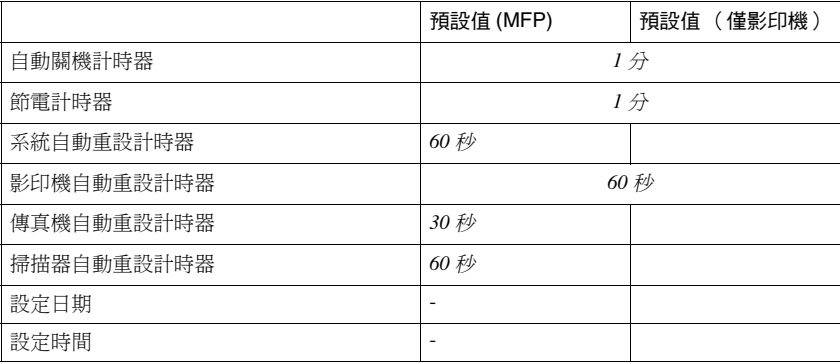

#### ❖ 介面設定

- 有關網路設定值的詳細資訊,請參閱網路指南。
- 有關平行介面的詳細資訊,請參閱*印表機參考手冊2*。

#### ❖ 檔案轉送

- 11.01.7,5<br>參閱*網路指南*。

#### ◆主要操作者工具 (參閱第 31 頁 "主要操作者工具 "。)

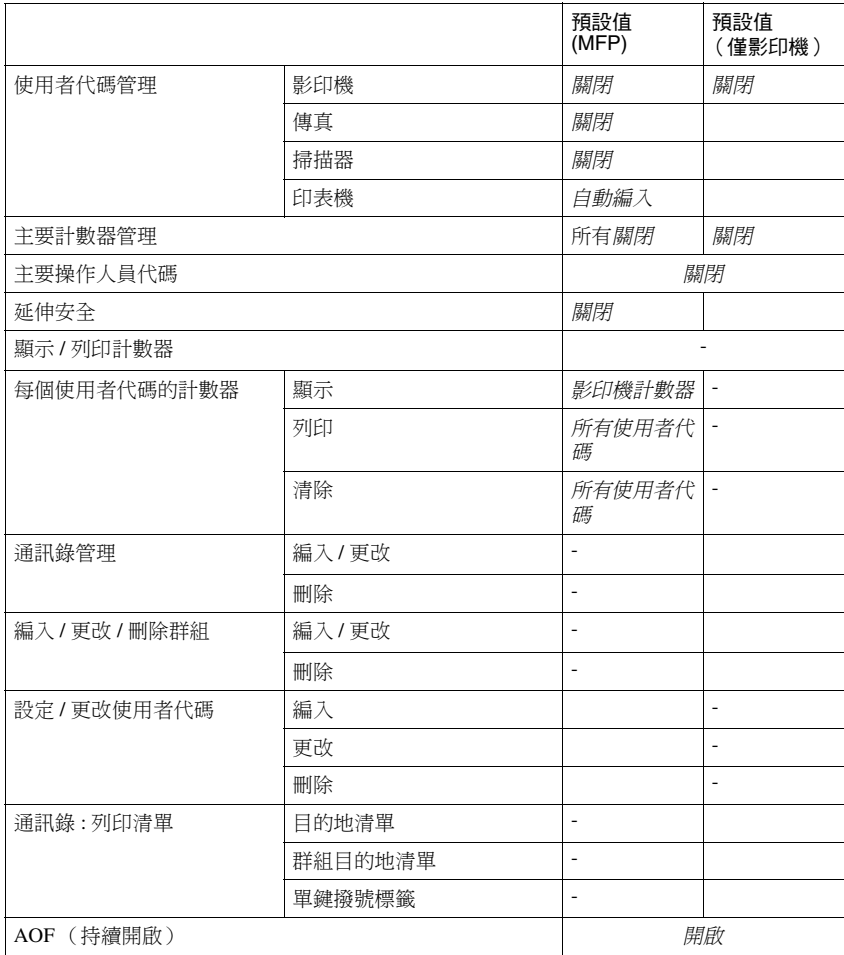

# 存取使用者工具 (系統設定值)

本節乃供負責本機的主要操作者使用。 使用者工具允許您變更或指定預設值。

### 註

- ❒ 系統設定值的操作不同於普通操作。 完成之後請及時退出使用者工具。參 閱第 24 頁 " 退出使用者工具 " 。
- □ 即使關閉主電源開關或操作開關, 或是按 【總清除】鍵,您用使用者 工具所做的任何變更仍然有效。

# 變更預設設定值

#### 註

- □ 若設定了主要操作者代碼, 將出現 主要操作人換代碼輸入顯示。輸入 操作者代碼,然後按【OK】鍵。參 閱第 31 頁 " 主要操作人員代碼 " 。
- 1 按 【使用者工具 / 計數器】鍵。

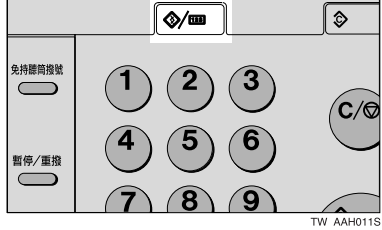

2 使用【▲】或【▼】選擇 [ 系統設定 值 ],然後按 【OK】鍵。

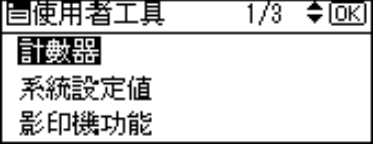

■ 使用 【▲】選擇選單或選擇 【▼】, 然後按 【OK】鍵。

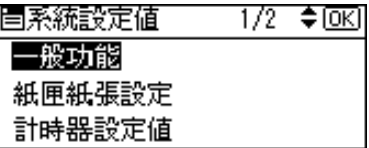

參考

第 21 百 " 使用者工具選單 (系 統設定值)".

4 伸用【▲】選擇項目或選擇【▼】, 然後按 【OK】鍵。

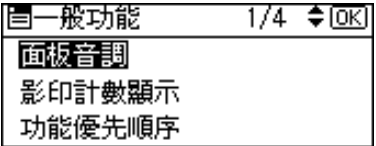

■ 依照顯示面板上的指示變更設定 值,然後按 【OK】鍵。

#### 註

□ 如欲取消已變更的設定值,並回 到初始顯示書面,請按【使用者 工具 / 計數器】鍵。

## 退出使用者工具

■按【使用者工具/計數器】鍵。

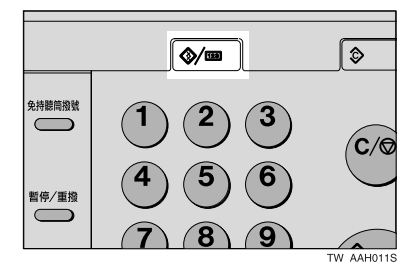

**3**

# 您可以用使用者工具變更的設定值

### 參考

要運用使用者工具,請參閱第 24 頁 " 存取使用者工具 (系統設定值)" 。

### ㆒般功能

#### ❖ 面板音調

按㆘按鍵時,蜂鳴器 (鍵音)會響。

註

□ 預設值:開啟

#### ❖ 影㊞計數顯示

影印計數器可設定為顯示已經影印的張數(正數),或剩餘要影印的張數(倒 數)。

#### 註

□ 預設值: ├ (正數)

◆ 功能優先順序

您可以指定要在開啟操作開關或系統重設模式後立即顯示的模式。

註

□ 預設值: 影印機

◆ 列印優先

設定每㆒模式的列㊞㊝先順序。

 $\mathcal{L}_{\mathcal{R}}$ 

第 19 頁 " 多重作業 "

#### 註

- □ 預設值: 顯示模式
- □ 選擇 [ 交錯 ] 時, 目前的列印工作最多再印五張之後, 會被急件插入。
- □ 在本機安裝週邊內卡匣 2 後,您可以指定文件的接紙匣。有關如何為各功能 指定接紙匣的詳細資訊,請參閱以下部分:
	- 第 26 頁 " 輸出 : 影㊞機 (影㊞機)"
	- 第 26 頁 " 輸出 : 傳真機 (傳真)"
	- 第 26 頁 " 輸出 : ㊞表機 (㊞表機)"

◆ 輸出:影印機 (影印機) 您可以指定㆒個文件送出的紙匣。

註

❒ 預設值:內紙匣 *1*

❖ 輸出 : 傳真機 (傳真) 您可以指定㆒個文件送出的紙匣。

註

❒ 預設值:內紙匣 *2*

◆ 輸出: 印表機 (印表機) 您可以指定㆒個文件送出的紙匣。

#### 註

- ❒ 預設值:內紙匣 *1*
- □ 印表機驅動程式設定的接紙匣,優先於上述指定的接紙匣。
- ❖ 顯示對比度

你可以調整顯示畫面的亮度。

❖ 按鍵重覆

你可以選擇是否使用按鍵重複功能。

#### 註

□ 預設值:開啟

❖ 尺寸單位

您可以在 "mm"和 「英吋」之間切換測量單位。

註

❒ 預設值:*mm*

#### 接紙盤設定值

● 限制

❒ 從手送台影㊞時,您無法將內卡匣 2 用作接紙匣。
## 紙匣紙張設定

- ❖ 紙匣紙張尺寸 : 紙匣 1 4 選擇放入紙匣㆗的影㊞紙尺寸。
	- 您所能設定給紙匣 1、2 的紙張尺寸如下: A3D、B4 JIS (日本工業標準) D、A4DD、B5JISDD、A5D、11" x  $17''\blacksquare\cdot8^{1/2}$  x  $14''\blacksquare\cdot8^{1/2}$  x  $13''\blacksquare\cdot8^{1/4}$  x  $14''\blacksquare\cdot8^{1/4}$  x  $13''\blacksquare\cdot8^{1}$  x  $13''\blacksquare\cdot$  $8^{1/2}$ " x 11" $\blacksquare \blacksquare \rightarrow 7^{1/4}$ " x 10<sup>1</sup>/2" $\blacksquare \blacksquare \rightarrow 5^{1/2}$ " x  $8^{1/2}$ " $\blacksquare \rightarrow 8K\square \rightarrow 16K\square \blacksquare$
	- 您所能設定給紙匣 3、4 的紙張尺寸如下:  $A3\blacksquare$   $B4$  JIS $\blacksquare$   $A4\blacksquare\blacksquare$   $B5$  JIS $\blacksquare\blacksquare$   $A5\blacksquare$   $11"$  x  $17"\blacksquare$   $8^{1/2}"$  x  $14"\blacksquare$  $8^{1}\prime$ <sub>2</sub>" x 13" $\blacksquare$   $\searrow 8^{1}\prime$ <sub>4</sub>" x 14" $\blacksquare$   $\searrow 8^{1}\prime$ <sub>4</sub>" x 13" $\blacksquare$   $\searrow 8^{1}$   $\searrow 13$ " $\blacksquare$   $\searrow 8^{1}\prime$ <sub>2</sub>" x 11" $\blacksquare$   $\blacksquare$   $\searrow$  $7^{1/4}$ " x  $10^{1/2}$ " $\Box$   $\Box$   $\Box$   $5^{1/2}$ " x  $8^{1/2}$ " $\Box$   $\Box$   $\Box$   $\Box$   $\Box$   $\Box$   $\Box$

### 重要訊息

❒ 若是指定的紙張尺寸與實際放入紙匣的尺寸不同,則可能因紙張尺寸偵測錯 誤而發生夾紙。

#### 註

- ❒ 預設值:
	- 紙匣 1
		- 公制:  $8^{1}/2$ " x 11" $\blacksquare$
		- 革制: A4D
	- 紙匣 2
		- 公制:  $8^{1}/2$ " x 11" $\blacksquare$
		- 英制: A4D
	- 紙匣 3: A5D
	- 紙匣  $4:AS$
- □ 如果紙匣中選擇器顯示的紙張尺寸與依此設定值設定的紙張尺寸不同,則應 ㊝先㊜用選擇器顯示的紙張尺寸。
- □ 如果您裝入的紙張尺寸不顯示在紙匣內的紙張尺寸選擇器上,請將選擇器設 定為「**关**」。

### $\mathcal{S}_{\circledast}$

第80百"變更紙張尺寸"

#### ❖ 紙張種類 : 手送台

設定顯示面板以顯示手送台裡放置的紙張類型。

- 您所能設定的手送台紙張類型如下:
	- 再生紙、㈵殊紙、彩色紙、信箋、打孔紙、標籤紙、證券紙、厚紙、OHP、 西卡紙

#### 註

- □ 預設值: 厚紙
- □ 在只有影印功能的機器上,您所能設定的手送台紙張類型為:白紙、厚紙和 OHP。

#### ◆ 紙張種類 : 紙匣 1 - 4

設定顯示面板以顯示各紙匣裡放置的紙張類型。列印功能使用此資訊自動選擇 紙匣。

- 您所能設定的紙張類型如㆘:
	- 再生紙、特殊紙、彩色紙、信箋、預印紙、打孔紙、證券紙、西卡紙

註

- ❒ 預設值:
	- 紙張類型: 沒有顯示 (普通紙)
	- 雙面影㊞:開啟
	- ㉂動選紙 : 開啟
- ◆ 紙匣優先:影印機 (影印機) 您可以指定要先從哪㆒個紙匣送紙。
	- 註

❒ 預設值:紙匣 *1*

◆ 紙匣優先:傳真機 (傳真機) 您可以指定要先從哪㆒個紙匣送紙。

### 註

❒ 預設值:紙匣 *1*

◆ 紙匣優先:印表機 (印表機 ) 您可以指定要先從哪㆒個紙匣送紙。

註

❒ 預設值:紙匣 *1*

## 計時器設定值

#### ◆ 自動關機計時器

超過指定時間後,隨著工作的完成,本機㉂動關閉以節約能源。此功能稱為 「自動關機」。

自動關機後的機器狀態稱為「關機模式」或「睡眠模式」。對於自動關機計時 器,指定㉂動關機之前的到期時間。

#### 註

- ❒ 預設值:*1* 分
- ❒ 可以使用數字鍵將間隔時間設定為 1 分鐘到 240 分鐘。
- □ 在 「關機模式」或 「睡眠模式」中,本機可以在 10 秒內準備就緒。
- □ 顕示錯誤時,自動關機無法運作。

#### ❖ 節電計時器

在完成工作並經過了所選時間之後,本機㉂動進入低耗電模式。

#### 註

- ❒ 預設值:*1* 分
- ❒ 可以使用數字鍵將間隔時間設定為 1 分鐘到 240 分鐘。
- ❒ 顯示錯誤時,節電模式可能無法運作。
- □ 本機會自動列印存節電模式下接收的任何傳直或印表機資料。

#### ◆ 系統白動重設計時器

系統重設設定會在未進行任何操作,或在清除插入的工作時自動將螢幕切換到 在功能㊝先順序㆗設定的功能。此設定值確定了系統重設的時間間隔。參閱第 25 頁 " 功能㊝先順序 " 。

#### 註

- ❒ 預設值:開啟 , *60* 秒
- ❒ 可用數字鍵輸入時間 (10 到 999 秒,以 1 秒為增減單位)。

#### ◆ 影印機自動重設計時器

指定影㊞機重新設定之前的時間區間。

#### 註

- □ 選擇 [ 關閉 ] 時,本機無法自動切換到使用者代碼輸入書面。
- ❒ 預設值:開啟 , *60* 秒
- □ 使用數字鍵,時間可設定為 10 到 999 秒。

#### ◆ 傳真機自動重設計時器 (傳真機)

指定重新設定傳真模式之前的到期時間。

#### 註

- ❒ 預設值:*30* 秒
- □ 使用數字鍵,時間可設定為 30 到 999 秒。

#### ◆ 掃描器自動重設計時器 (掃描器)

指定重新設定掃描器功能之前的到期時間。

#### 註

- □ 選擇 [關閉 ] 時,本機無法自動切換到使用者代碼輸入畫面。
- ❒ 預設值:開啟 , *60* 秒
- □ 使用數字鍵,時間可設定為 10 到 999 秒。

#### ◆ 設定日期

使用數字鍵設定本機內部時鐘的日期。

#### ❖ 設定時間

使用數字鍵設定本機內部時鐘的時間。

### 註

- ❒ 使用數字鍵輸入時間。
- □ 設定夏今時功能後,如果目前時間正好在轉換時區,則您無法進行時間設 定。稍後再嘗試設定時間,或聯絡您的服務人員。

## 主要操作者工具

主要操作者必須設定下列項目。有關設定值或詳細資訊,請聯繫主要操作者。 建議主要操作者執行設定時,應該設定主要操作者㈹碼。參閱第 31 頁 " 主要操作 人員代碼"。

#### ❖ 使用者㈹碼管理

使用此功能設定使用者㈹碼後,即可控制本機的使用者。 使用者代碼必須已登記在使用者代碼管理中。參閱第41頁"使用者代碼 (MFP)"。

註

- ❒ 預設值:影㊞機 */* 關閉、傳真 */* 關閉、掃描器 */* 關閉、㊞表機 */* ㉂動編入
- □ 使用印表機時,可運用 [ 自動編入 ] 功能, 針對每個在安裝驅動程式時輸入的 使用者代碼建立列印目誌。

#### ❖ 主要計數器管理

利用主計數器指定是否應限制使用者。

註

- ❒ 預設值:影㊞機 */* 關閉、傳真 */* 關閉、掃描器 */* 關閉、㊞表機 */* 關閉
- □ [ 主要計數器管理 ] 僅在設定主計數器後才會顯示。

#### ❖ 主要操作人員代碼

指定是否使用密碼(最多 8 位數)來控制主要操作者㈹碼的主要操作者工具設 定值。

註

- □ 預設值:關閉
- □ 如果選擇 [ 開啟 ],請用數字鍵輸入主要操作者代碼 ( 最多 8 位數 ),然後選 擇 [ 在 : 部份上 ] 或 [ 在 : 全部 ] 來設定運用限制條件。
	- 如果選擇 [ 在 : 部份 ] 只有計時器設定值、系統設定值的主要操作者工具和傳真機功能的主要 操作者工具要求有主要操作者代碼。您可在印表機功能中為 [ 維護 ] 設定 [ 功能項目保護 ]。如果您設定 [ 功能項目保護 ],則可為某些印表機功能 設定主要操作者代碼。參閱*印表機參考手冊2*的「印表機功能參數」一節。
	- 如果選擇 | 在 : 全部 | 在存取系統設定值、影印機功能、傳真機功能、印表機功能與掃描器功 能中的項目時,需要主要操作者代碼。
- □ 如果選擇[在:全部],您必須在存取主要操作人員代碼顯示書面時輸入主要操 作者代碼。

#### ❖ 延伸安全

指定是否使用安全功能。

註

- ❒ 預設值:關閉
- □ 您可以設定6位數的主要操作者代碼來啟用延伸安全。參閱第31百"主要操 作人員代碼"。

### 參考

有關安全的詳細資訊,請參閱第 89 頁 " 安全 " 。

#### ❖ 顯示 / 列㊞計數器

您可以使用此功能檢視及列印列印份數。

- 顯示 / 列㊞計數器 顯示每一個功能的列印份數(總列印數、影印機、傳直、印表機、A3/DLT、 及雙面影㊞等功能)。
- 列㊞計數器清單 列印每個功能的列印份數清單。
- 列㊞計數器清單
	- A 按 【使用者工具 / 計數器】鍵。

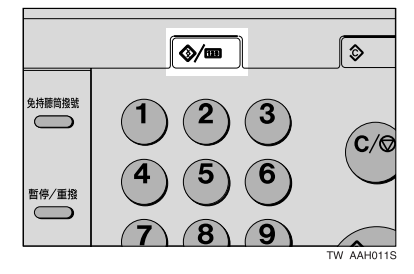

**②** 使用 【▲】或【▼】選擇 [ 系統設定值 ],然後按 【OK】鍵。

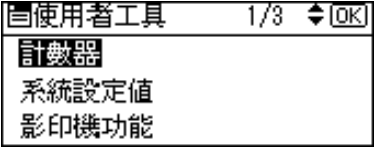

**③** 使用【▲】或【▼】選擇 [主要操作者工具 ], 然後按【OK】鍵。

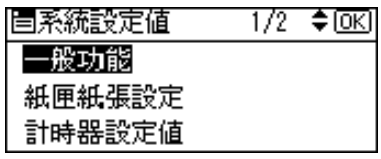

**④** 使用【▲】或【▼】選擇 [顯示 / 列印計數器 1, 然後按【OK】鍵。

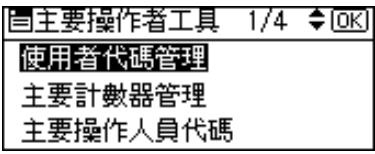

6 按 [ 列印 ]。

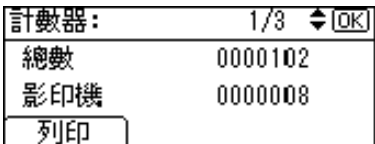

6 按【開始】鍵。

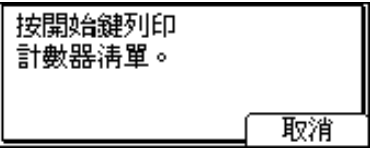

G 按 【使用者工具 / 計數器】鍵。

◆ 每個使用者代碼的計數器

您可以使用此功能檢視及列印必須輸入使用者代碼才能存取的列印份數,並且 將數值設定為 0。

## 註

□ 按【▲】與【▼】可以顯示所有列印份數。

- □ 列印份數與顯示 / 列印計數器中的計數器值不一樣。
	- 列㊞各使用者㈹碼的計數器 列印各使用者代碼下的列印數量。
	- 清除各使用者㈹碼的計數器 將各使用者代碼下的列印數量設定為 0。
- □ 有關列印每個使用者代碼的清單,請參閱第38頁"列印每一個使用者代碼的 計數器 " 。
	- 列印所有使用者代碼的計數器 列印所有使用者代碼下的列印數量。
	- 清除所有使用者代碼的計數器 將所有使用者代碼下的列印數量設定為 0。

#### ❖ 通訊錄管理

您可以添加,變更或刪除通訊錄和傳真機 / 掃描機功能目的地中的使用者資訊。 ㈲關這些操作的細節,請參閱第 41 頁 " 使用者㈹碼 (MFP) " 、第 50 頁 " 傳真 目的地"與第58 百" 雷子郵件目的地"。

### • [ 編入 / 更改 ] 登記新的使用者資訊,或登記和變更下列項目:

- 使用者 (目的地) 名稱
- 目的地 傳真號碼、國際傳送模式、標籤插入、電子郵件位址、傳送者密碼、設 定群組
- 使用者㈹碼 使用者㈹碼,可用功能
- 登錄編號
- [刪除] 刪除㆒個使用者㈾訊。

#### 註

- ❒ 最多可登記 150 個使用者。
- □ 使用 SmartDeviceMonitor for Admin (需印表機週邊項目),您還可以登記和 笸理涌訊綠中的資料。
- □ 使用Web瀏覽器您還可以登記和管理通訊錄中的資料。參閱Web瀏覽器說明。

#### ◆ 設定 / 更改使用者代碼 (僅滴用於具有影印機功能的機器)

您可以登記、變更和刪除使用者㈹碼。相關的操作㈾訊,請參閱第 36 頁 " 使 用者代碼 (僅適用於具有影印機功能的機器)"。

#### 註

□ 您最多可登記 50 個使用者代碼。

#### ❖ 通訊錄 : 設定 / 變更 / 刪除群組

您可以將多位使用者登記在群組中。 此功能可使您方便地控制各群組中登記的使用者。 相關的操作資訊,請參閱第66頁"將目的登記到群組中"。

- [ 編入 / 更改 ] 用此功能登記新群組或變更群組㈴稱或登錄編號。
- [删除] 刪除群組。

### 註

- ❒ 最多可登錄 10 個群組。
- □ 使用 SmartDeviceMonitor for Admin (需印表機週邊項目),您還可以登記和 管理通訊錄中的資料。
- ❒ 您還可使用 Web 瀏覽器將使用者 (目的㆞)分組。參閱 Web 瀏覽器說明。

### ❖ 通訊錄:列㊞清單

您可以列印登記在通訊錄的目的地清單。

- 目的㆞清單 列印登記在通訊錄的目的地清單。
- 群組目的㆞清單 列印登記在通訊錄的群組目的地清單。
- 單鍵撥號標籤 列印快速撥號標籤:

**①** 使用【▲】或【▼】選擇項目,然後按【OK】鍵。

## 註

□ 如果在選擇 [ 目的地清單 ] 或 [ 群組目的地清單 ] 時已經安裝了選購的 ARDF,您可以將清單列印成雙面。在顯示畫面上選擇 [ 雙面影印 ]。

- B 按 【開始】鍵。 列印出清單。
- ❖ AOF (持續開啟)

指定是否使用自動關閉功能。

註

□ 預設值: 開啟

# 使用者代碼 (僅滴用於具有影印機功能的機 器)

登記使用者㈹碼以限制某些使用者使 用影印機功能,並查看影印機功能的使 用情況。

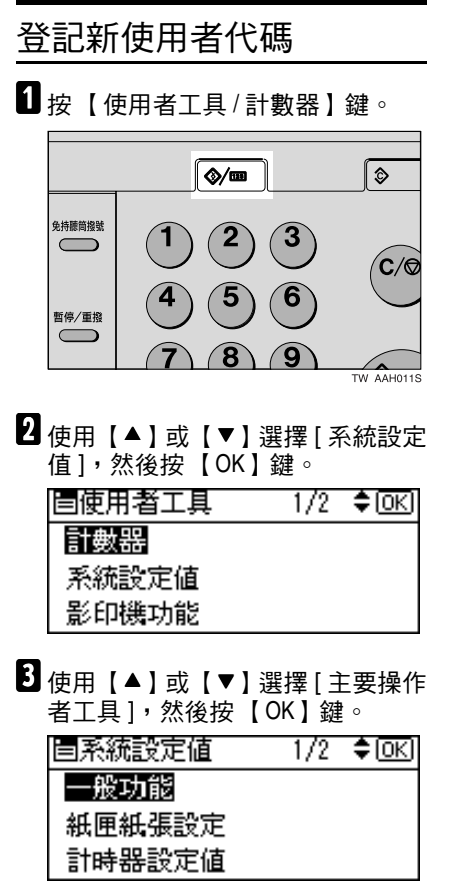

4 使用【▲】或【▼】選擇 [設定/更改 使用者㈹碼 ],然後按 【OK】鍵。

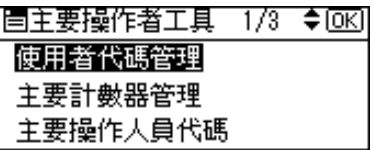

 $\overline{\mathbf{S}}$  使用  $[\bullet]$  或  $[\bullet]$  選擇 [ 編入 ], 然 後按 【OK】鍵。

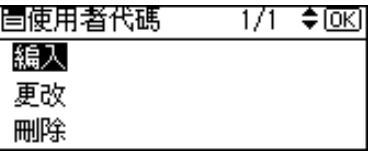

6 用數字鍵輸入使用者代碼,然後按 【OK】或 【#】鍵。

ſσκ

|設定使用者代碼: 輸入要設定的代碼。

出現「已設定」訊息,然後回到「使 用者㈹碼」顯示畫面。

■按【使用者工具 / 計數器】鍵。

## 變更使用者㈹碼

## 註

- □ 即使您變更使用者代碼,計數器的 值也不會被清除。
- 1 按 【使用者工具 / 計數器】鍵。
- 2 使用【▲】或【▼】選擇 [ 系統設定 值 ],然後按 【OK】鍵。

- **■** 使用【▲】或【▼】選擇 [ 主要操作 者工具 ],然後按 【OK】鍵。
- 4 使用【▲】或【▼】選擇 [ 設定 / 更改 使用者㈹碼 ],然後按 【OK】鍵。
- 5 使用【▲】或【▼】選擇 [ 更改 ], 然 後按 【OK】鍵。
- 日用數字鍵輸入要變更的已登記使用 者代碼,然後按【OK】或【#】鍵。

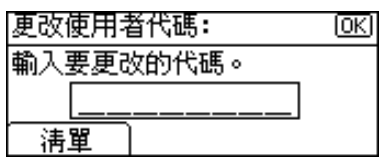

註

- □ 在從使用者代碼清單選擇使用者 代碼時, 按 [ 清單 ]。使用 【▲】 選擇要變更的使用者㈹碼或選擇 【T】,然後按 【OK】鍵兩次。
- ■用數字鍵輸入新使用者代碼,然後 按 【OK】或 【#】鍵。

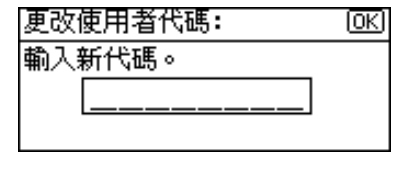

出現「已設定」訊息,然後回到「使 用者代碼」顯示畫面。

 $\overline{61}$  按 【 使用者工具 / 計數器 】 鍵。

## 刪除使用者㈹碼

## 重要訊息

- □ 這項操作也會刪除登記用於多功能 機器的使用者㈹碼。無法再使用已 刪除的使用者㈹碼所屬的使用者控 制。
- 按 【 使用者工具 / 計數器 】 鍵 。
- 2 使用【▲】或【▼】選擇 [ 系統設定 值 ],然後按 【OK】鍵。
- 使用【▲】或【▼】選擇 [ 主要操作 者工具 ],然後按 【OK】鍵。
- 4 使用【▲】或【▼】選擇 [設定 / 更改 使用者㈹碼 ],然後按 【OK】鍵。
- $\overline{\textbf{5}}$  使用【▲】或【▼】選擇 [ 刪除 ], 然 後按 【OK】鍵。
- 1 選擇 [ 每個使用者代碼 ]、使用 【▲】 選擇 [ 所㈲使用者㈹碼 ] 或選擇 【T】,然後按 【OK】鍵。

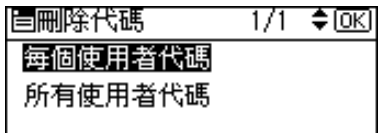

選擇 [ 所有使用者代碼 ] 時, 出現確 認訊息。按 [ 是 ], 然後跳到步驟 [ ]。

■用數字鍵輸入要刪除的已登記使用 者㈹碼,然後按【OK】或【#】鍵。

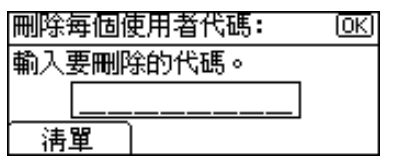

註

□ 在從使用者代碼清單選擇使用者 代碼時,按 [清單 ]。使用【▶】 選擇要刪除的使用者㈹碼,然後 按 【OK】鍵。

出現確認訊息。

 $3$ 按 [ 是 ]。

出現 「已刪除。」訊息,然後回到 「使用者代碼」顯示書面。

■按【使用者工具/計數器】鍵。

## 顯示每一個使用者代碼的 計數器

您可以杳看每一個使用者代碼的計數 器。

1 按 【使用者工具 / 計數器】鍵。

2 使用【▲】或【▼】選擇 [ 系統設定 值 ],然後按 【OK】鍵。

- 使用【▲】或【▼】選擇 [ 主要操作 者工具 ],然後按 【OK】鍵。
- ■使用【▲】或【▼】選擇 [ 每個使用 者代碼的計數器 ],然後按【OK】鍵。
- $\overline{\mathbf{5}}$  使用【▲】或【▼】選擇 [顯示 ],然 後按 【OK】鍵。

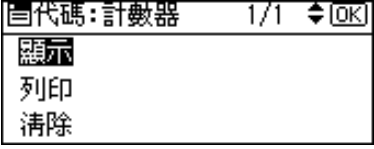

每一個使用者代碼的計數器將顯 示。

F 按 【使用者工具 / 計數器】鍵。

## 列印每一個使用者代碼的 計數器

您可以列印每一個使用者代碼的計數 器。

- 1 按 【使用者工具 / 計數器】鍵。
- 2 使用【▲】或【▼】選擇 [ 系統設定 值 ],然後按 【OK】鍵。
- 使用【▲】或【▼】選擇 [ 主要操作 者工具 ],然後按 【OK】鍵。
- ■使用【▲】或【▼】選擇 [ 每個使用 者㈹碼的計數器 ],然後按【OK】鍵。
- $\overline{5}$ 使用【▲】選擇 [ 列印 ] 或選擇 【  $\overline{v}$  】, 然後按 【OK】鍵。
- 6 按 【開始】鍵。 列印出計數器。
- G 按 【使用者工具 / 計數器】鍵。

### 清除計數器

- 1 按 【使用者工具 / 計數器】鍵。
- 2 使用【▲】或【▼】選擇 [ 系統設定 ……<br>值 ] , 然後按 【OK】鍵。
- 使用【▲】或【▼】選擇 [ 主要操作 者工具 ],然後按 【OK】鍵。
- 4 使用【▲】或【▼】選擇 [ 每個使用 者代碼的計數器 1,然後按【OK】鍵。
- $\overline{\textbf{5}}$  使用【 $\textbf{4}$ 】或【 $\textbf{v}$ 】選擇 [清除],然 後按 【OK】鍵。 出現確認訊息。

## $6$  按 [ 是 ]。

出現 「已清除計數器。」訊息,然 後回到「代碼:計數器」顯示畫面。

■按【使用者工具/計數器】鍵。

# 通訊錄

在通訊錄㆗登記傳真號碼和電子郵件 位址等使用者㈾訊,可對它們進行管 理。

## 重要訊息

□ 通訊錄資料儲存在記憶體中。發生 某種記憶體故障可能會丟失。製造 商對資料手失浩成的捐壞概不自 責。

## 註

**□ 在 SmartDeviceMonitor for Admin** 中 使用 [ 地址管理工具 ], 可備份通訊 錄資料。我們建議您在使用通訊錄 時備份㈾料。

## 參考

㈲關 SmartDeviceMonitor for Admin 以及如何安裝的細節,請參閱印表 機參考手冊 *1*。

㈲關操作指示,請參閱 SmartDevice Monitor for Admin 設明。

您可以在通訊錄中登記並管理以下項 目:

### ◆ 管理登記的項目

• 使用者㈹碼 登記使用者㈹碼以限制某些使用 者使用特定功能, 並杳看各功能 的使用情況。

## 參考

第41頁"使用者代碼 (MFP)"

• 傳送者密碼

## 參考

第40頁 " 使用掃描器功能時 " 第40 百"登記傳送者資訊"

• 設定群組 用此顯示選定的使用者 (目的 ㆞)所在的群組。 您可以將登記的傳直目的地和電 子郵件目的㆞分組以便更好的管 理。相關的操作資訊,請參閱第 66 百 " 將目的登記到群組中 " 。

### ◆ 登記的項目

• 使用者㈴稱

### $\wp_{\scriptsize \texttt{\&} \scriptsize \texttt{\&} }$

第40頁"登記目的地名稱" 第40頁"登記傳送者資訊"

• 傳真設定值

### 參考

第 40 百 " 使用值直功能時 "

• 電子郵件設定值

## 參考

第 40 頁 " 使用傳真功能時 " 第40頁 " 使用掃描器功能時 " 第40 百"登記傳送者資訊"

## 登記目的地資訊

### ◆ 登記目的地名稱

• 使用者㈴稱 登記目的地名稱這是管理目的地 所需的基本資訊。

 $\varphi$ 參考

第41頁" 使用者代碼 (MFP)"

#### ❖ 使用傳真功能時

傳真設定值 在通訊錄㆗登記傳真號碼。若要 **發** 送傳直,請從目的地清單選擇 目的地,以便指定傳真號碼。將 標籤插入設定為 [ 開啟 ] 時, 可 以讓對方在收到傳真時,將放置 在 「收件者:」之前的已登記目 的地名稱列印在表頭。

參考

第50頁"傳真目的地"

• 電子郵件設定值 在通訊錄㆗登記電子郵件位址。 若要發送 Internet 傳真文件,請 從目的地清單選擇目的地,以便 指定電子郵件位址。

#### $\wp_{\scriptstyle\hat{\ast}\not\equiv}$

第58頁"電子郵件目的地"

#### ❖ 使用掃描器功能時

• 電子郵件 在通訊錄中登記電子郵件位址。 若要用電子郵件發送掃描檔案, 請從目的地清單選擇目的地,以 便指定電子郵件位址。

### $\varphi$  &  $\neq$

第58百"雷子郵件目的地"

## 登記傳送者資訊

❖ 使用掃描器功能時

您可以將為電子郵件位址設定的傳 送者登記為 [開啟]。這樣,當透過 電子郵件發送掃描檔案時,您就可 以將其用作傳送者位址。

使用者名稱 登記使用者名稱。此功能在從目 的地清單選擇傳送者時很有用。 此外,使用者名稱自動顯示在電 子郵件的開始區域。

### $\varphi$ 象孝

第41頁"使用者代碼 (MFP)"

• 電子郵件設定值 登記電子郵件位址。使用掃描器 功能透過電子郵件發送掃描檔案 時,您可將其用作傳送者位址。 此外,傳送者位址㉂動顯示在電 子郵件的開始區域。

### 參考

第 58 百 " 雷子郵件目的地 " 您可以通過在電子郵件位址中設 定傳送者傳統 誤用。

# 使用者㈹碼 (MFP)

登記使用者㈹碼以限制某些使用者使 用以㆘功能,並查看各功能的使用情 況:

- 影㊞機
- 傳真
- 掃描器
- ㊞表機

### 註

- □ 使用掃描功能所掃描的副本份數會 依據每個使用者代碼加以計算。這 樣您就可以查看各使用者的使用情 況。
- □ 在使用者代碼管理之中選擇印表機 的 [ 自動編入 ] 可以自動登記印表機 驅動程式的使用者代碼。若要在使 用者工具內使用使用者代碼設定, 請選擇 [ 開啟 ]。為印表機驅動程式 設定在使用者工具內登記的使用者 代碼。參閣第 31 百 " 使用者代碼管 理 " 。

## 參考

有關設定印表機驅動程式的使用者 ㈹碼,請參閱㊞表機參考手冊 *1* 或 ㊞表機驅動程式的說明。

### ●●●●●●●●●●●●●●●●●●

❒ 各使用者㈹碼的相關功能都相同。 如果變更或刪除使用者代碼,則與 該代碼有關的管理資料和限制都會 變成無效。

## 登記新使用者㈹碼

A 按 【使用者工具 / 計數器】鍵。

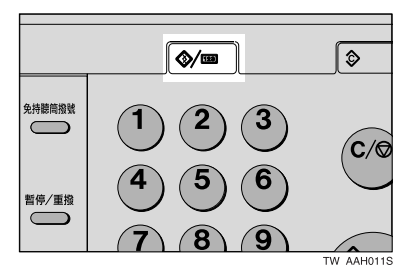

2 使用【▲】或【▼】選擇 [ 系統設定 值 ],然後按 【OK】鍵。

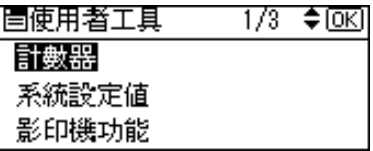

2 使用【▲】或【▼】選擇 [主要操作 者工具 ],然後按 【OK】鍵。

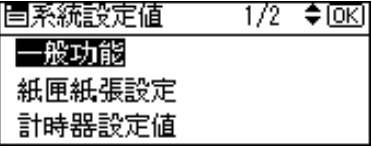

4 使用【▲】或【▼】選擇 [ 通訊錄管 理 ], 然後按 【OK】鍵。

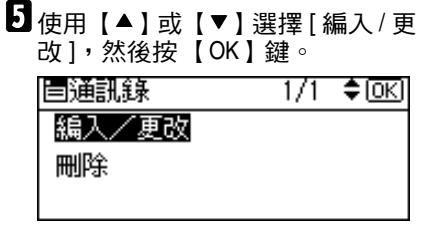

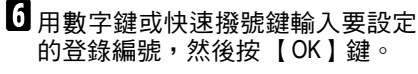

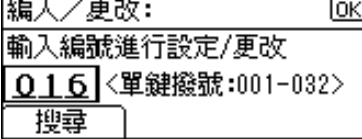

■ 用數字鍵或快速撥號鍵輸入使用者 (目的地)名稱,然後按【OK】鍵。

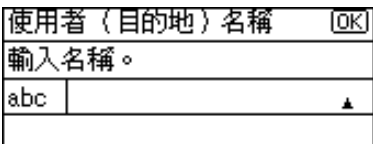

## 參考

有關輸入文字的詳細資訊,請參 閱第 87 頁 " 輸入文字 " 。

 $\overline{6}$ 按 [ 用戶代碼 ]。

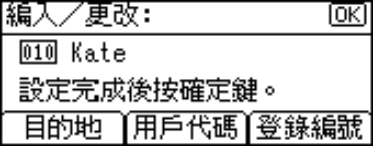

■ 用數字鍵輸入使用者代碼,然後按 【OK】鍵。

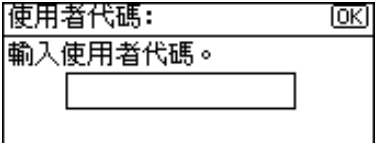

① 選擇您希望設定使用者代碼以便使 用【V】的功能,然後按【OK】鍵。

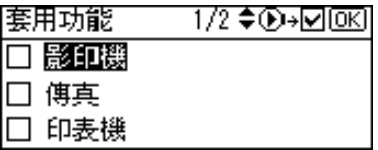

- $\blacksquare$ 按 【OK】鍵。 出現「已設定」訊息,然後回到「通 訊錄」顯示畫面。
- $\mathbf{E}$ 按【使用者工具 / 計數器】鍵。

### 變更使用者㈹碼

- 按 【使用者工具 / 計數器 】 鍵 。
- 2 使用【▲】或【▼】選擇 [ 系統設定 值 ],然後按 【OK】鍵。
- 使用【▲】或【▼】選擇 [主要操作 者工具 ],然後按 【OK】鍵。
- 4 使用【▲】或【▼】選擇 [ 通訊錄管 理 ],然後按 【OK】鍵。
- 5 使用【▲】或【▼】選擇 [編入/更 改 1, 然後按【OK】鍵。
- F 用數字鍵或快速撥號鍵輸入要變更 的目的地登錄編號,然後按 【OK】 鍵。

根據名稱搜尋選擇已登記使用者 ㈹碼

●按 [ 搜尋 ]。

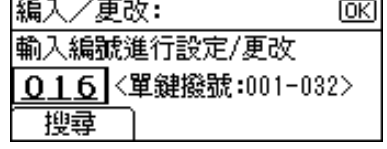

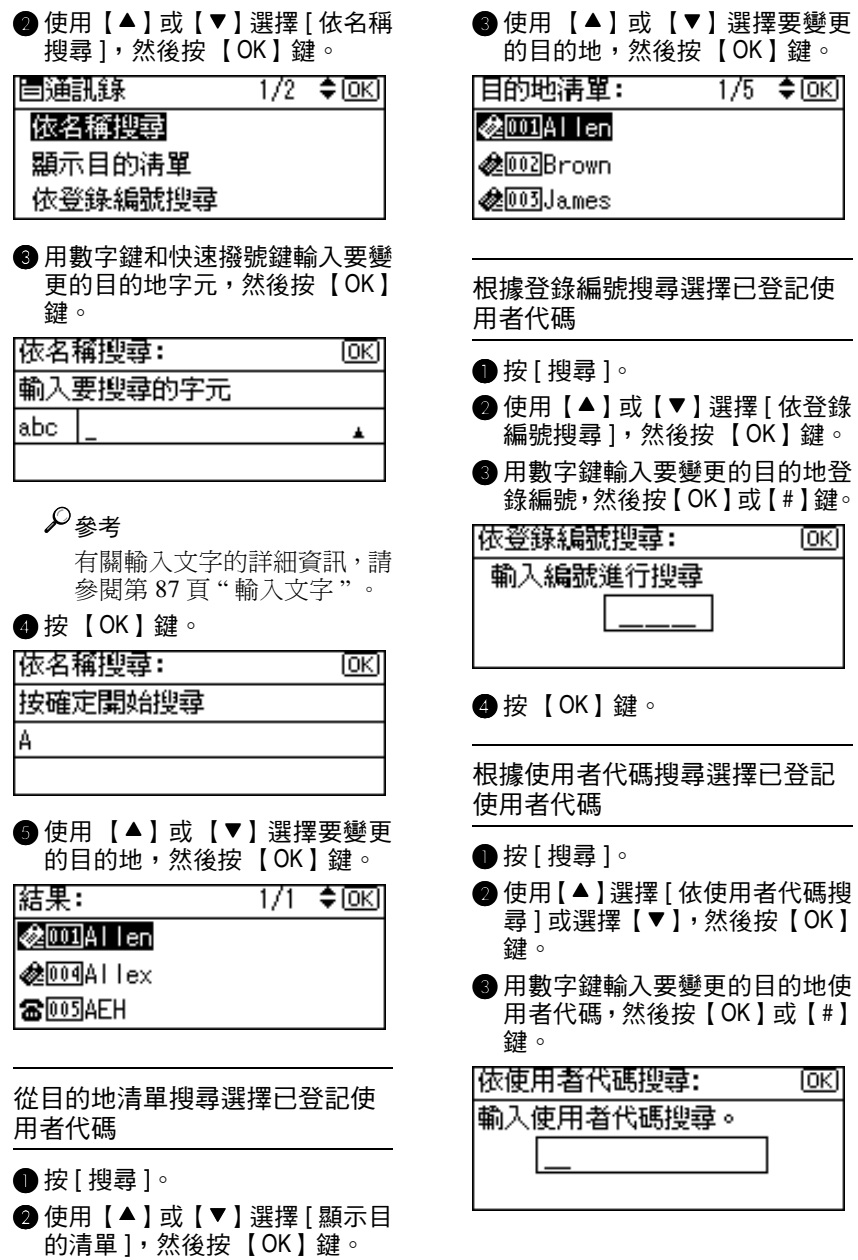

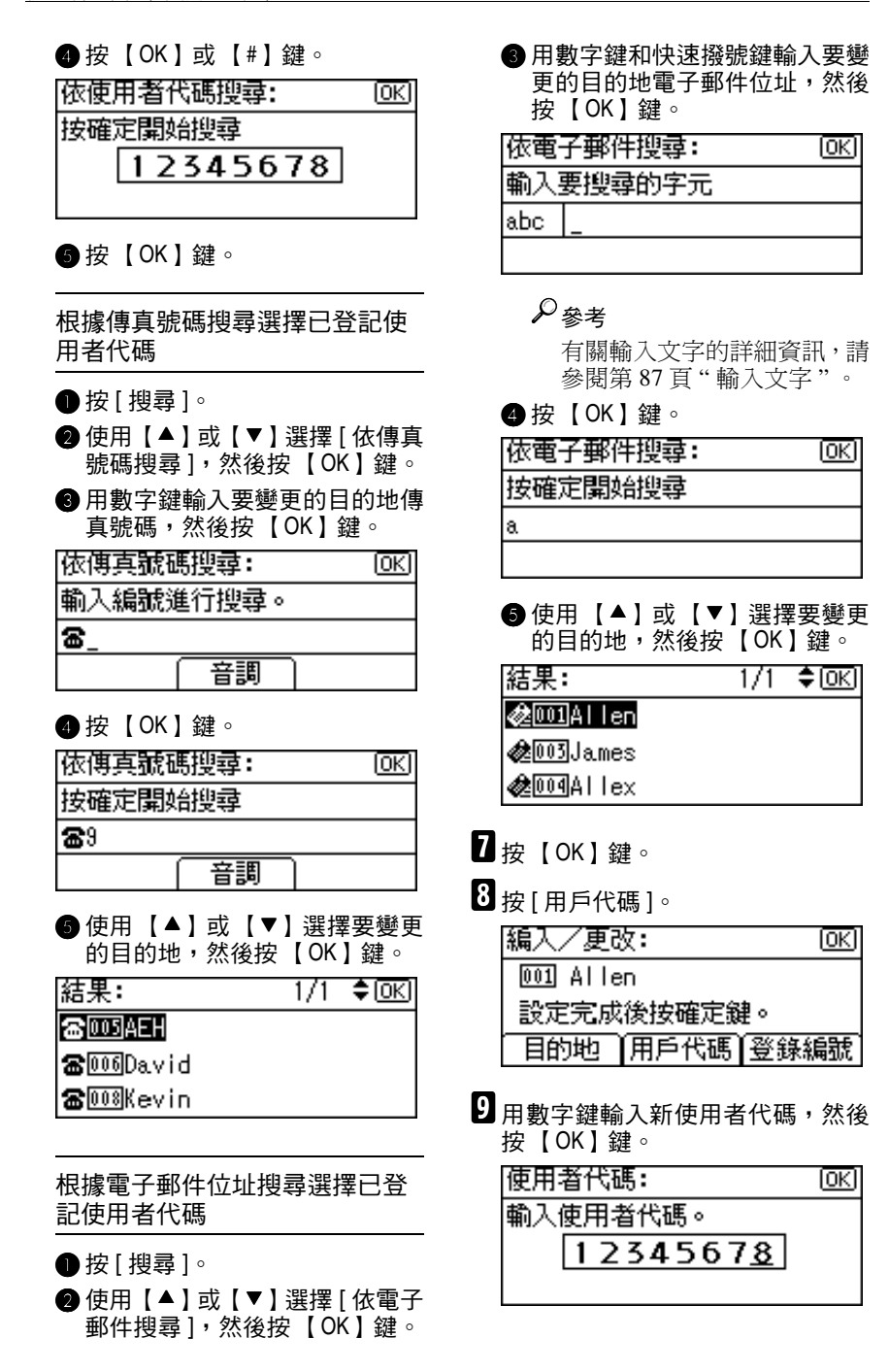

Download from Www.Somanuals.com. All Manuals Search And Download.

 $\pmb{\mathbb{I}}$  選擇您希望變更使用者代碼以便使 用【V】的功能,然後按【OK】鍵。

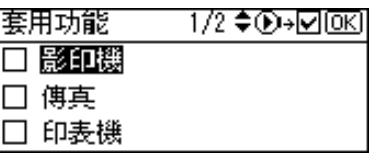

 $\blacksquare$ 按 【OK】鍵。

出現「已設定」訊息,然後回到「通 訊錄」顯示畫面。

12 按 【使用者工具 / 計數器】鍵。

## 刪除使用者㈹碼

- A 按 【使用者工具 / 計數器】鍵。
- 2 使用【▲】或【▼】選擇 [ 系統設定 值 ],然後按 【OK】鍵。
- 使用【▲】或【▼】選擇 [ 主要操作 者工具 ],然後按 【OK】鍵。
- 4 使用【▲】或【▼】選擇 [ 通訊錄管 理 ],然後按 【OK】鍵。
- 使用【▲】或【▼】選擇 [編入/更 改 1, 然後按 【OK】鍵。
- 6 用數字鍵或快速撥號鍵輸入要刪除 的登錄編號,然後按 【OK】鍵。

根據名稱搜尋選擇已登記使用者 ㈹碼

**●按 [ 搜尋 ]。** 

● 使用【▲】或【▼】選擇 [ 依名稱 搜尋 ],然後按 【OK】鍵。

● 用數字鍵和快速撥號鍵輸入要刪 除的目的㆞字元,然後按 【OK】 鍵。

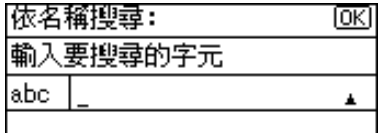

## 參考

有關輸入文字的詳細資訊,請 參閱第 87 頁 " 輸入文字 " 。

**<sup>△按【OK】鍵。**</sup>

|依名稱搜尋: 按確定開始搜尋

A

● 使用【▲】選擇要刪除的目的地 或選擇【T】,然後按【OK】鍵。

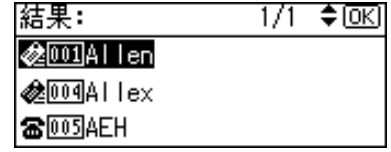

從日的地清單搜尋選擇已登記使 用者代碼

●按 [ 搜尋 ]。 ● 使用【▲】或【▼】選擇 [ 顯示目 的清單 ],然後按 【OK】鍵。

1使用【▲】選擇要刪除的目的地 或選擇【T】,然後按【OK】鍵。

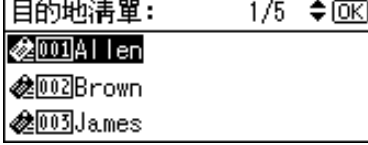

顾

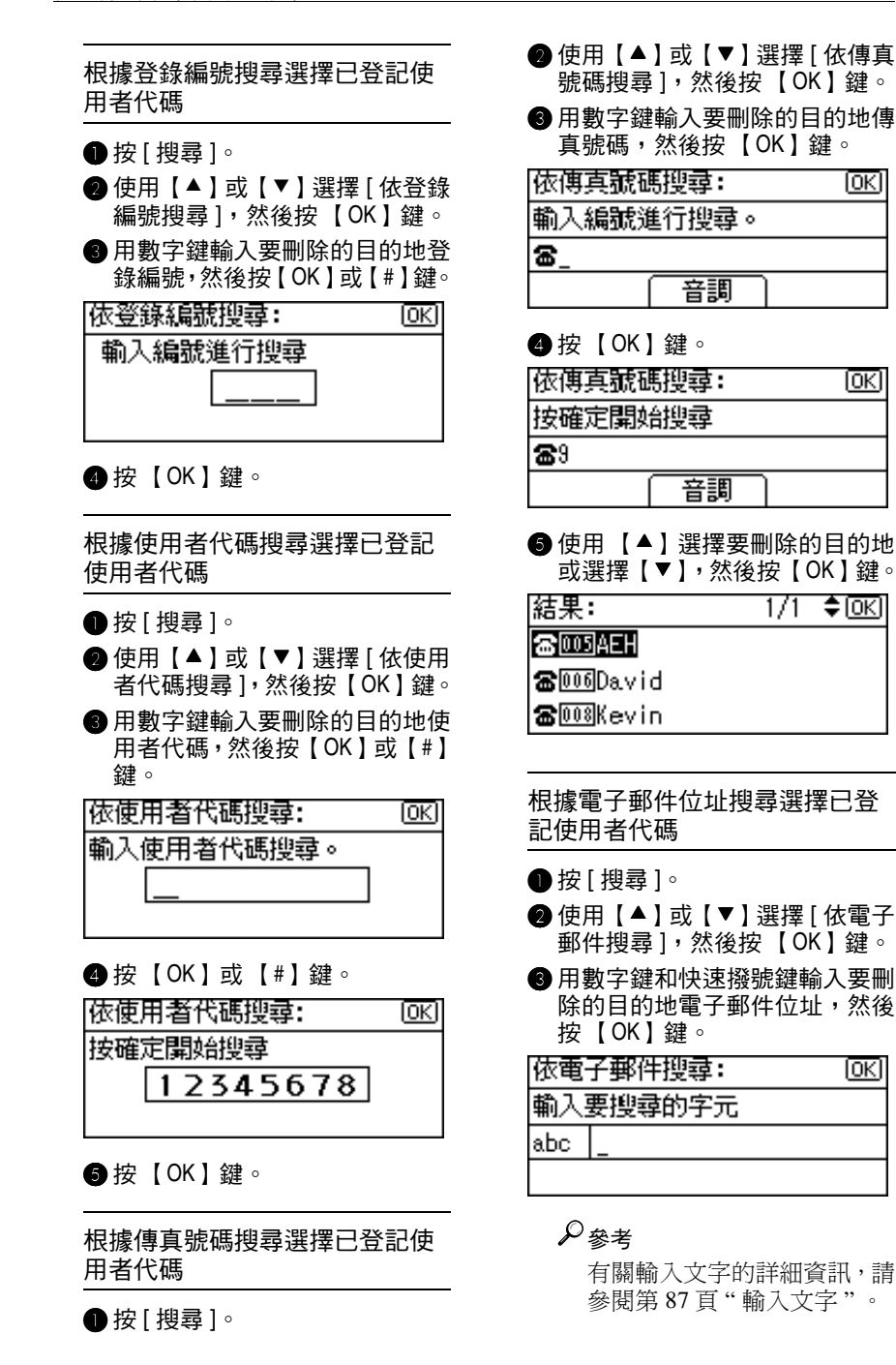

lok।

lокі

lокі

Download from Www.Somanuals.com. All Manuals Search And Download.

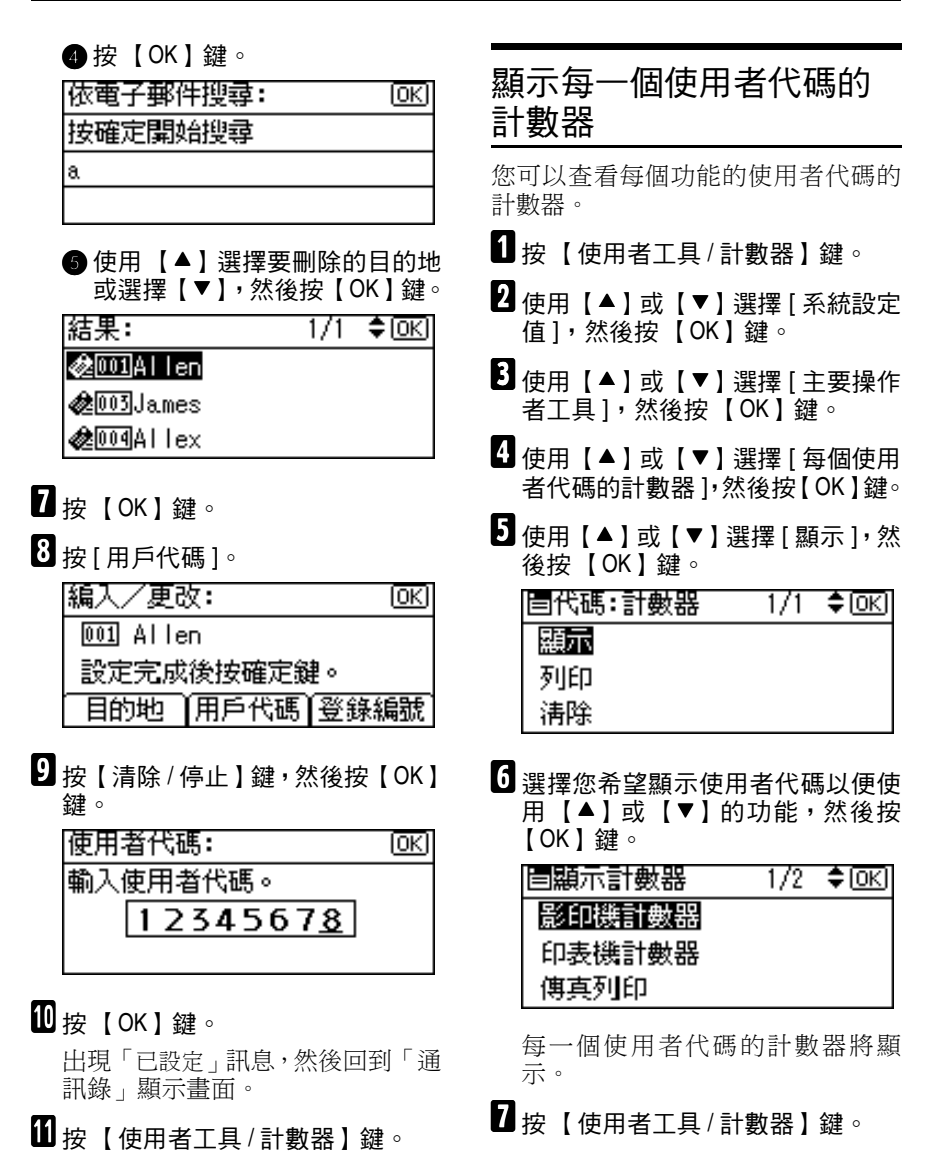

## 列印每一個使用者代碼的 計數器

您可以用 [ 列㊞計數器 ]、[ 傳送計數 器 ] 或 [ 掃描器計數器 ] 列印各使用者 ㈹碼的計數器。

1 按 【使用者工具 / 計數器】鍵。

2 使用【▲】或【▼】選擇 [ 系統設定 值 ],然後按 【OK】鍵。

- 使用【▲】或【▼】選擇 [主要操作 者工具 ],然後按 【OK】鍵。
- 4 使用【▲】或【▼】選擇 [ 每個使用 者代碼的計數器 1,然後按【OK】鍵。
- $\Box$  使用 【  $\blacktriangle$  】或 【  $\blacktriangledown$  】 選擇 [ 列印 ], 然 後按 【OK】鍵。

列印所有使用者代碼的計數器

● 使用【▲】或【▼】選擇 [ 所有使 用者代碼 ],然後按 【OK 】 鍵。

医列印計數器 ≑ाञ 171 所有使用者代碼

每個使用者代碼

1900 1000

■ 選擇您希望列印計數器以便使用 【V】的功能,然後按【OK】鍵。

 $\triangle$   $\triangle$   $\triangle$   $\triangle$   $\triangle$ 

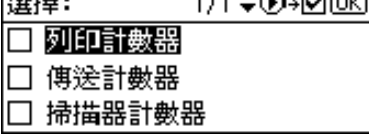

**●按【開始】鍵**。 列印出計數器。

列印每一個使用者代碼的計數器

A 使用【U】或【T】選擇 [ 每個使 用者代碼 ], 然後按 【OK】鍵。

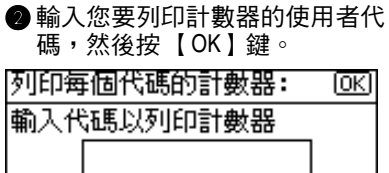

註

淸單

- ❒ 在從使用者㈹碼清單選擇使 用者代碼時, 按 [ 清單 ]。 選擇 您希望列印計數器以便使用 【V】的使用者㈹碼,然後按 【OK】鍵。
- 選擇您希望列印計數器以便使用 【V】的功能,然後按【OK】鍵。

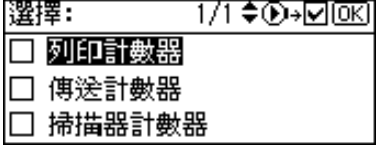

**4**按【開始】鍵。 列印出計數器。

F 按 【使用者工具 / 計數器】鍵。

## 清除計數器

- 1 按 【 使用者工具 / 計數器 】 鍵。
- 2 使用【▲】或【▼】選擇 [ 系統設定 值 ],然後按 【OK】鍵。
- 使用【▲】或【▼】選擇 [ 主要操作 者工具 ],然後按 【OK】鍵。
- 使用【▲】或【▼】選擇 [ 每個使用 者㈹碼的計數器 ],然後按【OK】鍵。
- $\blacksquare$  使用【▲】或【▼】選擇 [ 清除 ], 然 後按 【OK】鍵。

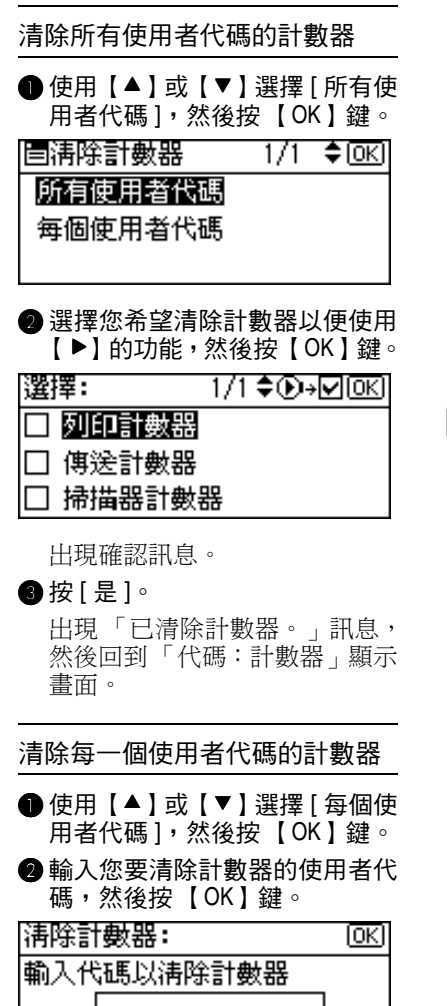

註

淸單

□ 在從使用者代碼清單選擇使 用者代碼時, 按 [ 清單 ]。選擇 您希望清除計數器以便使用 【V】的使用者㈹碼,然後按 【OK】鍵。

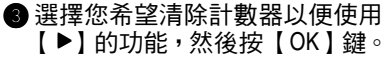

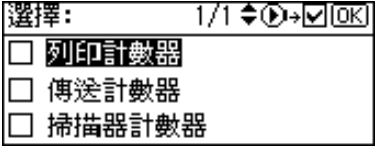

出現確認訊息。

#### $\bigcirc$  按 [ 是 ]。

出現 「已清除計數器。」訊息, 然後回到「代碼:計數器」顯示 畫面。

## F 按 【使用者工具 / 計數器】鍵。

# 傳直日的地

登記傳真目的地,這樣您就不需要每次 都輸入傳真目的㆞,而且可以透過傳真 功能傳送已掃描的文件。

- 為傳真目的㆞登記"使用者(目的 地)名稱"將更易於選擇傳真目的 ㆞。
- 您可以將傳真目的地登記為一個群 組。

您可以將以下項目記錄在傳直目的地 ㆗:

#### ◆ 傳直號碼

登記目的地的傳直號碼。您可以使 用多達 128 位數輸入傳真號碼。必 須包含號碼㆗的每位數。除了數字, 輸入傳真號碼時可以輸入符號。

#### ❖ 標籤插入

透過此功能可以讓對方在收到傳真 時將接收者的名稱列印在訊息上。 此名稱可以列印在表頭,也可以放 置在 「收件者:」之前。

#### 註

□ 使用傳直功能诱渦雷子郵件發送 時,標籤插入也被列印。

#### ❖ 國際傳送模式

在 [ 開啟 ] 上設定國際傳送模式時, 本機傳輸會採降低傳輸速度的方式 小心傳送。但是會增加通訊時間。

## 音記傳直目的地

A 按 【使用者工具 / 計數器】鍵。

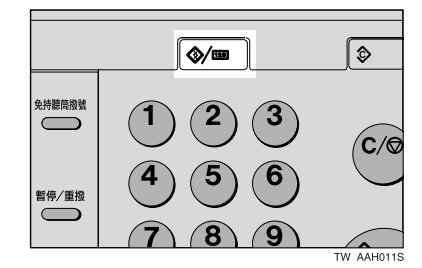

2 使用【▲】或【▼】選擇 [ 系統設定 值 ],然後按 【OK】鍵。

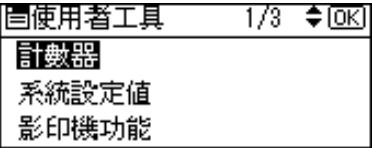

2 使用【▲】或【▼】選擇 [主要操作 者工具 ],然後按 【OK】鍵。

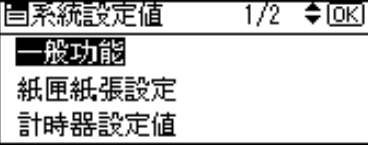

4 使用【▲】或【▼】選擇 [ 通訊錄管 理 ], 然後按 【OK】鍵。

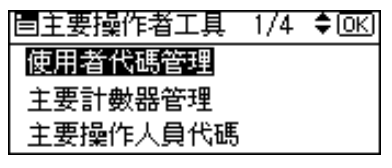

### ■ 使用【▲】或【▼】選擇 [編入/更 改 1, 然後按 【OK】鍵。

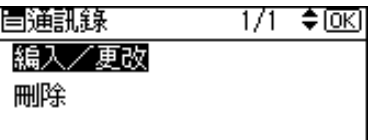

□ 用數字鍵或快速撥號鍵輸入要設定 的登錄編號,然後按 【OK】鍵。

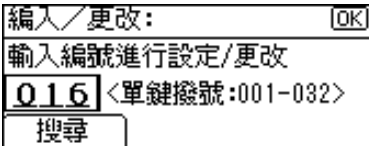

■ 用數字鍵或快速撥號鍵輸入使用者 (目的地)名稱,然後按【OK】鍵。

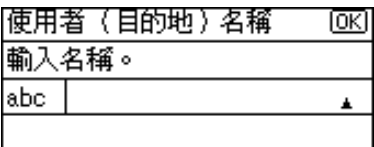

## 註

- □ 您可以在選擇傳真目的地時用使 用者名稱。
- □ 可以在使用者名稱後登記使用者 代碼。相關的詳細資訊,請參閱 第41 百" 使用者代碼 (MFP) "。

### 參考

有關輸入文字的詳細資訊,請參 閱第 87 頁 " 輸入文字 " 。

 $3$ 按 [ 目的地 ]。

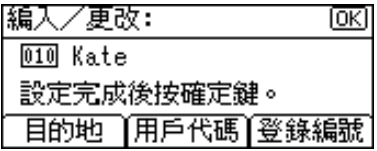

■ 使用【▲】或【▼】選擇 [ 傳真設定 值 ],然後按 【OK】鍵。

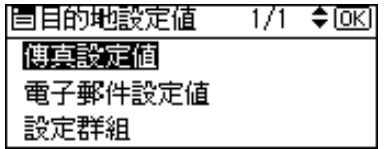

### 設定國際傳送模式

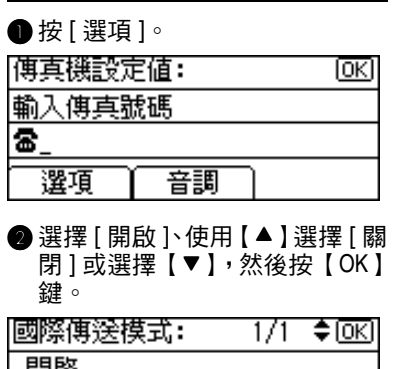

開啓 關閉

### 設定標籤插入

如果將標籤插入設為 「開啟」,對 方接到傳真時會在傳真訊息上列印 出接收者的名稱。

●選擇 [ 開啟 ]、使用 【 ▲ 】選擇 [ 關 閉 ] 或選擇 【▼】, 然後按【OK】 鍵。

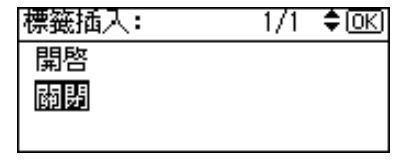

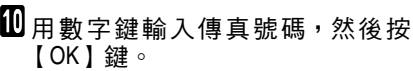

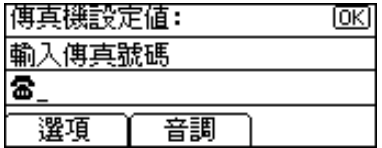

#### 使用音調功能

此功能可讓本機在連線到脈衝式撥 號線路時傳送音調訊號 (例如:使 用音調撥號線路上的特殊服務)。

 $\bigcirc$  按 [ 音調 ]。

● 使用數字鍵輸入要進行音調撥號 的號碼。

音調會以"0"形式顯示在畫面 ㆗。

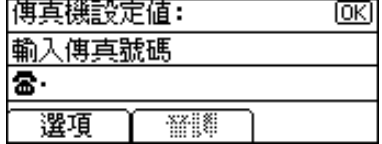

C 按 【OK】鍵。

11 按 【取消】鍵。

 $\mathbf{E}$ 按 【OK】鍵。

出現「已設定」訊息,然後回到「通 訊錄」顯示畫面。

18 按 【使用者工具/計數器】鍵。

## 變更已登記傳真目的地

- A 按 【使用者工具 / 計數器】鍵。
- 2 使用【▲】或【▼】選擇 [ 系統設定 值 ],然後按 【OK】鍵。
- 使用【▲】或【▼】選擇 [ 主要操作 者工具 ],然後按 【OK】鍵。
- 4 使用【▲】或【▼】選擇 [ 通訊錄管 理 ], 然後按 【OK】鍵。
- 5 使用【▲】或【▼】選擇 [編入/更 改 ],然後按 【OK】鍵。
- □ 用數字鍵或快速撥號鍵輸入要變更 的登錄編號,然後按 【OK】鍵。

根據名稱搜尋選擇已登記傳真目 的地

●按 [ 搜尋 ]。

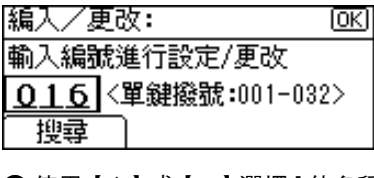

) 使用【▲】或【▼】選擇 [ 依名稱 搜尋 ],然後按 【OK】鍵。

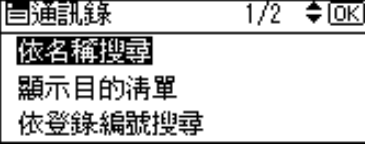

用數字鍵和快速撥號鍵輪入要變 更的目的㆞字元,然後按 【OK】 鍵。

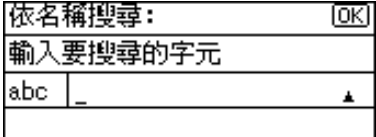

參考

有關輸入文字的詳細資訊,請 參閱第 87 頁 " 輸入文字 " 。

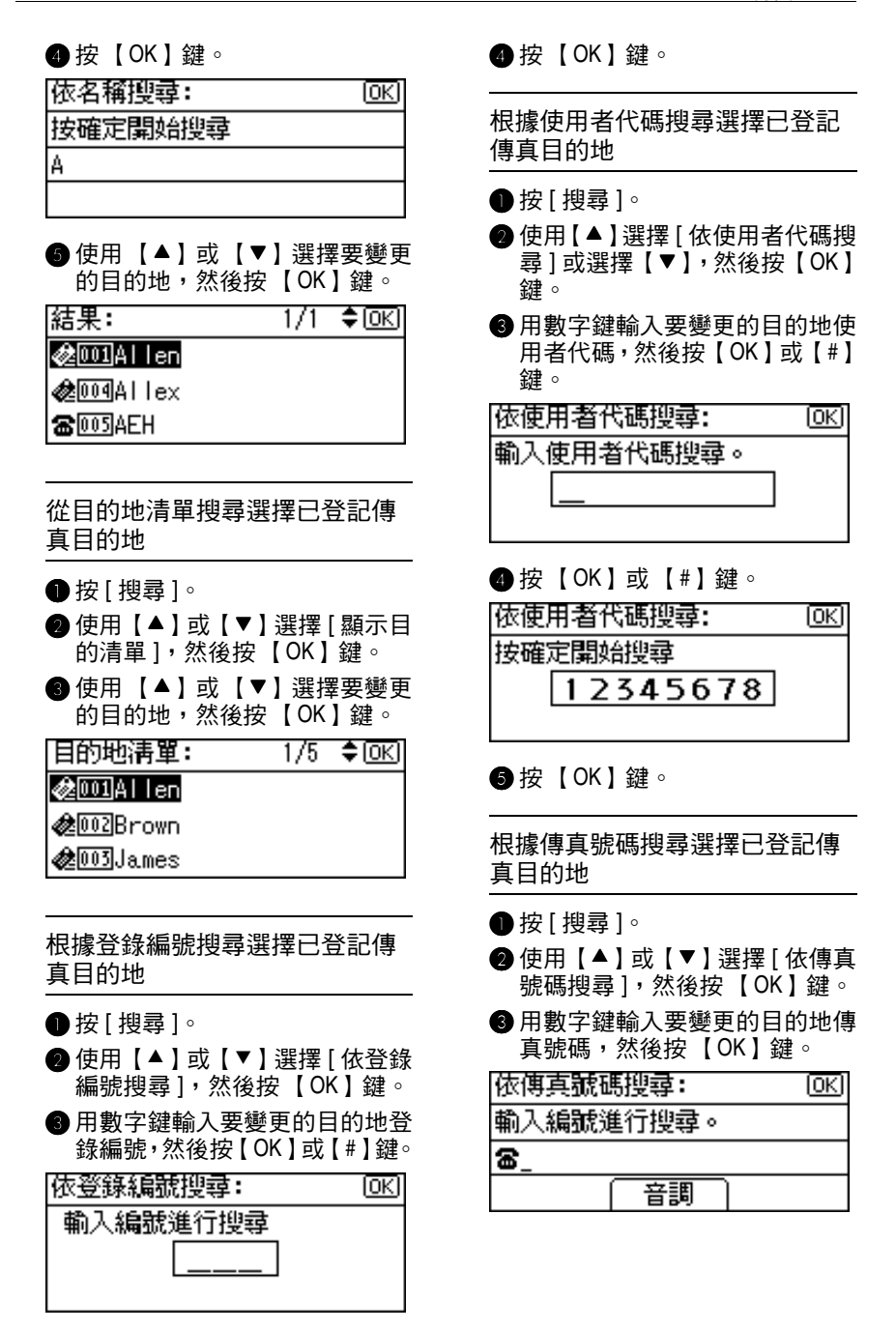

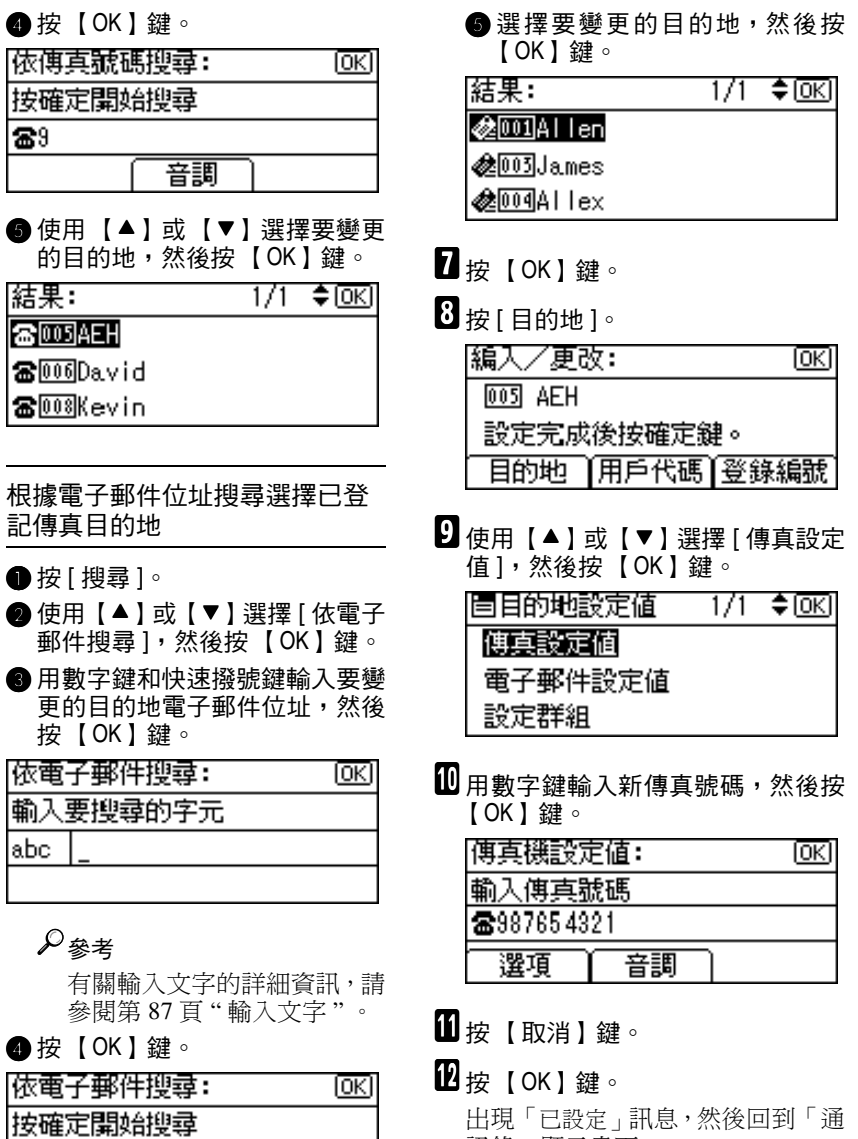

M 按 【使用者工具 / 計數器】鍵。

訊錄」顯示畫面。

**3**

|a

## 删除已登記傳真目的地

- 1 按 【使用者工具 / 計數器】鍵。
- 2 使用【▲】或【▼】選擇 [ 系統設定 值 ],然後按 【OK】鍵。
- 使用【▲】或【▼】選擇 [主要操作 者工具 ],然後按 【OK】鍵。
- 4 使用【▲】或【▼】選擇 [ 通訊錄管 理 ],然後按 【OK】鍵。
- 5 使用【▲】或【▼】選擇 [編入 / 更 改 1,然後按 【OK】鍵。
- □ 用數字鍵或快速撥號鍵輸入要刪除 的登錄編號,然後按 【OK】鍵。

根據名稱搜尋選擇已登記傳直日 的地

●按 [ 搜尋 ]。

- 使用【▲】或【▼】選擇 [ 依名稱 搜尋 ],然後按 【OK】鍵。
- ●用數字鍵和快速撥號鍵輸入要刪 除的目的地字元,然後按【OK】 鍵。

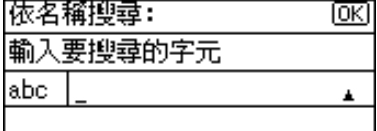

### $\mathcal{P}_{\mathcal{R}}$ #

有關輸入文字的詳細資訊,請 參閱第 87 頁 " 輸入文字 " 。

 $\blacksquare$ 按 【OK】鍵。

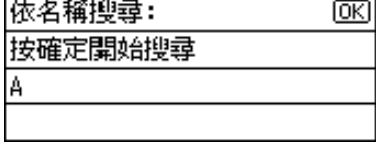

● 使用【▲】選擇要刪除的目的地 或選擇【T】,然後按【OK】鍵。

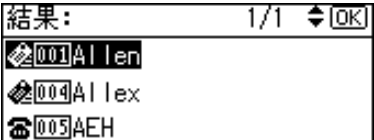

從目的地清單搜尋選擇已登記傳 直目的地

- ●按 [ 搜尋 ]。
- 使用【▲】或【▼】選擇 [ 顯示目 的清單 ],然後按 【OK】鍵。
- 使用【▲】選擇要刪除的目的地 或選擇【T】,然後按【OK】鍵。

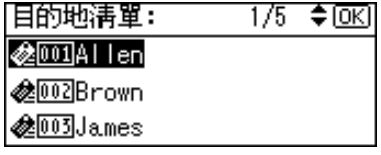

根據登錄編號搜尋選擇已登記傳 真目的地

 $\bigcirc$  按 [ 搜尋 ]。

- 使用【▲】或【▼】選擇 [ 依登錄 編號搜尋],然後按【OK】鍵。
- 用數字鍵輸入要刪除的目的地登 錄編號,然後按 【OK】鍵。

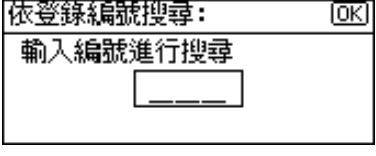

**<sup>△按【OK】鍵。**</sup>

根據使用者代碼搜尋選擇已登記 傳真目的地

● 按 [ 搜尋 ]。

- 使用【▲】選擇 [ 依使用者代碼搜 尋 ] 或選擇【T】,然後按【OK】 鍵。
- 用數字鍵輸入要刪除的目的地使 用者㈹碼,然後按【OK】或【#】 鍵。

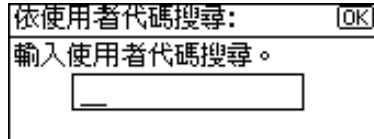

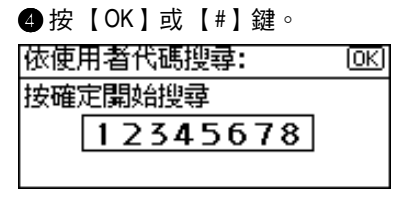

E 按 【OK】鍵。

根據傳真號碼搜尋選擇已登記傳 真目的地

●按 [ 搜尋 ]。

- 使用【▲】或【▼】選擇 [ 依傳真 號碼搜尋 ],然後按 【OK】鍵。
- 用數字鍵輸入要刪除的目的地傳 真號碼,然後按 【OK】鍵。

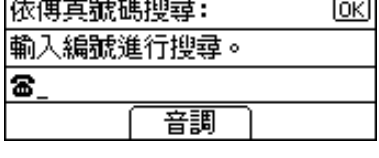

**4**按 【OK】鍵。 |依便直號碼搜尋: ſокi 按確定開始搜尋 **289** 音調

● 使用【▲】選擇要刪除的目的地 或選擇【T】,然後按【OK】鍵。

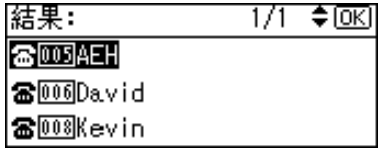

根據電子郵件位址搜尋選擇已登 記傳直目的地

- ●按 [ 搜尋 ]。
- 使用【▲】或【▼】選擇 [ 依電子 郵件搜尋 ],然後按 【OK】鍵。
- 用數字鍵和快速撥號鍵輪入要删 **除的目的地電子郵件位址,然後** 按 【OK】鍵。

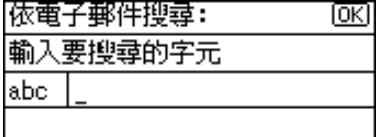

參考

有關輸入文字的詳細資訊,請 參閱第 87 頁 " 輸入文字 " 。

D 按 【OK】鍵。

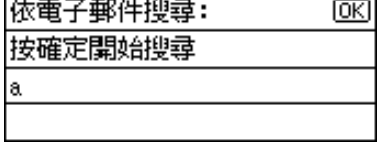

● 使用【▲】選擇要刪除的目的地 或選擇【T】,然後按【OK】鍵。

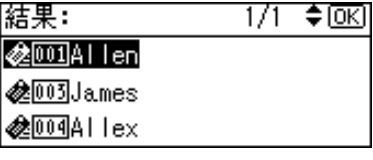

 $\blacksquare$ 按 【OK】鍵。

## $3$  按 [ 目的地 ]。

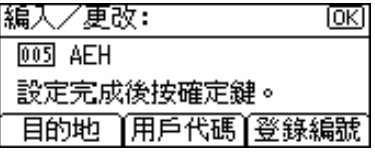

1 使用【▲】或【▼】選擇 [ 傳真設定 值 ],然後按【OK】鍵。

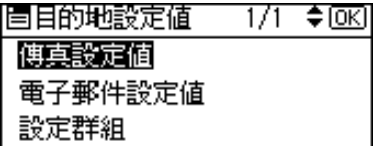

 $\mathbf{I}$  按 【清除 / 停止】 鍵, 然後按 【OK】 鍵。

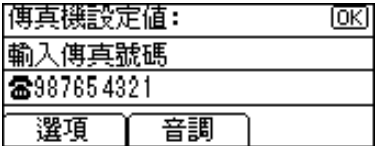

- 1 按 【取消】鍵。
- $\mathbf{E}$ 按 【OK】鍵。

出現「已設定」訊息,然後回到「通 訊錄」顯示畫面。

M 按 【使用者工具 / 計數器】鍵。

# 雷子郵件目的地

登記電子郵件目的地,這樣您就無需每 次都輸入電子郵件位址,並且可以透過 電子郵件發送掃描檔案或透過 Internet 傳真發送傳真文件。

- 為電子郵件目的㆞登記 "使用者 (目的地)名稱"將更易於選擇電子 郵件目的㆞。
- 您可以將電子郵件目的地登記為 個群組。
- 在掃描器模式㆗發送掃描檔案時, 可將電子郵件位址用作傳送者位 址。如果這麼做,請在傳送者位址 上設定傳送者密碼以防止其他人使 用。

## 登記電子郵件目的地

■按【使用者工具/計數器】鍵。

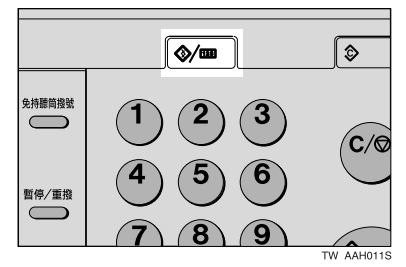

2 伸用【▲】或【▼】選擇 [ 系統設定 值 ],然後按 【OK】鍵。

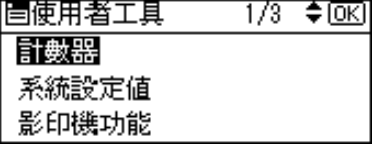

■ 使用【▲】或【▼】選擇 [ 主要操作 者工具 ],然後按 【OK】鍵。

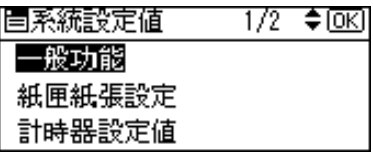

4 使用【▲】或【▼】選擇 [ 通訊錄管 理 ],然後按 【OK】鍵。

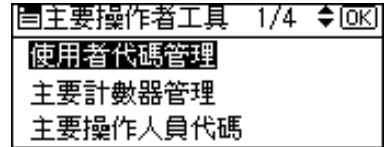

 $\overline{\textbf{S}}$  使用【 $\textbf{A}$ 】或【 $\textbf{v}$ 】選擇 [編入/更 改],然後按【OK】鍵。

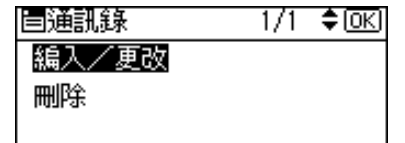

□ 用數字鍵或快速撥號鍵輸入要設定 的登錄編號,然後按 【OK】鍵。

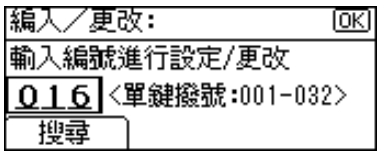

■ 用數字鍵或快速撥號鍵輸入使用者 (目的地)名稱,然後按【OK】鍵。

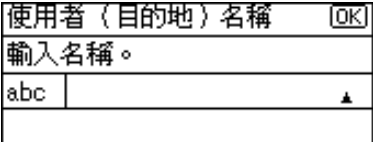

**3**

## 註

- □ 選擇傳送目的地的地址時可以用 使用者㈴稱。
- □ 可以在使用者名稱後登記使用者 代碼。相關的詳細資訊,請參閱 第41 百" 使用者代碼 (MFP) "。

### $\varphi$  象老

有關輸入文字的詳細資訊,請參 閱第 87 頁 " 輸入文字 " 。

 $8$ 按 [ 目的地 ]。

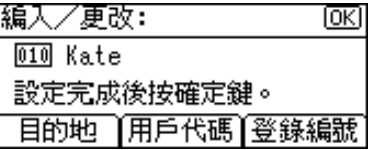

■ 使用【▲】或【▼】選擇 [ 電子郵件 設定值],然後按【OK】鍵。

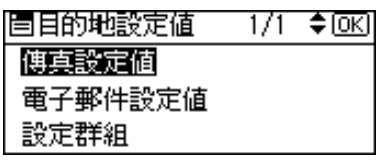

 $\overline{\mathbf{10}}$  用數字鍵或快速撥號鍵輸入電子郵 件位址,然後按 【OK】鍵。

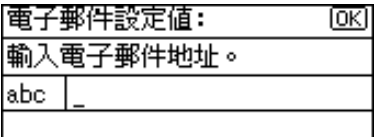

## 註

- ❒ 您可以登記多達 128 個字元的電 子郵件位址。
- □ 登記群組時,可將其它電子郵件 目的地新增到群組中。參閣第 67 百"將目的地登記到群組中"
- 將電子郵件位址用作傳送者
- **●** 使用【▲】或【▼】選擇 [ 開啟 ], 然後按 【OK】鍵。

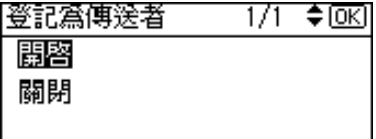

#### 登記傳送者密碼

### 註

- □ 可以通過設定傳送者密碼防止傳 送者㈴稱被存取。
- □ 使用 Internet 傳真發送電子郵件 時此功能不可用。
- 使用【▲】或【▼】選擇 [開啟], 然後按 【OK】鍵。

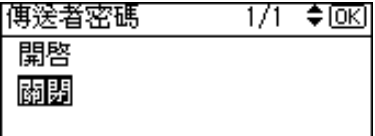

■ 用數字鍵輸入傳送者密碼,然後 按 【OK】鍵。

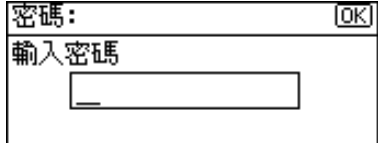

- 註
- ❒ 最多可輸入 8 位數。
- 11 按 【取消】鍵。
- $\mathbf{E}$  按 【OK】鍵。

出現「已設定」訊息,然後回到「通 訊錄」顯示畫面。

M 按 【使用者工具 / 計數器】鍵。

## 變更已登記電子郵件目的地

- A 按 【使用者工具 / 計數器】鍵。
- 2 使用【▲】或【▼】選擇 [ 系統設定 值 ],然後按 【OK】鍵。
- 使用【▲】或【▼】選擇 [主要操作 者工具 ],然後按 【OK】鍵。
- 4 使用【▲】或【▼】選擇 [ 通訊錄管 理 ],然後按 【OK】鍵。
- 使用【▲】或【▼】選擇 [編入 / 更 改 1,然後按 【OK】鍵。
- □ 用數字鍵或快速撥號鍵輸入要變更 的登錄編號,然後按 【OK】鍵。

根據名稱搜尋選擇已登記電子郵 件目的地

●按 [ 搜尋 ]。 編入/更改: ſσκ1 輸入編號進行設定/更改 016<單鍵撥號:001-032> 搜尋

● 使用【▲】或【▼】選擇 [ 依名稱 搜尋 ],然後按 【OK】鍵。

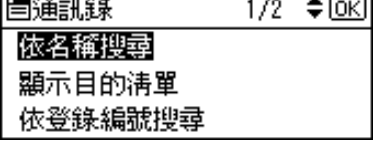

● 用數字鍵和快速撥號鍵輸入要變 更的目的地字元,然後按【OK】 鍵。

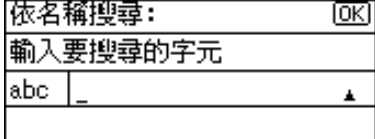

## 參考

有關輸入文字的詳細資訊,請 參閱第 87 頁 " 輸入文字 " 。

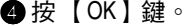

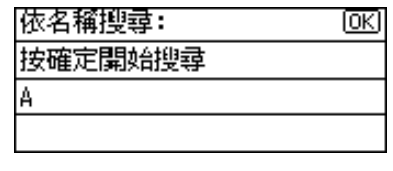

● 使用【▲】或【▼】選擇要變更 的目的㆞,然後按 【OK】鍵。

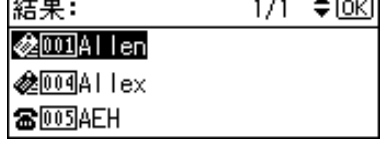

從目的地清單搜尋選擇已登記電 子郵件目的地

## ●按 [ 搜尋 ]。 ● 使用【▲】或【▼】選擇[顯示目 的清單 ],然後按 【OK】鍵。

C 使用 【U】或 【T】選擇要變更 的目的地,然後按【OK】鍵。

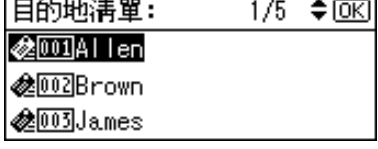

根據登錄編號搜尋選擇已登記電 子郵件目的地

- ●按 [ 搜尋 ]。
- 使用【▲】或【▼】選擇 [ 依登錄 編號搜尋 |, 然後按 【OK】鍵。

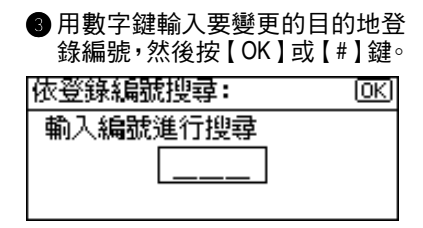

**4**按 【OK】鍵。

根據使用者代碼搜尋選擇已登記 雷子郵件目的地

●按 [ 搜尋 ]。

- 使用【▲】選擇 [ 依使用者代碼搜 尋 ] 或選擇【T】,然後按【OK】 鍵。
- 用數字鍵輸入要變更的目的地使 用者㈹碼,然後按【OK】或【#】 鍵。

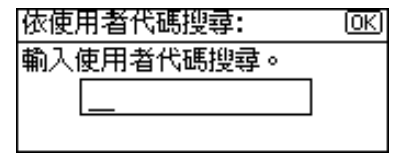

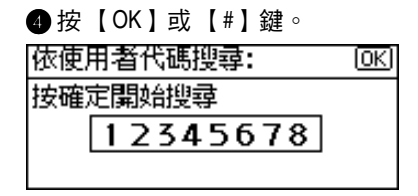

E 按 【OK】鍵。

根據傳真號碼搜尋選擇已登記電 子郵件日的地

●按 [ 搜尋 ]。

● 使用【▲】或【▼】選擇 [ 依傳直 號碼搜尋 ],然後按 【OK】鍵。

● 用數字鍵輸入要變更的目的地傳 真號碼,然後按 【OK】鍵。

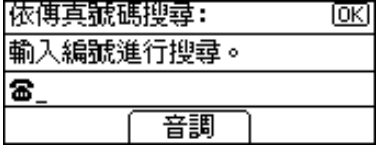

**4**按 【OK】鍵。

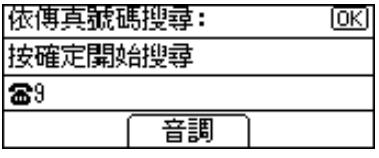

● 使用【▲】或【▼】選擇要變更 的目的㆞,然後按 【OK】鍵。

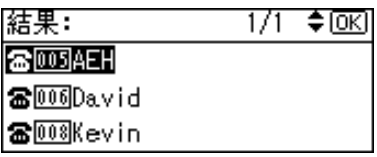

根據電子郵件位址搜尋選擇已登 記雷子郵件目的地

- ●按 [ 搜尋 ]。
- 使用【▲】或【▼】選擇 [ 依雷子 郵件搜尋 ],然後按 【OK】鍵。
- 用數字鍵和快速撥號鍵輪入要變 更的目的㆞電子郵件位址,然後 按 【OK】鍵。

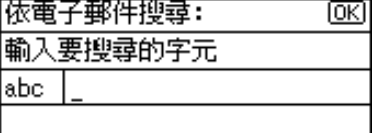

參考

有關輸入文字的詳細資訊,請 參閱第 87 頁 " 輸入文字 " 。

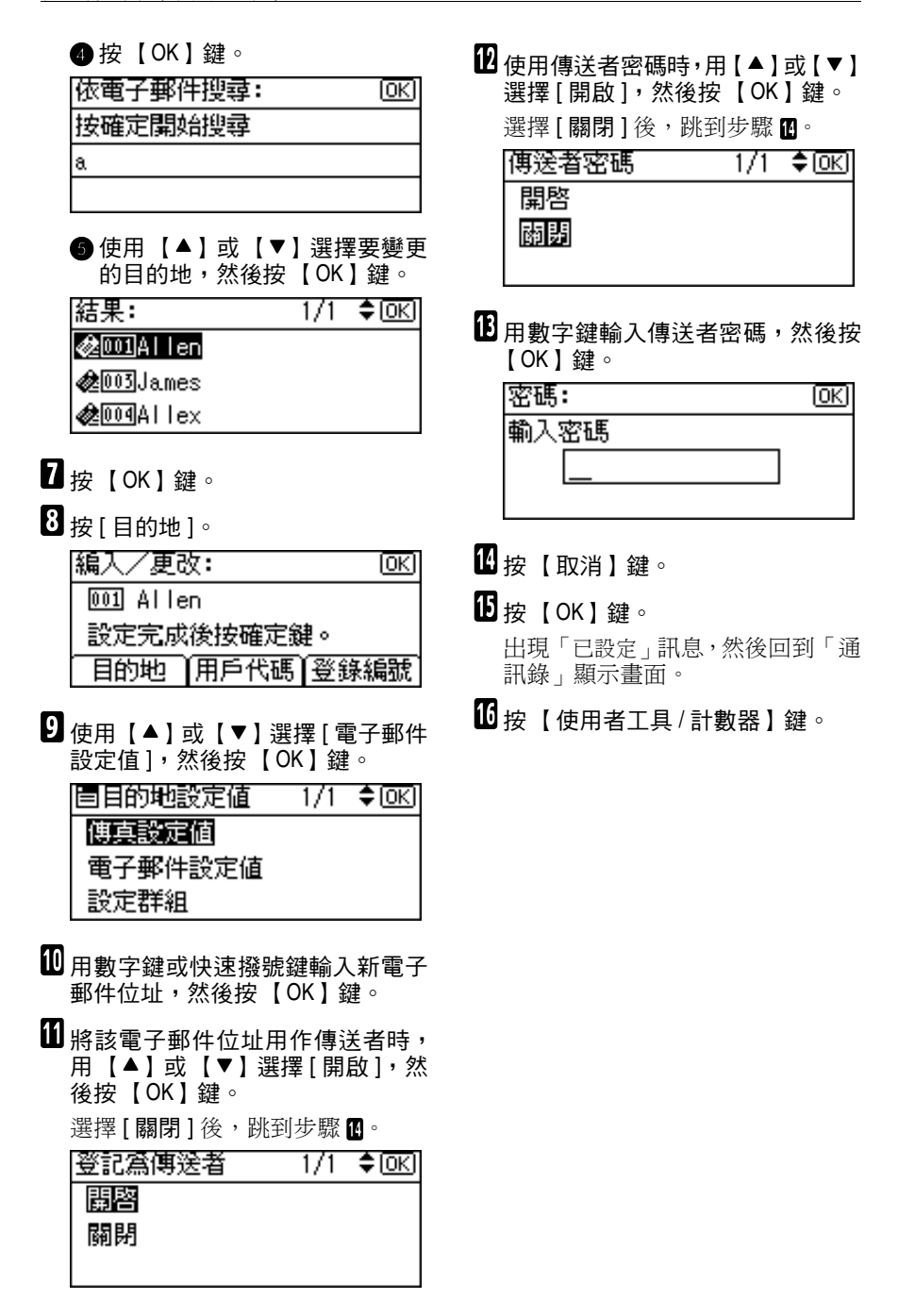

Download from Www.Somanuals.com. All Manuals Search And Download.
## 删除已登記電子郵件目的地

- 1 按 【使用者工具 / 計數器】鍵。
- 2 使用【▲】或【▼】選擇 [ 系統設定 值 ],然後按 【OK】鍵。
- 使用【▲】或【▼】選擇 [主要操作 者工具 ],然後按 【OK】鍵。
- 4 使用【▲】或【▼】選擇 [ 通訊錄管 理 ],然後按 【OK】鍵。
- 5 使用【▲】或【▼】選擇 [編入 / 更 改 1,然後按 【OK】鍵。
- □ 用數字鍵或快速撥號鍵輸入要刪除 的登錄編號,然後按 【OK】鍵。

根據名稱搜尋選擇已登記電子郵 件目的地

●按 [ 搜尋 ]。

- 使用【▲】或【▼】選擇 [ 依名稱 搜尋 ],然後按 【OK】鍵。
- 用數字鍵和快速撥號鍵輸入要刪 除的目的㆞字元,然後按 【OK】 鍵。

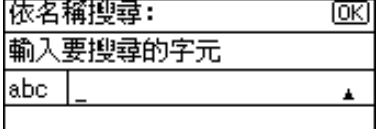

#### 參考

有關輸入文字的詳細資訊,請 參閱第 87 頁 " 輸入文字 " 。

 $\blacksquare$ 按 【OK】鍵。

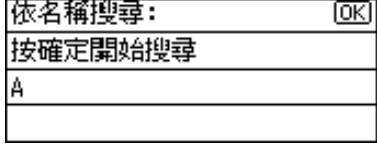

● 使用【▲】選擇要刪除的目的地 或選擇【T】,然後按【OK】鍵。

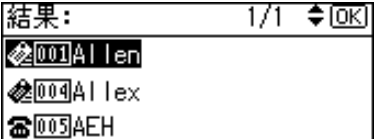

從目的地清單搜尋選擇已登記電 子郵件目的地

- ●按 [ 搜尋 ]。
- 使用【▲】或【▼】選擇 [ 顯示目 的清單 ],然後按 【OK】鍵。
- 使用【▲】選擇要刪除的目的地 或選擇【T】,然後按【OK】鍵。

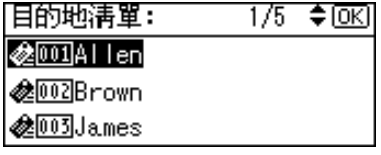

根據登錄編號搜尋選擇已登記電 子郵件目的地

 $\bigcirc$  按 [ 搜尋 ]。

- 使用【▲】或【▼】選擇 [ 依登錄 編號搜尋],然後按【OK】鍵。
- 用數字鍵輸入要刪除的目的地登 錄編號,然後按【OK】或【#】鍵。

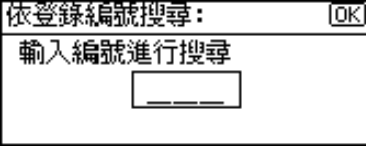

**4** 按 【OK】鍵。

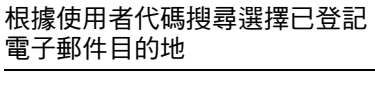

● 按 [ 搜尋 ]。

- 使用【▲】選擇 [ 依使用者代碼搜 尋 ] 或選擇【T】,然後按【OK】 鍵。
- 用數字鍵輸入要刪除的目的地使 用者㈹碼,然後按【OK】或【#】 鍵。

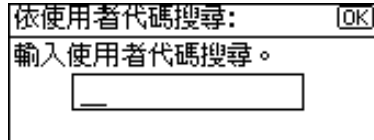

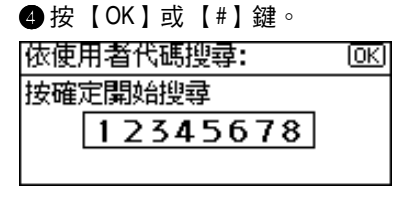

E 按 【OK】鍵。

根據傳直號碼搜尋選擇已登記雷 子郵件目的地

●按 [ 搜尋 ]。

- 使用【▲】或【▼】選擇 [ 依傳真 號碼搜尋 ],然後按 【OK】鍵。
- 用數字鍵輸入要刪除的目的地傳 真號碼,然後按 【OK】鍵。

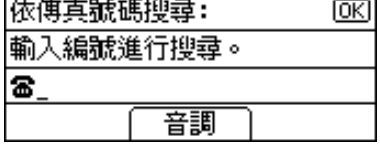

**4**按 【OK】鍵。 |依便直號碼搜尋: ſокi 按確定開始搜尋 **289** 音調

● 使用【▲】選擇要刪除的目的地 或選擇【T】,然後按【OK】鍵。

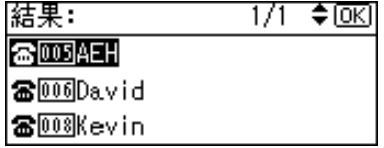

根據電子郵件位址搜尋選擇已登 記雷子郵件目的地

- ●按 [ 搜尋 ]。
- 使用【▲】或【▼】選擇 [ 依電子 郵件搜尋 ],然後按 【OK】鍵。
- 用數字鍵和快速撥號鍵輪入要删 **除的目的地電子郵件位址,然後** 按 【OK】鍵。

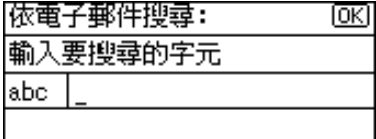

參考

有關輸入文字的詳細資訊,請 參閱第 87 頁 " 輸入文字 " 。

D 按 【OK】鍵。

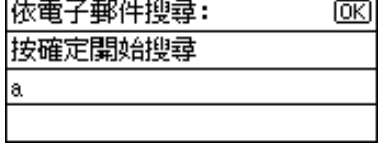

● 使用【▲】選擇要刪除的目的地 或選擇【T】,然後按【OK】鍵。

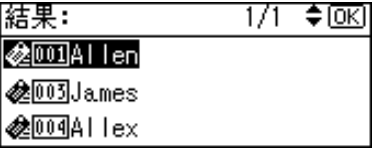

 $\blacksquare$ 按 【OK】鍵。

**3**

## $3$  按 [ 目的地 ]。

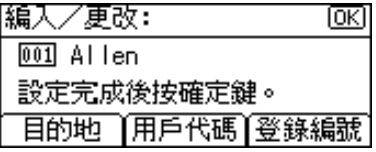

 $\Omega$ 使用【▲】或【▼】選擇[電子郵件 設定值 ],然後按 【OK】鍵。

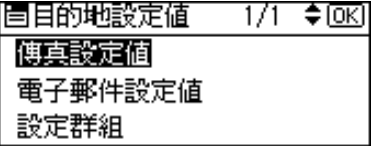

- $\overline{\mathbf{1}}$  按 【清除 / 停止】鍵,然後按【OK】 鍵。
- 14 使用【▲】或【▼】選擇 [ 關閉 ], 然 後按 【OK】鍵。

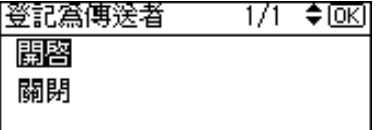

18 按 【取消】鍵。

 $E$ 按 【OK】鍵。

出現「已設定」訊息,然後回到「通 訊錄」顯示畫面。

■按【使用者工具/計數器】鍵。

## 將目的登記到群組中

將目的地登記到群組中,以便簡單地控 制各群組中已登記的傳真、雷子郵件與 ㈾料夾。

若要將目的地分群組中,這些群組必須 先行登記。

## 註

❒ 最多可登錄 10 個群組。

## 登記新群組

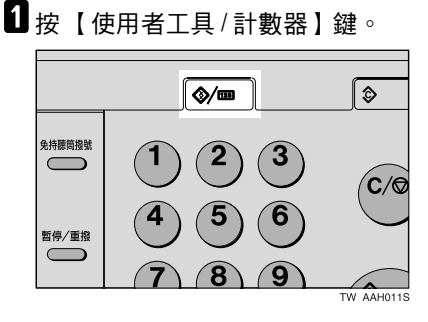

2 伸用【▲】或【▼】選擇 [ 系統設定 值 ],然後按 【OK】鍵。

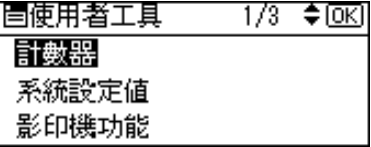

2 使用【▲】或【▼】選擇 [主要操作 者工具 ],然後按 【OK】鍵。

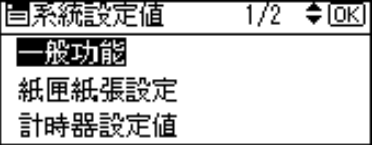

4 使用【▲】或【▼】選擇 [編入 / 更改 / 刪除群組 ],然後按 【OK】鍵。

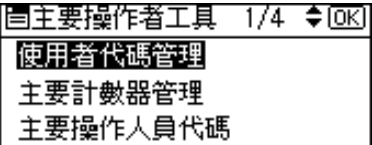

5 使用【▲】或【▼】選擇 [編入/更 改 1, 然後按【OK】鍵。

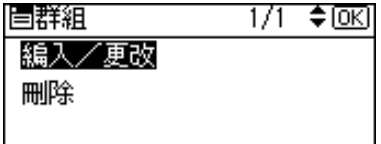

□ 用數字鍵或快速撥號鍵輸入要設定 的登錄編號,然後按 【OK】鍵。

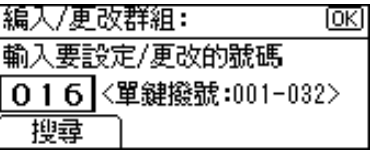

■ 用數字鍵或快速撥號鍵輸入群組名 稱,然後按 【OK】鍵。

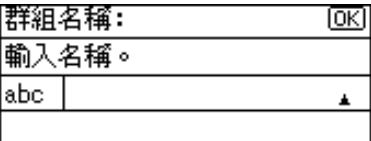

參考

有關輸入文字的詳細資訊,請參 閱第 87 頁 " 輸入文字 " 。

## $\mathbf{B}$ 按 【OK】鍵。

出現「已設定」訊息,然後回到「群 組」顯示畫面。

■ 按 【 使用者工具 / 計數器】鍵。

## 將目的地登記到群組中

- 1 按 【使用者工具 / 計數器】鍵。
- 2 使用【▲】或【▼】選擇 [ 系統設定 值 ],然後按 【OK】鍵。
- 使用【▲】或【▼】選擇 [主要操作 者工具 ],然後按 【OK】鍵。
- 4 使用【▲】或【▼】選擇 [ 通訊錄管 理 ],然後按 【OK】鍵。
- 使用【▲】或【▼】選擇 [編入 / 更 改 1, 然後按 【OK】鍵。

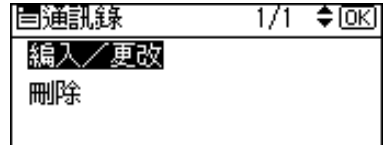

6 用數字鍵或快速撥號鍵輸入要設定 的登錄編號,然後按 【OK】鍵。

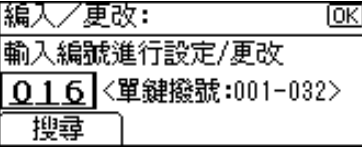

■ 用數字鍵或快速撥號鍵輸入使用者 (目的地)名稱,然後按【OK】鍵。

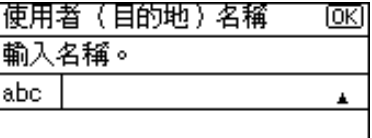

#### 參考

有關輸入文字的詳細資訊,請參 閱第 87 頁 " 輸入文字 " 。

 $3$ 按 [ 目的地 ]。

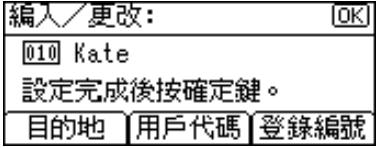

 $\Omega$  使用  $[$   $\triangle$   $]$  或  $[$   $\triangledown$  } 選擇 [ 設定群組 ], 然後按 【OK】鍵。

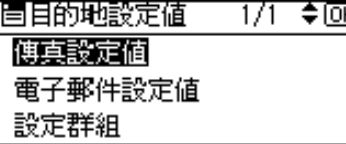

14 使用【▶】選擇要登記的群組名稱, 然後按 【OK】鍵。

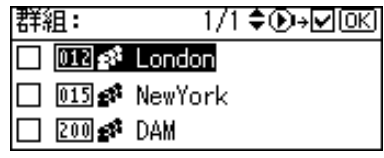

- 11 按 【取消】鍵。
- $\mathbf{E}$ 按 【OK】鍵。

出現「已設定」訊息,然後回到「通 訊錄」顯示畫面。

14 按 【使用者工具 / 計數器】鍵。

#### 從群組中刪除目的地

- 1 按 【 使用者工具 / 計數器 】 鍵。
- 2 使用【▲】或【▼】選擇 [ 系統設定 值 ],然後按 【OK】鍵。
- 使用【▲】或【▼】選擇 [主要操作 者工具 ],然後按 【OK】鍵。
- 使用【▲】或【▼】選擇 [ 通訊錄管 理 ],然後按【OK】鍵。

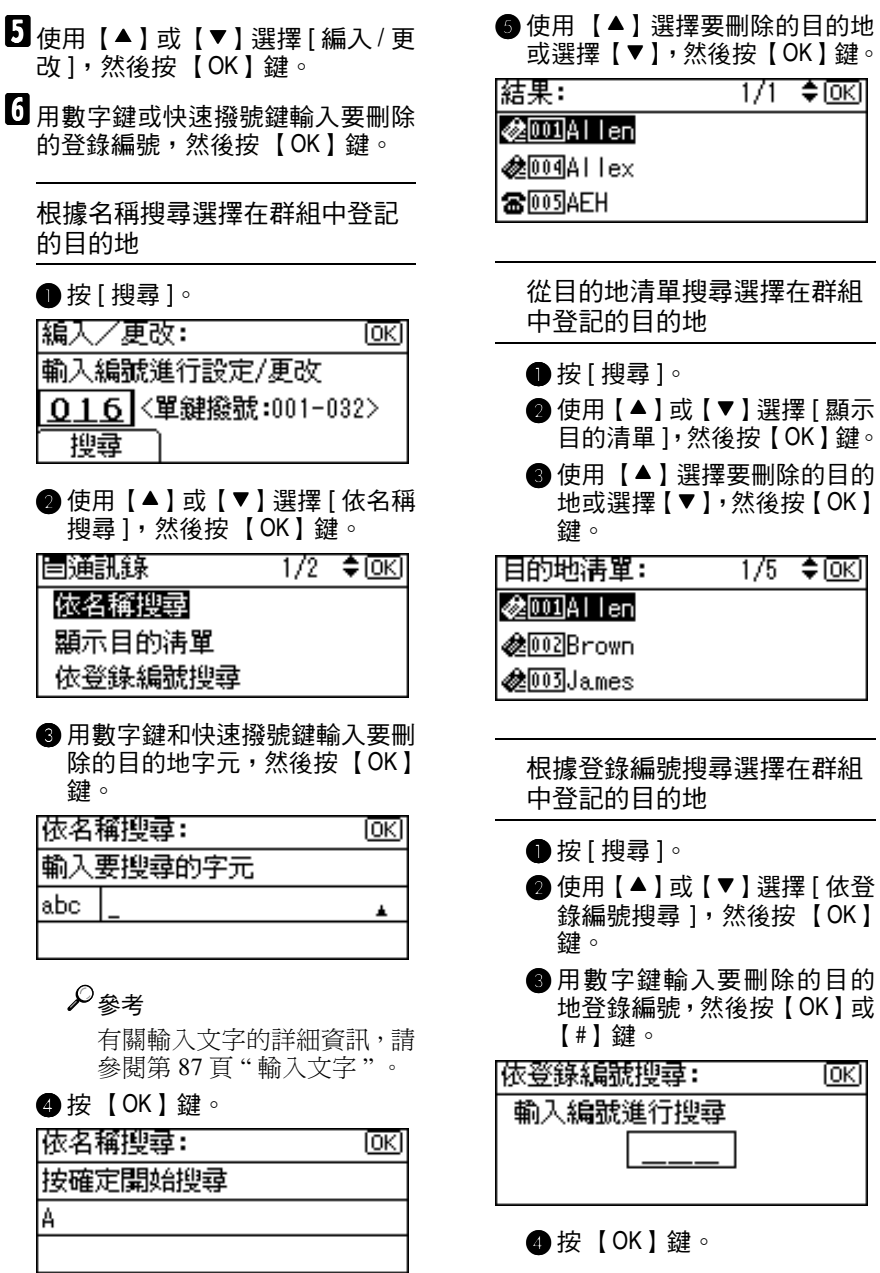

lok।

विहा

न्द्रि

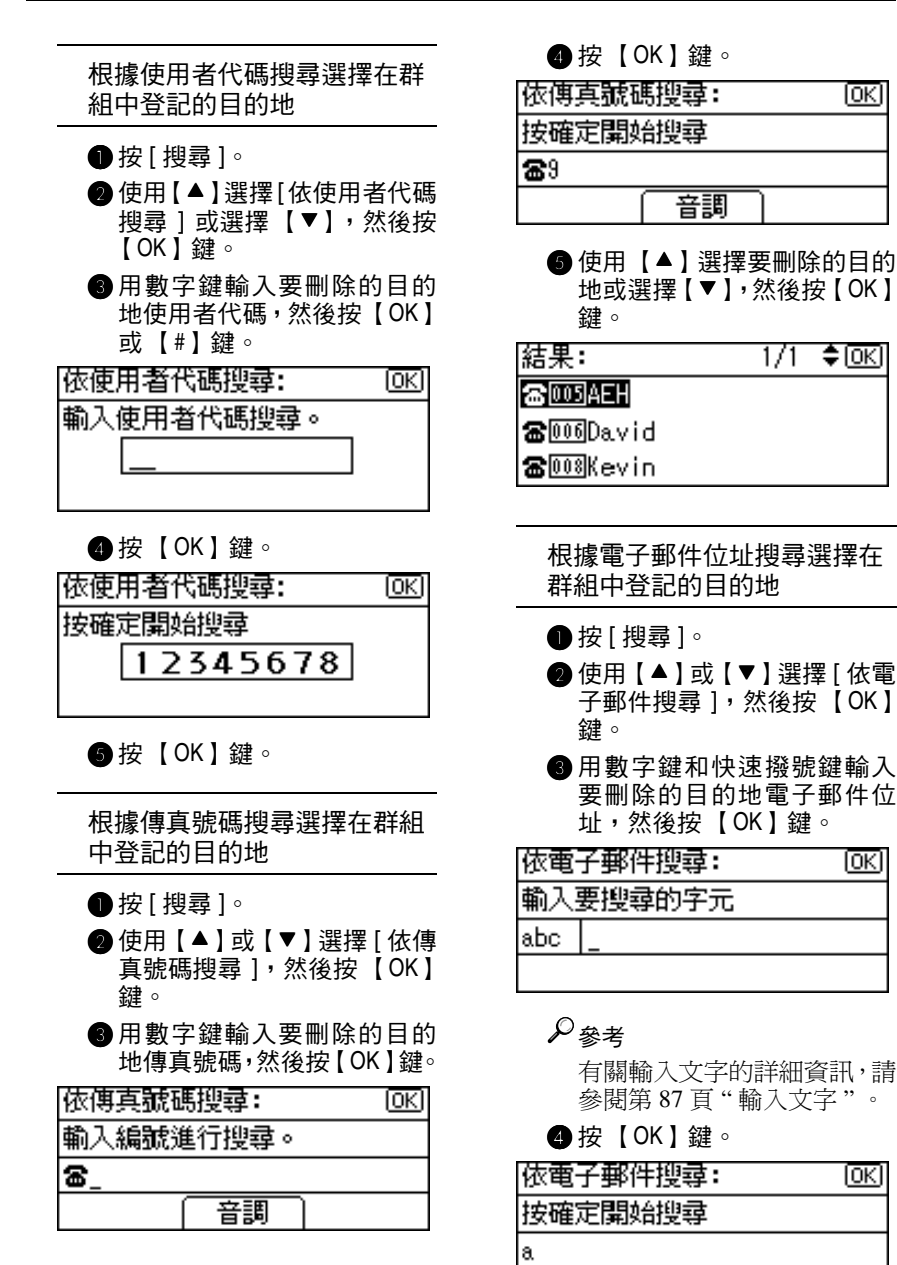

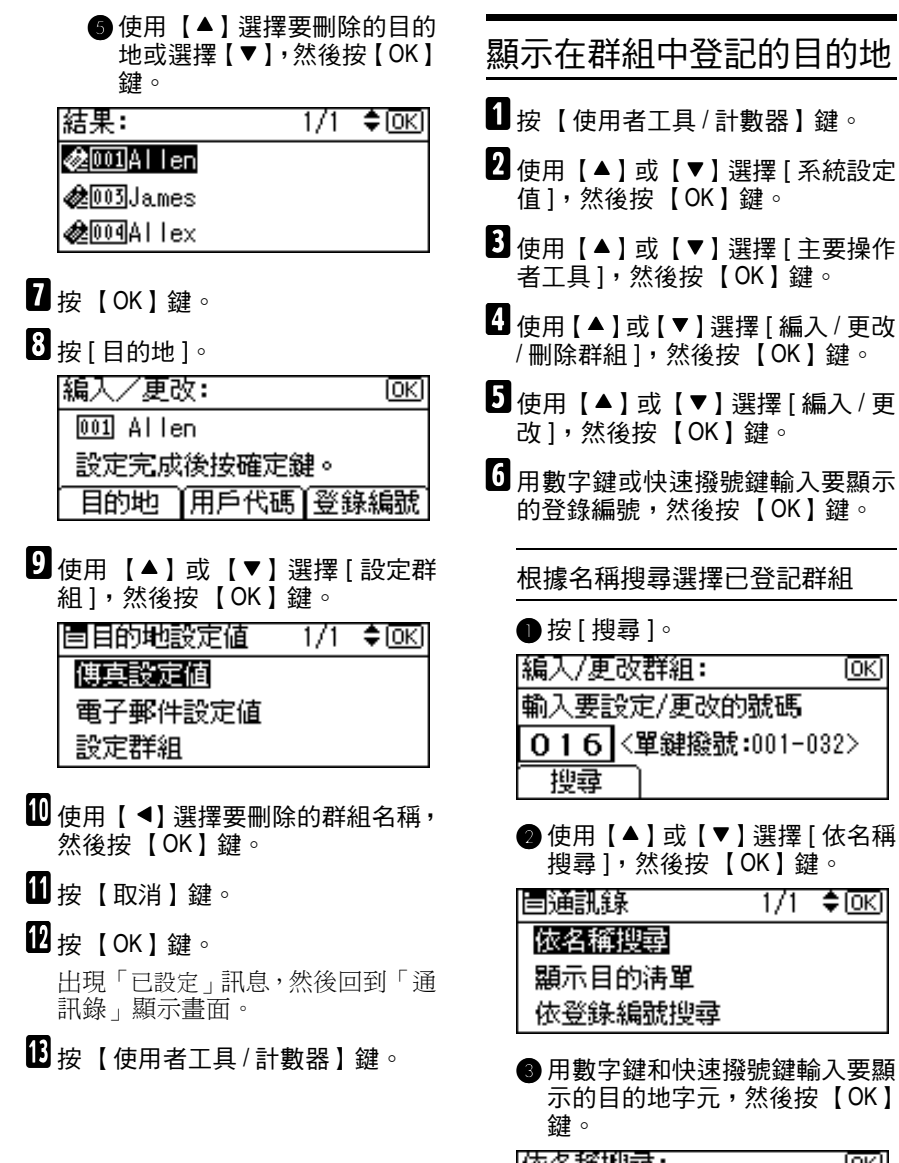

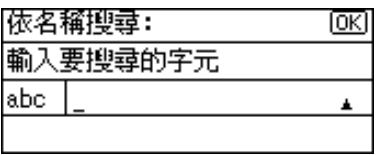

】選擇 [ 主要操作 【OK】鍵。

▼】選擇 [ 依名稱

1/1 ≑ । ਅਹ

ΘК

#### 參考 ● 用數字鍵輸入要顯示的群組登錄 編號,然後按【OK】或【#】鍵。 有關輸入文字的詳細資訊,請 |依登錄編號搜尋: lok। 參閱第 87 頁 " 輸入文字 " 。 輸入編號進行搜尋 **4**按 【OK】鍵。 |依名稱[聖]: lокі 按確定開始搜尋 lB **<sup>△</sup>按【OK】鍵**。  $\blacksquare$ 按 【OK】鍵。 ● 使用【▲】或【▼】選擇要顯示 1 按 [ 使用者 ]。 的群組,然後按 【OK】鍵。 |編入/更改群組: lокі |結果: 171 ≑ তিব 015 & NewYork ls®@∑9Branch A **s<sup>\$</sup>**026Branch B 使用者 Ⅰ登錄編號 *<u><sup>\$1027</sup>Bay</u>* area 出現指定群組中所有的使用者 (目 的地)名稱。 從目的地清單搜尋選擇已登記群組 ■按【使用者工具/計數器】鍵。 ●按 [ 搜尋 ]。 ● 使用【▲】或【▼】選擇 [ 顯示目 變更群組名稱 的清單 ],然後按 【OK】鍵。 C 使用 【U】或 【T】選擇要顯示 A 按 【使用者工具 / 計數器】鍵。 的群組,然後按 【OK】鍵。 目的地淸單:  $1/2$ ≑ਾਕਿ 2 使用【▲】或【▼】選擇 [ 系統設定  $\sqrt{\frac{1}{2}$  012 London 值 ],然後按 【OK】鍵。  *●* **013NewYork** 2 使用【▲】或【▼】選擇 [主要操作 **₫**<sup>014</sup>Japan 者工具 ],然後按 【OK】鍵。 4 使用【▲】或【▼】選擇 [編入 / 更改 / 刪除群組 ],然後按 【OK】鍵。 根據登錄編號搜尋選擇已登記群組 ■ 使用【▲】或【▼】選擇 [ 編入 / 更 ●按 [ 搜尋 ]。 改 1, 然後按 【OK】鍵。 2 使用【▲】或【▼】選擇 [ 依登錄 編號搜尋 ],然後按 【OK】鍵。 □ 用數字鍵和快速撥號鍵輸入要變更

的登錄編號,然後按 【OK】鍵。

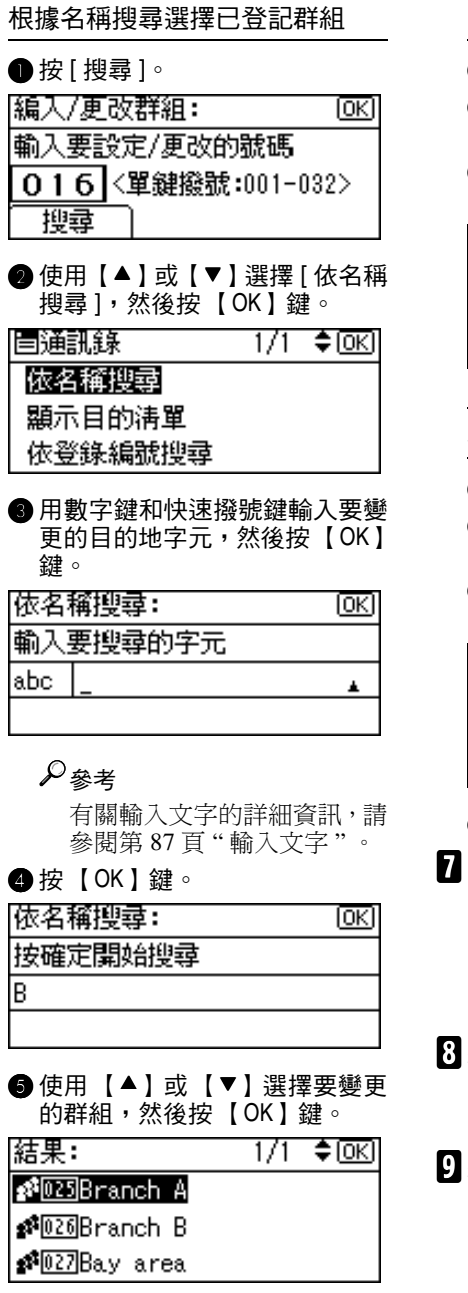

從目的地清單搜尋選擇已登記群組 ●按 [ 搜尋 ]。 ● 使用【▲】或【▼】選擇 [ 顯示目 的清單 ],然後按 【OK】鍵。 ● 使用【▲】或【▼】選擇要變更 的群組,然後按 【OK】鍵。 |目的地淸單: 1/2 ≑loki s<sup>\$</sup><sup>012</sup>London **s<sup>\$</sup>013</mark>NewYork ₫**<sup>1014</sup>Japan

根據登錄編號搜尋選擇已登記群組

- ●按 [ 搜尋 ]。
- 使用【▲】或【▼】選擇 [ 依登錄 編號搜尋 1,然後按 【OK】鍵。
- C 用數字鍵輸入要變更的群組登錄 編號,然後按【OK】或【#】鍵。

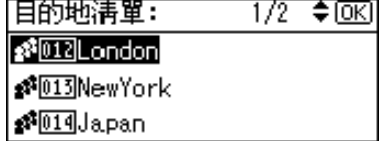

**4**按【OK】鍵。

■ 用數字鍵或快速撥號鍵輸入新群組 名稱,然後按 【OK】鍵。

 $\mathcal{S}_{\circledast}$ 

有關輸入文字的詳細資訊,請參 閱第 87 頁 " 輸入文字 " 。

 $\overline{\mathbf{G}}$ 按 【OK】鍵。

出現「已設定」訊息,然後回到「群 組」顯示畫面。

■按【使用者工具/計數器】鍵。

#### 刪除群組

- 1 按 【使用者工具 / 計數器】鍵。
- 2 使用【▲】或【▼】選擇 [ 系統設定 值 ],然後按 【OK】鍵。
- 使用【▲】或【▼】選擇 [主要操作 者工具 ],然後按 【OK】鍵。
- 4 使用 【▲】或 【▼】選擇 [ 編入 / 更改 / 刪除群組 ],然後按 【OK】鍵。
- $\overline{\mathbf{S}}$  使用 【 $\blacktriangle$ 】或【 $\blacktriangledown$ 】選擇 [ 刪除 ],然 後按 【OK】鍵。
- □ 用數字鍵或快速撥號鍵輸入要刪除 的登錄編號,然後按 【OK】鍵。

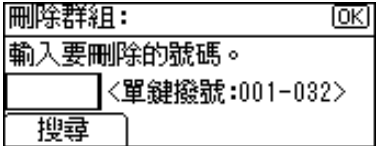

根據名稱搜尋選擇已登記群組 ●按 [ 搜尋 ]。 **4** 使用【▲】或【▼】選擇 [ 依名稱 搜尋],然後按【OK】鍵。 1/1 ≑loкi 眉通訊錄 依名稱搜尋 顯示目的淸單 依登錄編號搜尋 **<sup>4</sup>** 用數字鍵和快速撥號鍵輸入要刪 除的目的㆞字元,然後按 【OK】 鍵。 |体久韬地录 : लिए।

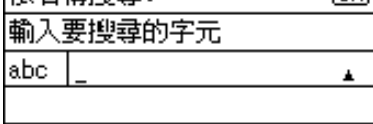

參考

有關輸入文字的詳細資訊,請 參閱第 87 頁 " 輸入文字 " 。

**<sup>△按 【OK】**鍵。</sup>

s<sup>\$</sup><sup>[025</sup>Branch A **s<sup>\$</sup>** 026B ranch B **s®** 027 Bay area

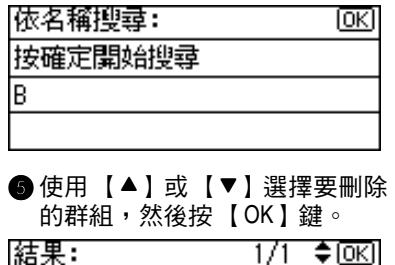

**3**

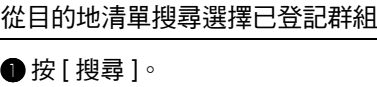

- 使用【▲】或【▼】選擇 [ 顯示目 的清單 ],然後按 【OK】鍵。
- C 使用 【U】或 【T】選擇要刪除 的群組,然後按 【OK】鍵。

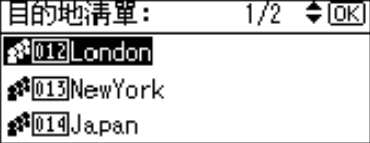

根據登錄編號搜尋選擇已登記群組

 $\bigoplus$  按 [ 搜尋 ]。 2 使用【▲】或【▼】選擇 [ 依登錄 編號搜尋 1,然後按 【OK】鍵。

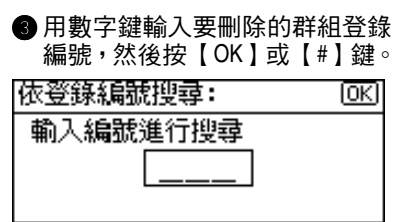

**<sup>△按 【OK】鍵**。</sup>

出現確認訊息。

- 
- $\mathbf{Z}_{\mathcal{B}}$  [是]。

出現 「已刪除。」訊息,然後回到 「群組」顯示畫面。

 $\overline{\textbf{G}}$  按 【使用者工具 / 計數器】鍵。

# 4. 疑難排解

# 如果您無法順利操作本機

下表對常見問題和訊息進行說明。如果顯示出其它訊息,請根據顯示的指令進行 操作。

註

❒ ㈲關更多「疑難排解」,請參閱本機的其他手冊。參閱第 i 頁 " 本機操作手冊 "。

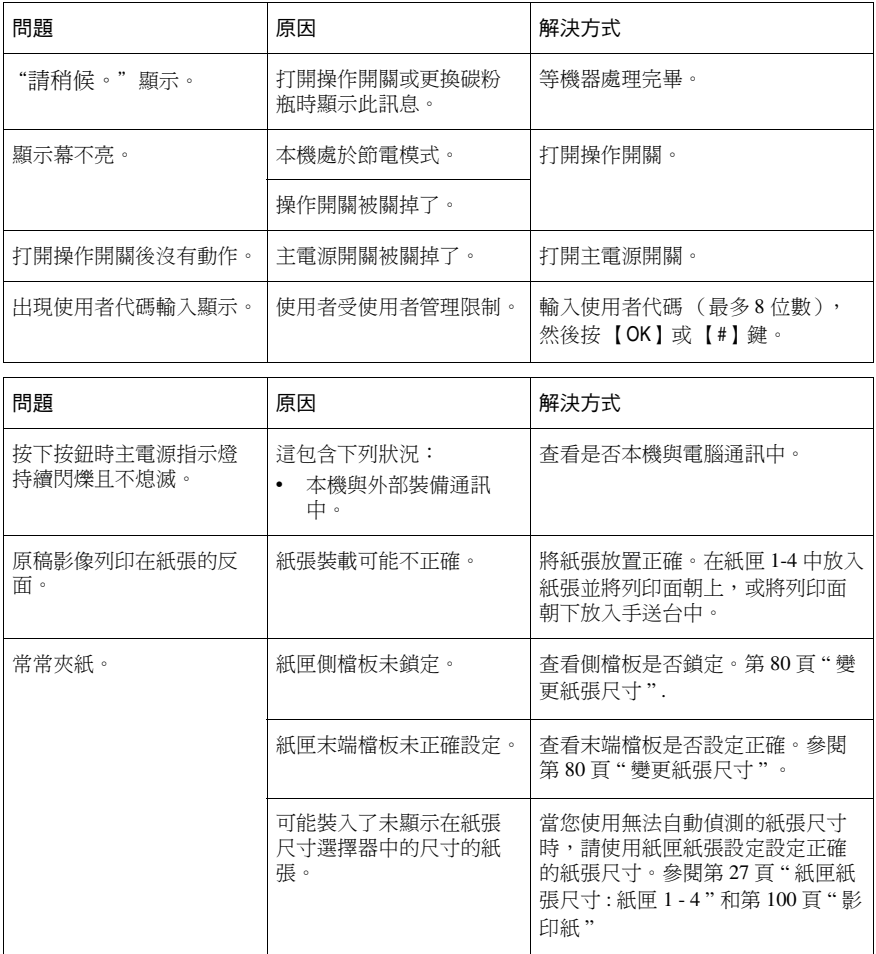

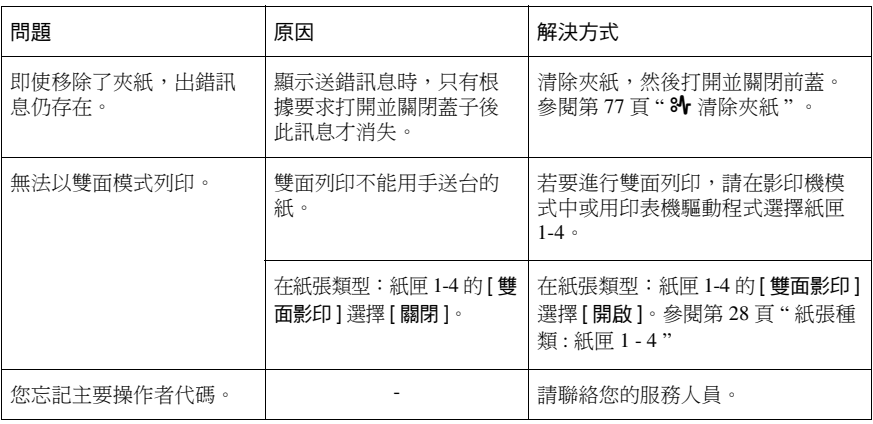

# 8 清除夾紙

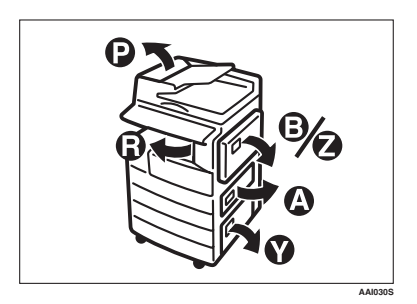

#### $\Lambda$  注意:

• 本機定著單元的溫度可能很高。當移除夾紙時請小心。

#### 重要訊息

- □ 清除夾紙時,請勿關閉電源開關。否則,影印設定值會被清除。
- □ 為澼免夾紙,請勿讓任何紙張碎片留在本機中。
- □ 若一再發生來紙,請聯絡您的服務人員。

註

- □ 遇到多處夾紙的情況。如果是該情況,請檢杳每一個可能的區域。參閱以下圖 表:A、B、P、R、Y、Z。
- □ 您會找到一張貼紙指示您如何移除右蓋內的來紙。
- ❒ 本機提醒您重設原稿時,在送紙位置重設原稿。顯示畫面會顯示要返回的原稿 數量。

**4**

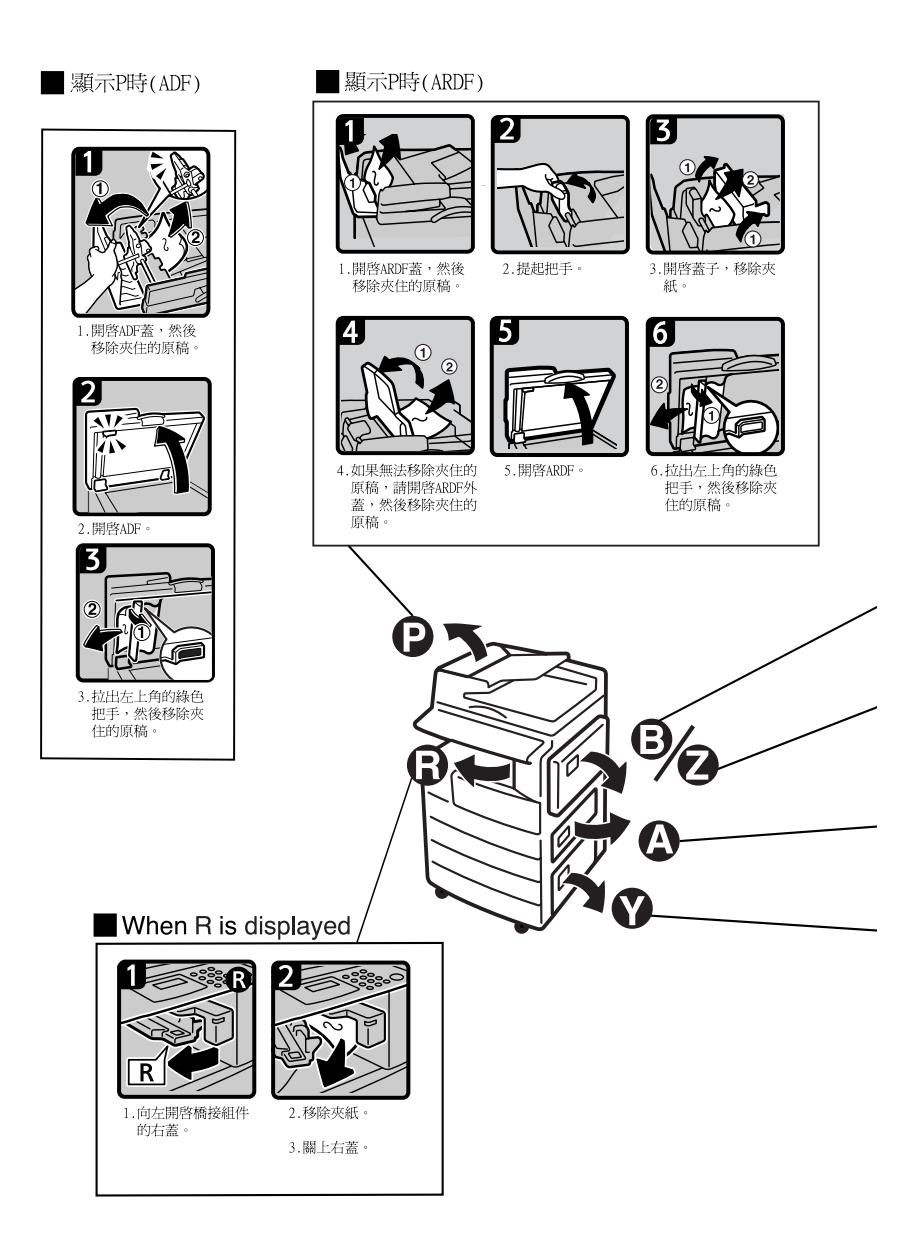

Download from Www.Somanuals.com. All Manuals Search And Download.

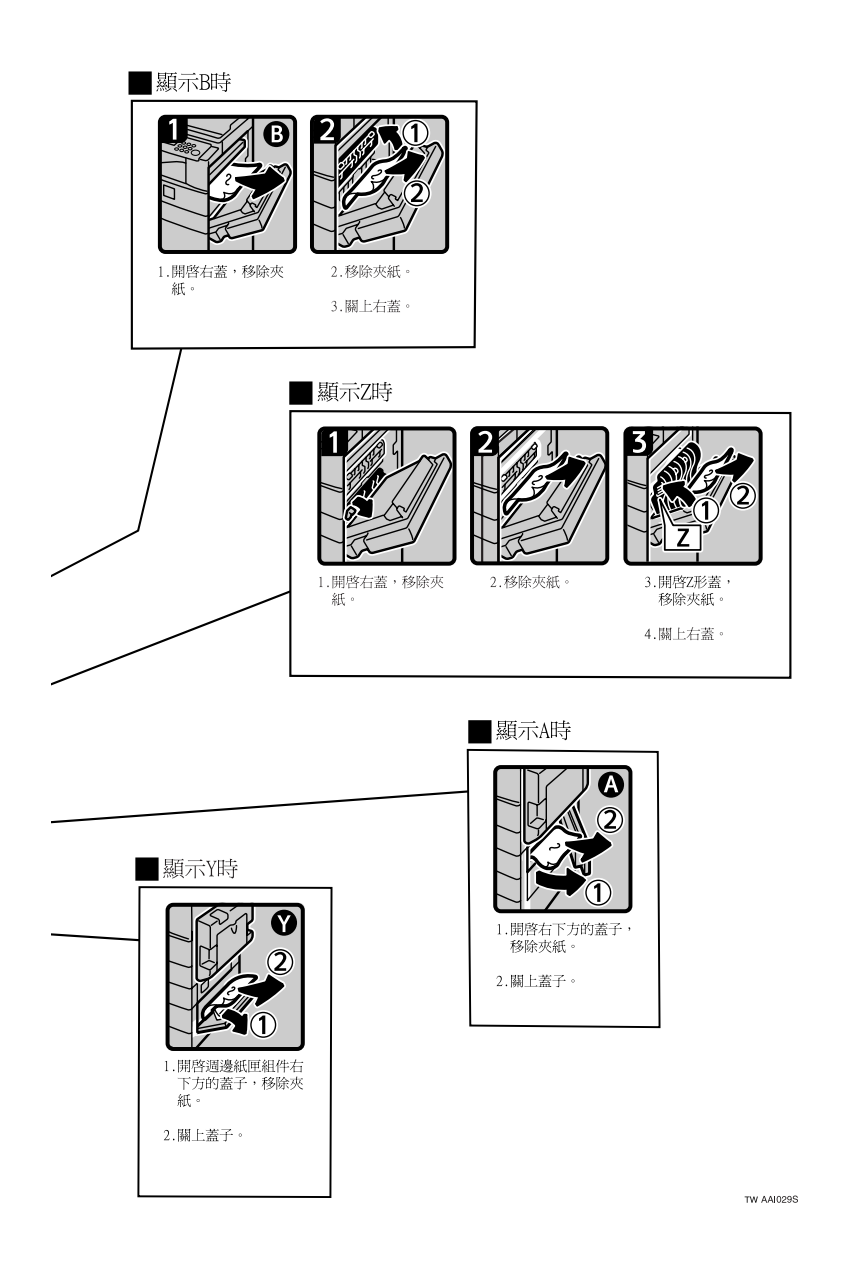

## 變更紙張尺寸

#### 準備

務必用使用者工具和紙張尺寸選擇 器選擇紙張尺寸。否則可能會發生 夾紙的狀況。參閱第 27 頁 " 紙匣紙 張尺寸 : 紙匣 1 - 4 " 。

#### 參考

㈲關紙張尺寸和類型的細節,請參 閱第 100 頁 " 影㊞紙 " 。

# 變更紙匣的紙張尺寸

■先確定此紙匣未在使用中。

2 將紙匣拉出直到停住為止。

#### 註

□ 移除任何剩餘的影印紙。

C 邊按著鬆開把手,邊調整後擋板。

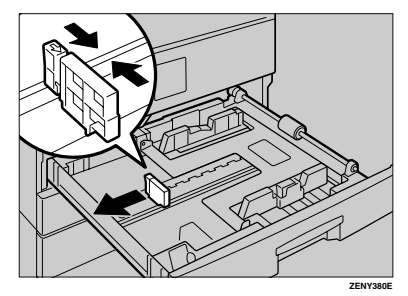

使用 11" x 17" 紙張尺寸時

A 從紙匣㆗拉出後擋板。

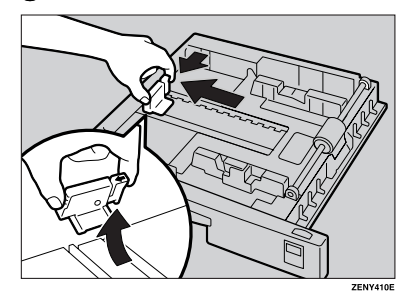

● 將其放入左側的死角。

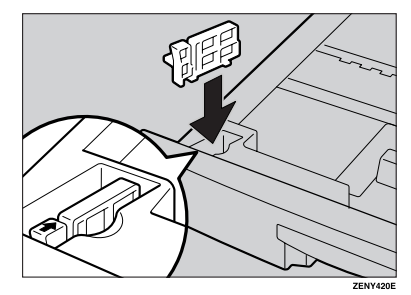

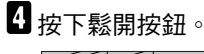

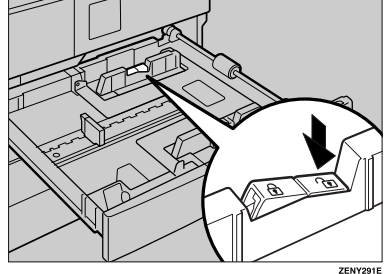

E 邊按著鬆開把手,邊調整旁邊的擋 板。

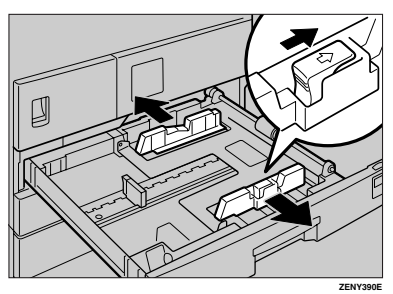

 $6$  壓下金屬板。

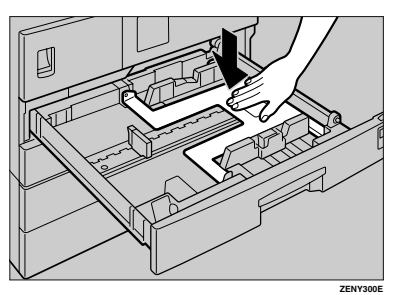

■ 將紙張四角對齊放入紙匣。

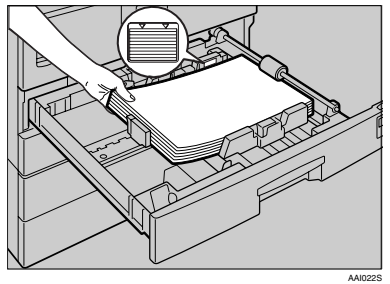

#### 重要訊息

- □ 務必將紙張放在滾筒之下。
- ❒ 請勿放置紙張超過限制標記。

 $\overline{\textbf{G}}$  邊按著鬆開把手,邊將旁邊擋板和 後擋板調整到新的紙張尺寸。

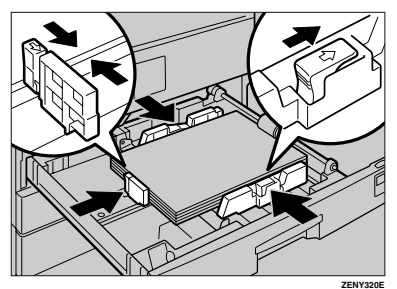

## 重要訊息

□ 設定少量影印紙時,請注意不要 太用力擠壓側檔板, 否則本機不 會正確送紙。

9 按下鎖定按鈕。

❶用紙張尺寸選擇器調整紙匣尺寸至 新的紙張尺寸。

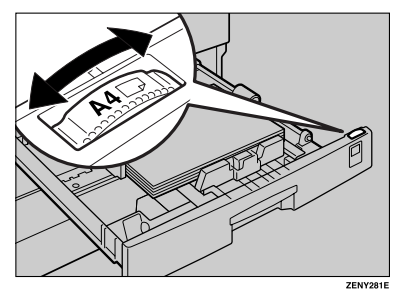

## 註

❒ 務必設定正確尺寸,否則可能會 發生夾紙。

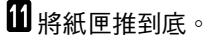

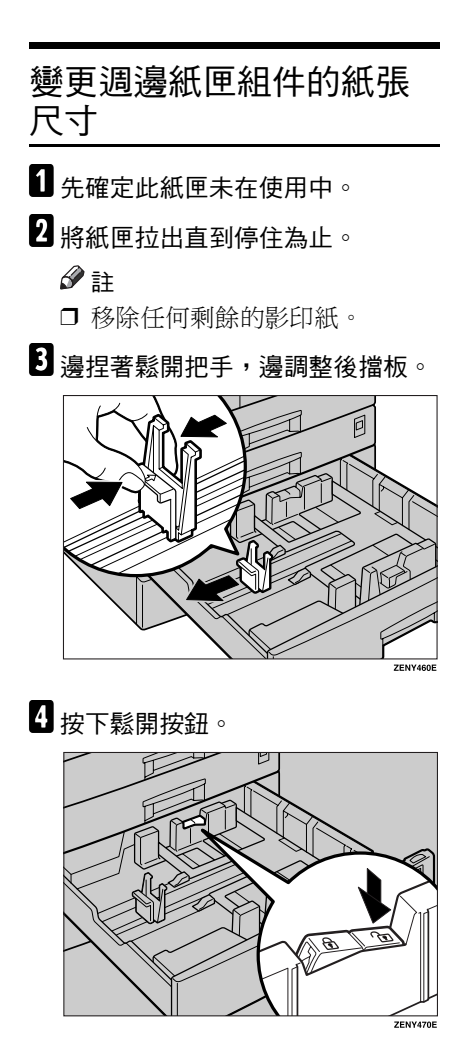

E 邊按著鬆開把手,邊調整旁邊的擋 板。

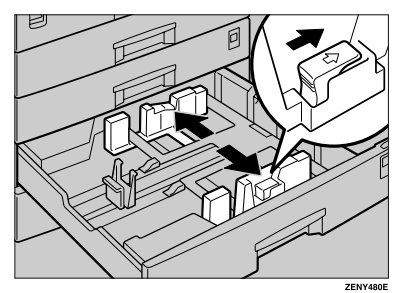

6 將紙張四角對齊放入紙匣。

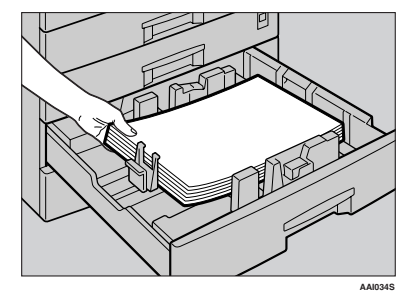

#### 重要訊息

❒ 請勿放置紙張超過限制標記。

■ 瀑桿著鬆開把手,邊將旁邊擋板和 後擋板調整到新的紙張尺寸。

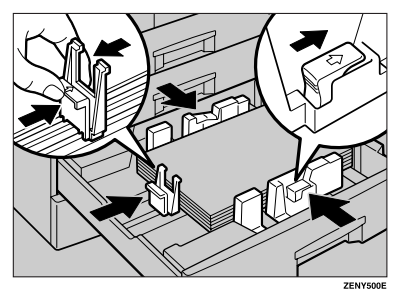

重要訊息 □ 設定少量影印紙時,請注意不要 太用力擠壓側檔板,否則本機不 會正確送紙。

- $\overline{\textbf{G}}$  按下鎖定按鈕。
- Ⅱ 用紙張尺寸選擇器調整紙匣尺寸至 新的紙張尺寸。

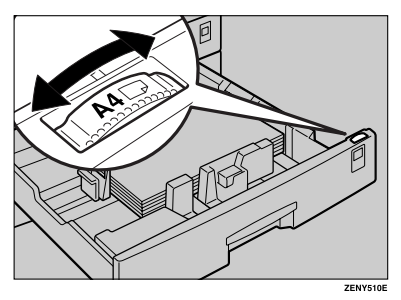

## 註

❒ 務必設定正確尺寸,否則可能會 發生夾紙。

Ⅱ 將紙匣推到底。

# 5. 其他功能

# 其他功能

## 顯示總數計數器

您可以顯示使用所有功能的總計數器 值。

■按【使用者工具/計數器】鍵。

- (-⊗∕⊞ ୀ⊗ 免持腰筒橡壁  $\overline{\phantom{0}}$  $\mathsf{C}/\mathsf{C}$ 暫停/重撥
- 2 使用 【▲】或【▼】選擇 [計數器], ベル<br>然後按 【OK】鍵。

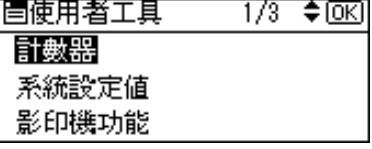

8 若要列印計數器清單,請按 [ 列印 ] 鍵。

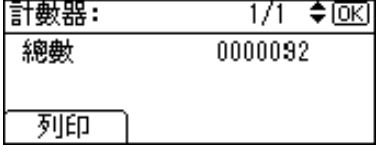

#### 註

- □ 若要列印計數器清單,請將紙張 尺寸設定為大於A4或81/2" x 11"。
- 4 按 【開始】鍵。

會列㊞計數器清單。

## E 按 【使用者工具 / 計數器】鍵。

## 變更語言

你可以變更顯示畫面上使用的語言。繁 體字為預設設定。

1 按 【使用者工具 / 計數器】鍵。

- ♦  $\Diamond$ 免持聽筒撥號  $\mathsf{C}/\mathsf{C}$ 暫停/重撥 TW AAH0115
- 2 使用 【▲】或【▼】選擇 [語言 ],然 後按 【OK】鍵。

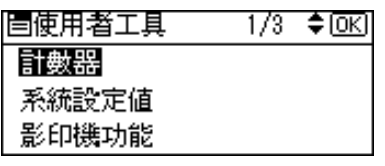

**图** 使用【▲】或【▼】選擇語言,然 後按 【OK】鍵。

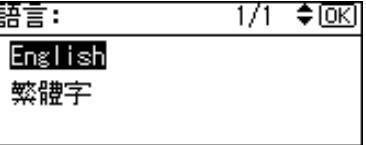

出現「已設定」訊息,然後回到「使 用者工具」顯示畫面。

4 按 【使用者工具 / 計數器】鍵。

# 6. 輸入文字

## 輸入文字

本節將說明輸入字元的方法。輸入字元 時,該字元會出現在游標所在的位置。 若游標位置上出現字元時,剛剛輸入的 字元便會出現在該字元的前面。

## 可用的字元

- 字母字元 ABCDEFGHIJKLMNOPQRSTUVW XYZabcdefghijklmnopqrstuvwxyz
- 符號
- 數字 0123456789

#### 按鍵

- ❖ 數字鍵 用於輸入數字。
- ◆ 快速撥號01/17到快速撥號09/25 (A 到Z) 按下這些鍵輸入大寫和小寫字母。
- ◆ 【Shift】鍵 (快速撥號 13/29) 用於切換大小㊢。
- ❖【空格】鍵 (快速撥號 14/30) 按此鍵以輸入空格。
- ❖【清除 / 停止】鍵 刪除游標位置㆖的字元。即使游標 放置在字元的右側,您也可以刪除 該行右端的字元。
- ❖【W】或 【V】 用於將游標左移或右移。

### 註

□ 若要輸入符號,請按【符號】鍵。

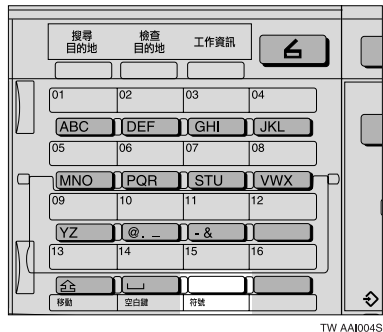

## 如何輸入文字

使用快速撥號鍵 01/17 到 09/25 輸入字 母。

若要輸入字母,請再次按該鍵,直到字 母出現為止。

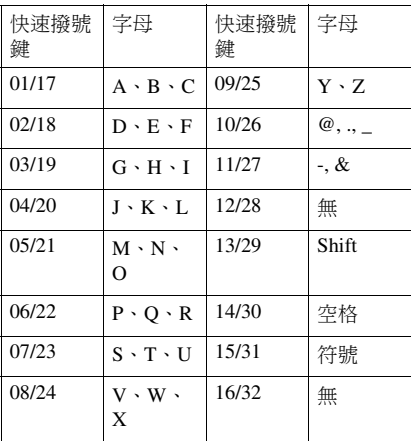

#### 輸入字母

■按 【移動】鍵切換大小寫。

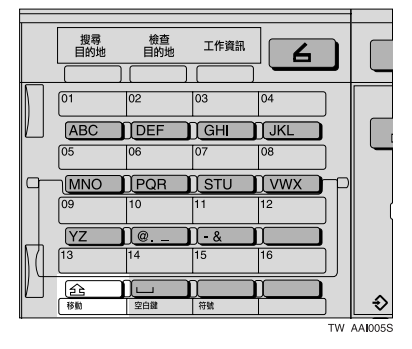

2 按快速撥號鍵。

會輸入一個字母並且游標會移動一 格。

#### 註

- ❒ 若要重複輸入字元,請重複步驟 **D**
- □ 若要插入字元,請按【◀】或 【V】將游標移動到要輸入的字 元。

#### 輸入符號

 $\mathbf 1$ 按 【符號】鍵。

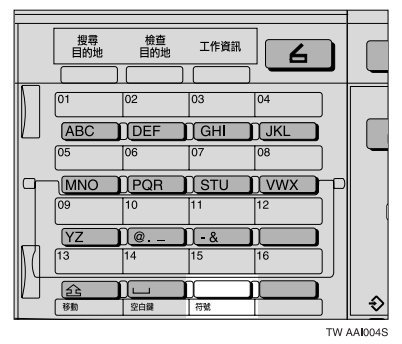

2 使用游標鍵選擇所需符號,然後按 【OK】鍵。

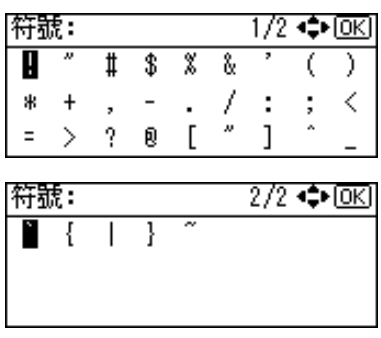

## 註

□ 若要輸入其他符號,請按重複步 驟 日 到 2。

#### 輸入數字

A 按數字鍵。

會輸入數字並且游標會移動位置。

註

□ 若要插入字元,請按【◀】或 【V】將游標移動到要輸入的字 元。

#### 刪除字元

- 1 使用 【 ◀】或 【 ▶】將游標移動到 要刪除的字元上。
- 2按【清除/停止】鍵。 删除游標位置上的字元。

#### 註

□ 若要刪除其他字元,請按重複步 驟1和2。

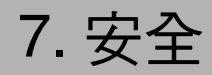

安全

機密資訊總有被未經授權影印或透過網路運用的危險。為了保護文件避免這種危 險,除了可以設定密碼之外,也可以使用延伸安全功能加強安全性。 對於想加強文件安全保護的㆟而言,我們建議使用延伸安全功能。

### 基本安全功能

◆ 保護留存在記憶體中的影像資料

保護留存在記憶體中的影像資料。影印或列印工作完成或工作取消時之後,資 料是安全的。

❖ 保護不受未授權電話線路存取 僅接收傳直呼叫。

#### ❖ 驗證管理員

透過運用代碼可以保護管理文件安全的基本功能。參閱第 31 頁"主要操作人 員代碼 " 。

#### 延伸安全功能

註

❒ 延伸安全功能啟動之後,無法變更傳送伺服器設定值。關閉此功能才可以變更 設定值。

#### 設定值延伸安全

準備

唯有當系統設定值中的主要操作人員代碼所設定的主要操作者代碼超過6位數 以上時,才能使用延伸安全設定。參閱第 31 頁 " 主要操作人員代碼 " 。

註

□ 為確保在延伸安全設定下加強文件安全保護,我們建議您在記錄主要操作者代 碼時選擇 [ 在 : 全部 ]。

 $\blacksquare$  按 【 使用者工具 / 計數器 】 鍵 。

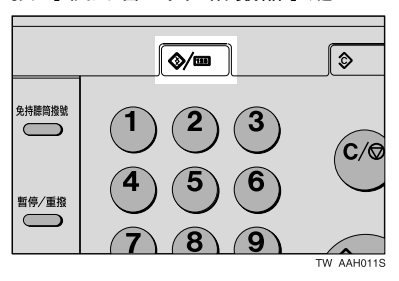

2 使用 【▲】或 【▼】選擇 [ 系統設定值 ], 然後按 【OK 】鍵。

| 冒使用者工具 | 173. | ≑⊙⊼∥ |
|--------|------|------|
| 計數器    |      |      |
| 系統設定値  |      |      |
| 影印機功能  |      |      |

**3** 使用 【▲】或 【▼】選擇 [ 主要操作者工具 ],然後按 【OK 】鍵。

| 自系統設定値 |  |
|--------|--|
| 一般功能   |  |
| 紙匣紙張設定 |  |
| 計時器設定値 |  |

**4** 使用 【▲】或 【▼】選擇 [ 延伸安全 ],然後按 【 OK 】鍵。

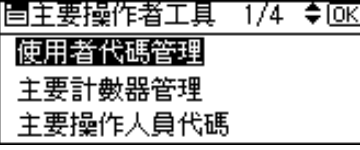

**5** 使用 【▲】或 【▼】選擇 [開啟 ], 然後按 【OK】鍵。

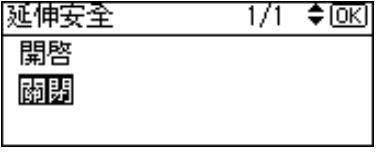

出現 「已設定」訊息,然後回到 「使用者工具」顯示畫面。

 $\overline{\mathbf{G}}$  按 【使用者工具 / 計數器】鍵。

## 操作環境與注意事項

在以㆘條件使用本機時,必須確保本機的安全性:

## 操作環境

- 本機處於正常狀況 (例如,並未損毀、修改或遺失組件)。
- 本機連接到網路上時,必須防止本機受到非法運用,其中包括未經授權的封包 擷取。
- 本機必須經由充分瞭解本機的管理員加以管理,並有能力提供正確的條件讓使 用者安全使用本機。

## 致管理員

- 本機並未受到防止網路非法動作的保護。為了避免網路上的風險,必須加入安 全機制。
- 拆卸硬體組件或替換錯誤組件時,無法確保本機的安全性。萬㆒發生這種可能 性時,必須採取其他的安全措施。
- 定期檢查延伸安全功能為開啟。當本機被移動或電源中斷之後,必須特別注意 此標誌。參閱第 89 頁 " 設定值延伸安全 " 。
- 游免以單一號碼或連續號碼當作主要操作者代碼,例如 "00000000"或 "12345678"。因為這種號碼相當容易猜測,使用這種號碼並無法提供正確的 安全保護。
- 當延伸安全功能開啟時,無法使用 SmartDeviceMonitor for Admin 進行遠端文 件管理。
- 使用者代碼是協助管理本機使用的一種功能。無法保護他人存取機密文件。參 閱第 41 頁 " 使用者㈹碼 (MFP) " 。

## 致使用者

• 以掃描器功能掃描原稿之前,請確定所有操作均已完成。

# 8. 規格

主機

- ❖ 外觀: 桌上型
- ❖ 感光類型: OPC 感光滾筒
- ❖ 原稿掃描: CCD 一維固態掃描系統
- ◆ 影印程序: 乾式靜電轉㊢系統
- ❖ 顯像: 乾式雙組件磁性刷顯像系統
- ❖ 定著: 加熱滾筒加壓系統
- ❖ 解析度: 600dpi
- ❖ 曝光玻璃: 固定原稿曝光類型
- ❖ 原稿參考手冊位置: 左上角
- ❖ 暖機時間: 按㆘主電源開關 15 秒或更少 (20 °C) 按㆘操作開關 10 秒或更少 (20 °C)
- ❖ 原稿: 單頁 / 書本 / 物品
- ❖ 最大原稿尺寸:  $A$ 3 $\Box$  \ 11" x 17" $\Box$
- ◆ 影印紙張尺寸:
	- 紙匣: A3 $\Box$  A5 $\Box$   $\cdot$  11" x 17" $\Box$  5<sup>1</sup>/2" x 8<sup>1</sup>/2" $\Box$
	- 手送台:A3 $\Box$  A6 $\Box$   $\cdot$  11" x 17" $\Box$  5<sup>1</sup>/<sub>2</sub>" x 8<sup>1</sup>/<sub>2</sub>" $\Box$
	- 手送台 (㉂訂尺寸): 垂直:90 - 305 mm,3.5" - 12.0" ㈬平:148 - 1,260 mm, 5.8" - 49.6"
	- 雙面組件:A3D A5DD、11" x 17"D 8½" x 11"DD

◆ 影印紙重量:

- 紙匣 (標準尺寸):60、2:60 90 g/m2、16 24 磅
- 手送台:52 162 g/m2、14 43 磅
- 雙面組件:64 90 g/m2、20 24 磅
- ◆ 不影印區:
	- 前邊界:2 ± 1.5 mm (0.08 ± 0.06 英吋)
	- 後邊界:超過 0.5 mm (0.02 英吋)
	- 左邊界: 2±1.5 mm (0.08±0.06 英吋)
	- ㊨邊界:超過 0.5 mm (0.02 英吋)
- ❖ 第㆒張影㊞需時: 6.5 秒鐘或以㆘  $(A4\overline{\mathbf{D}} \cdot 8^{1}/2"$  x 11" $\overline{\mathbf{D}}$ 100%、從紙匣 1 送紙)
- ◆ 影印速度
	- 每分鐘 20 張 (A4 $\Gamma \cdot 8^{1/2}$ " x 11" $\Gamma$ )
- ❖ 複製比例:

預設複製比例:

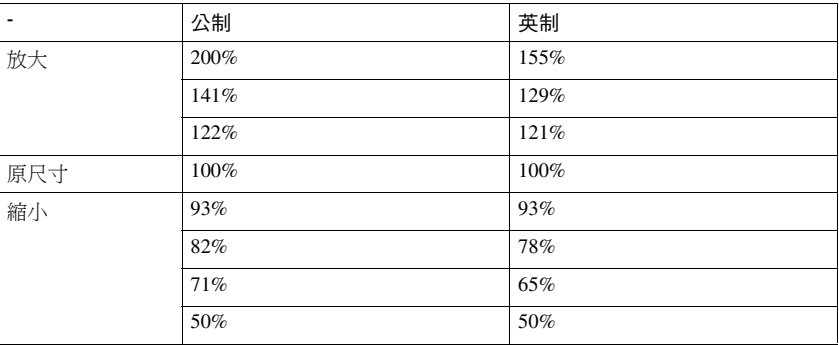

縮放:從 50% 到 200%,以為 1% 單位。

#### ❖ 連續影㊞計數:

1 - 99 份

#### ❖ 影㊞紙容量:

- 紙匣  $1 \cdot 2:250 \frac{175}{16}$  (80 g/m<sup>2</sup> · 20 磅)
- 手送台: 100 張 (80 g/m<sup>2</sup> · 20 磅)

#### ❖ 功率消耗:

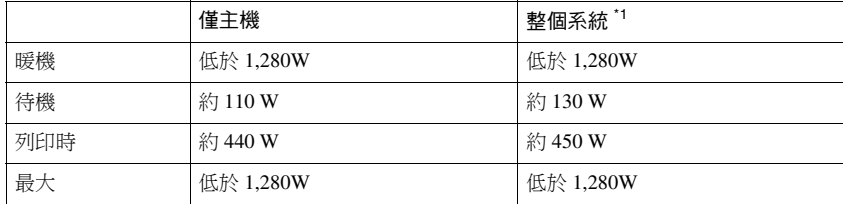

 $^{*1}$  主機裝有调邊 ARDF、傳直組件、印表機 / 掃描器組件和紙匣組件。

#### ◆ 尺寸 ( 寬 x 深 x 高,到曝光玻璃 ) : 587 x 568 x 558 mm、23.11" x 22.36" x 21.97"

#### ❖ 噪音 \*1 :

• 聲功率級

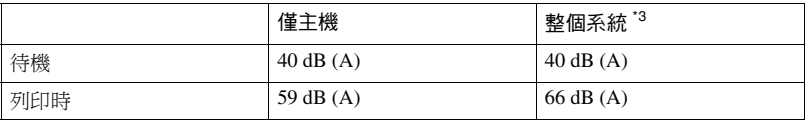

聲壓級 \*2

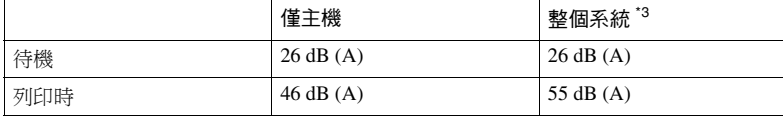

 $^{\ast1}$  以上是根據 ISO 7779 所測量的實際數值。<br> $^{\ast2}$  均以操作者角度測量。

\*3 整個系統由裝㈲全部週邊㊠目的主機組成。

#### ❖ 重量:

47 kg (103 磅)或以下

#### 註

□ 規格如有變更,恕不另行通知。

- ❖ 雙面組件
	- 紙張尺寸: A3 $\Box$  \ B4JIS $\Box$  \ A4  $\Box$   $\Box$  \ B5JIS  $\Box$   $\Box$  \ A5  $\Box$   $\Box$  \ 11" x 17" $\Box$  \ 8 $^1\prime_2$ " x 14" $\Box$  \  $8^{1/2}$ " x 13" $\blacksquare$  \  $8^{1/4}$ " x 13" $\blacksquare$  \  $8$ " x 13" $\blacksquare$  \  $8^{1/2}$ " x 11" $\blacksquare$  $\blacksquare$  \  $7^{1/4}$ " x 10  $^{1/2}$ " $\blacksquare$  $\blacksquare$  $8K\Box \cdot 16K\Box \Box$
	- 紙張重量:  $64 - 90$  g/m<sup>2</sup> (20 - 24 磅)

## 调瀑項日

## 原稿蓋

放㆘原稿蓋壓住原稿。

## ㉂動送稿機 (ADF)

- ❖ 模式:
	- ADF 模式
- ❖ 原稿尺寸:
	- $A3\Box A5\Box$
	- 11" x 17" $\blacksquare$  5<sup>1</sup>/<sub>2</sub>" x 8<sup>1</sup>/<sub>2</sub>" $\blacksquare$
- ❖ 原稿重量:
	- 單面原稿:52 105 g/m<sup>2</sup> (14 28 磅)
- ❖ 要設定的原稿數量: • 30張 (80 g/m<sup>2</sup> · 20 磅)
- ❖ 最大功率消耗:
	- 不超過 25W (電源由主機提供。)
- ❖ 尺寸 (寬 x 深 x 高):
	- 550 x 470 x 90 mm  $\cdot$  21.7" x 18.6" x 3.6"
- ❖ 重量:
	- $7 \text{ kg}$   $(15 \text{ ~~ff~~ ~~6~~)$  或以下

#### 註

**8**

□ 規格如有變更,恕不另行通知。

## 可掃描雙面的自動送稿機 (ARDF)

❖ 原稿尺寸:

- $A3\blacksquare A5\blacksquare\blacksquare$
- 11" x 17" $\blacksquare$  5<sup>1</sup>/<sub>2</sub>" x 8<sup>1</sup>/<sub>2</sub>" $\blacksquare$

#### ❖ 原稿重量:

- 單面原稿:40 128 g/m<sup>2</sup> (11 34 磅)
- 雙面原稿:52 105 g/m<sup>2</sup> (14 28 磅)(雙面)

#### ❖ 要設定的原稿數量:

- 50 張 (80 g/m<sup>2</sup> · 20 磅)
- ❖ 最大功率消耗:
	- 不超過 50W (電源由主機提供。)
- ❖ 尺寸 (寬 x 深 x 高):
	- 550 x 470 x 130 mm、21.7" x 18.6" x 5.2"
- ❖ 重量:
	- $10 \text{ kg}$  (22磅)或以下
- 註

□ 規格如有變更,恕不另行通知。

#### 內卡匣 2 (單格紙匣)

❖ 格數:

1

- ❖ 紙張尺寸:
	- $A3 A5$
	- 11" x 17" 5  $1/2$ " x 8  $1/2$ "
- ❖ 紙張容量: 100 張 (80 g/m2、20 磅)
- ❖ 紙張重量: 60-105 g/m2 (20 - 28 磅)
- ❖ 最大功率消耗: 20W

❖ 尺寸 (寬 x 深 x 高)

- 組件:222 x 478 x 104 mm
- 紙匣:335 x 390 x 26 mm
- ❖ 重量:

 $2 kg (4$ 磅)或以下

註

❒ 規格如㈲變更,恕不另行通知。

#### 紙匣組件 (1- 紙匣類型)

- ❖ 紙張重量:  $60 - 105$  g/m<sup>2</sup> (16 - 28 磅)
- ❖ 紙張尺寸:

A3 $\Box$   $\cdot$  B4 JIS  $\Box$   $\cdot$  A4 $\Box$  $\Box$   $\cdot$  B5 JIS $\Box$   $\Box$   $\cdot$  A5 $\Box$   $\cdot$  11" x 17" $\Box$   $\cdot$  8<sup>1</sup>/<sub>2</sub>" x 14" $\Box$   $\cdot$  $8^{1}/2$ " x 13" $\blacksquare$  \  $8^{1}/2$ " x 11" $\blacksquare$   $\blacksquare$  \  $8^{1}/4$ " x 13" $\blacksquare$  \  $7^{1}/4$ " x 10<sup>1</sup>/<sub>2</sub>" $\blacksquare$   $\blacksquare$  \  $8^{1/4}$ " x 14" $\blacksquare$   $\cdot$  5<sup>1</sup>/<sub>2</sub>" x  $8^{1/2}$ " $\blacksquare$   $\cdot$  8K $\blacksquare$   $\cdot$  16K $\blacksquare$  $\blacksquare$ 

- ❖ 最大功率消耗: 23W (電源由主機提供)
- ❖ 紙張容量: 500 張 (80 g/m<sup>2</sup>、20 磅)

❖ 尺寸 (寬 x 深 x 高): 550 x 520 x 134 mm、21.7" x 20.5" x 5.36"

- ❖ 重量:  $12 \text{ kg}$  (26磅)或以下
- 註

□ 規格如有變更,恕不另行通知。
## 紙匣組件 (2- 紙匣類型)

❖ 紙張重量:  $60 - 105$  g/m<sup>2</sup> (16 - 28 磅)

- ❖ 紙張尺寸: A3 $\overrightarrow{B}$   $\cdot$  B4  $\overrightarrow{D}$   $\cdot$  A4 $\overrightarrow{D}$   $\cdot$  B5 JIS $\overrightarrow{D}$   $\cdot$  A5 $\overrightarrow{D}$   $\cdot$  11" x 17" $\overrightarrow{D}$   $\cdot$  8<sup>1</sup>/2" x 14" $\overrightarrow{D}$   $\cdot$  8<sup>1</sup>/<sub>2</sub>" x 13" $\Box \cdot 8^{1/2}$ " x 11" $\Box \Box \cdot 8^{1/4}$ " x 13" $\Box \cdot 8$ " x 13" $\Box \cdot 7^{1/4}$ " x 10<sup>1</sup>/2" $\Box \Box \cdot 8^{1/4}$ "  $X 14$ " $\blacktriangleright$  5<sup>1</sup>/<sub>2</sub>"  $X 8^{1/2}$ " $\blacktriangleright$  8K $\blacktriangleright$  16K $\blacktriangleright$ D
- ❖ 最大功率消耗: 28W (電源由主機提供。)
- ❖ 紙張容量: 500 張 (80 g/m2、20 磅) x2 個紙匣
- ❖ 尺寸 (寬 x 深 x 高): 550 x 520 x 271 mm、21.7" x 20.5" x 10.7"
- ❖ 重量: 25 kg (55 磅)或以下
- 註
- □ 規格如有變更,恕不另行通知。

**8**

99

# 影㊞紙

# 建議使用的紙張尺寸與類型

下列的限制適用於每個紙匣:

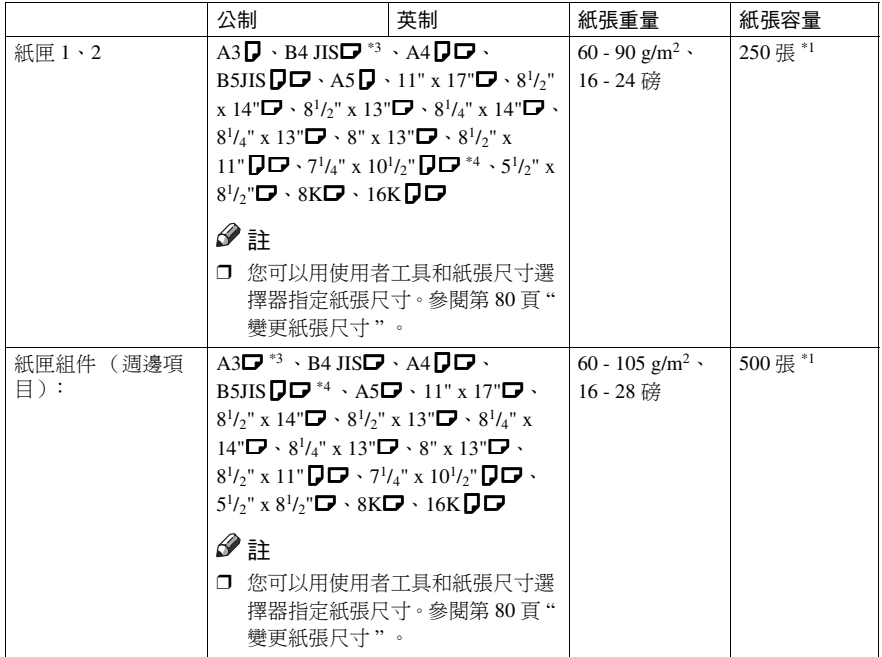

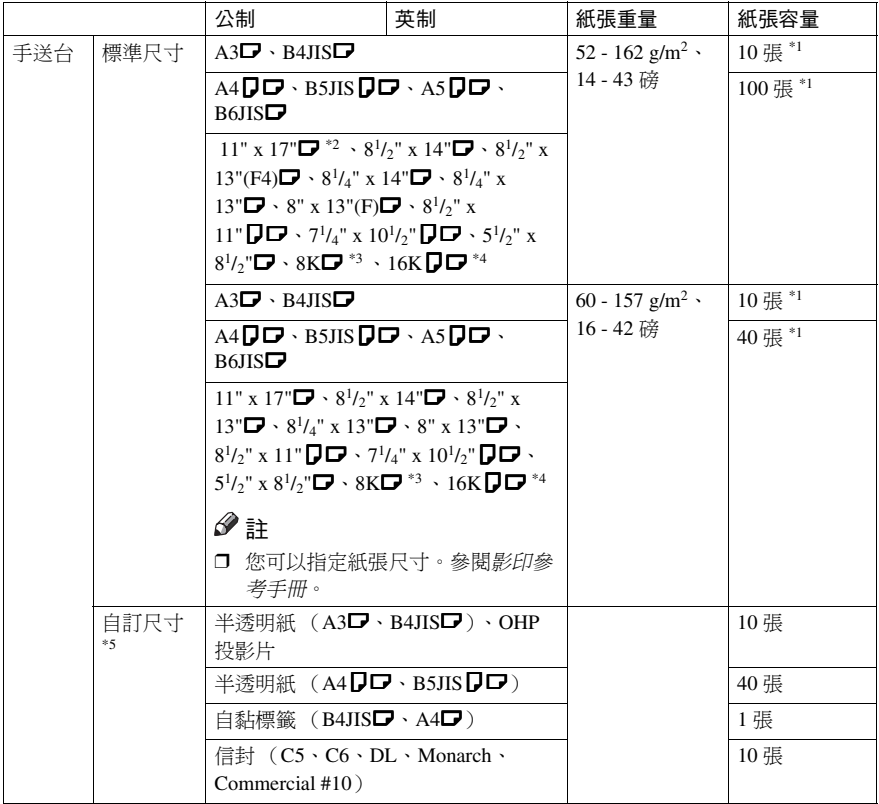

- \*1 紙張重量:80 g/m<sup>2</sup>、20 磅<br>\*2 在手送台中設定自訂尺寸紙張時,您可以指定尺寸。參閱*影印參考手冊。*<br>\*3 8K(Ba-Kai)=267 x 390 mm、10.6" x 15.4"
- 
- \*4 16K(Shi-Lui-Kai) = 195 x 267 mm、7.7" x 10.6"<br>\*5 根據需要每次放置一張紙。參閱影印參考手冊。
- 

## 重要訊息

□ 如果使用潮濕或捲曲的紙張,可能會導致夾紙。在這種情況下,嘗試翻轉紙匣 中的紙疊。如果仍然沒有改善,請使用較少捲曲的影印紙。

#### 註

- □ 如果您使用手送台,建議將影印紙方向設為 □。
- □ 若您將相同尺寸相同方向的紙張放入兩個或以上的紙匣中,本機將會在紙匣的 紙張用完時自動切換到另一個紙匣。此功能稱為「自動紙匣切換」。即使在影 印大量複本時,此功能也可以保存影印中斷以補充紙張。您可以取消此設定值。

## 參考

若要添加紙張,請參閱*影印參考手冊*。

若要變更紙張尺寸,請參閱第 80 頁 " 變更紙張尺寸 " 。

## 不可用的紙張

#### A 注意:

請勿使用鋁箔、複寫紙,或類似的導雷紙張,避免起火或本機故障。

#### 重要訊息

- □ 請勿使用以下紙張, 否則可能會導致故障:
	- 熱感傳真紙
	- 美術紙
	- 鋁箔
	- 複㊢紙
	- 導電紙張
- □ 請勿使用已影印過的影印紙。否則可能會導致夾紙。

## 註

- □ 請勿使用以下紙張,否則可能會發生夾紙。
	- 捲曲、折疊或有縐痕的紙張
	- 破損的紙張
	- 滑溜的紙張
	- ㈲穿排孔的紙張
	- 粗糙的紙張
	- 硬度過低的薄紙
	- 表面有灰塵的紙
- □ 如果您存顆粒較粗的紙張上影印,影印影像可能會模糊。

□ 請勿使用已影印過或列印過的紙張。

## 紙張存放

### 註

- □ 存放紙張時請務必注意下列事項
	- 請勿將紙張存放在陽光直射的地方。
	- 避免將紙張保存在潮濕的地方 (濕度: 在 70% 以下)。
	- 放置在平坦的表面上。
- □ 將開啟的紙今保存在句裝中,依未開啟紙張的方式儲存。
- □ 在高溫高濕、或低溫低濕的環境下,將紙張存放在塑膠袋中。

# 索引

#### A

ADF, 11 AOF (持續開啟) , 35 ARDF, 11, 97

#### ㆒畫

㆒般功能 , 25

#### ㆕畫

不可用的紙張 , 102 內卡匣 , 9 內卡匣 2 (單格紙匣) , 97 內部週邊項目, 12 尺寸單位 , 26 手送台, 10

#### ㈤畫

主要計數器管理 , 31 主要操作人員代碼, 31 主要操作者工具 , 31 主電源指示燈 , 10 主電源開關 , 10 主機 , 93 功能優先順序, 25 右下著, 10 ㊨蓋 , 10 外部调邊項目, 11

### ㈥畫

共用鍵操作 , 16 列印每一個使用者代碼的計數器, 38,48 列印優先, 25 合併功能操作 , 17 多重作業 , 19 如果您無法順利操作本機 , 75 字母 , 88 存取使用者工具 (系統設定值) , 24 安全 , 89 ㉂動重設定時器 , 29 (掃描器) , 30 (傳真機) , 30 影㊞機 , 29 ㉂動送稿機 (ADF), 96 自動關機定時器, 29

#### ㈦畫

删除已登記傳直目的地, 55 刪除使用者㈹碼 , 37, 45 刪除群組 , 73 每個使用者代碼的計數器, 33 系統自動重設定時器, 29 系統重設 , 18

#### ㈧畫

使用者工具選單 (系統設定值) , 21 使用者㈹碼 (MFP), 41 使用者代碼 (僅適用於具有影印機功能的 機器) , 36 使用者㈹碼管理 , 31 其他功能 , 85 定時器設定 , 29 延伸安全 , 32 延伸安全 功能 , 89

#### ㈨畫

前門蓋 , 10 建議使用的紙張尺寸與類型 , 100 按鍵重覆 , 26 致使用者, 91 致管理員, 91 面板音調 , 25

#### ㈩畫

原稿蓋 , 11, 96 紙匣 , 10 紙匣紙張尺寸, 27 紙匣紙張設定值, 27 紙匣組件, 10 紙匣組件 (1- 紙匣類型) , 11, 98 紙匣組件 (2- 紙匣類型) , 11, 99 紙匣優先 ㊞表機 , 28 傳真機 , 28 影㊞機 , 28 紙張存放 , 102 紙張類型 手送台, 28 紙匣 *1 - 4*, 28 退出使用者工具 , 24

#### 十一書

基本安全功能 , 89 將目的地登記到群組中, 67 將目的登記到群組中, 66 從群組中刪除目的地, 67 您可以用使用者工具變更的設定值 , 25 控制面板 , 10, 13 接紙盤設定值 , 26 清除夾紙, 77 清除計數器 , 38, 48 符號 , 88 組件指南, 9 規格 , 93 設定日期, 30 設定時間 , 30 設定 / 變更使用者代碼 (僅適用於具有影 ㊞機功能的機器) , 34 通風孔 , 9 通訊錄 , 39 設定 */* 變更 */* 刪除群組 , 34 通訊錄: 列印清單, 35 通訊錄管理 , 34

#### 十二書

登記目的地資訊, 40 登記傳真目的地, 50 登記傳送者資訊, 40 登記新使用者代碼, 36,41 登記新群組, 66 登記電子郵件目的㆞ , 58 週邊㊠目 , 11, 96 開機指示燈 , 10

#### 十三書

傳直目的地, 50 節電計時器 , 29 電子郵件目的地, 58

#### 十四畫

疑難排解 , 75

#### 十五畫

影㊞計數顯示 , 25 影㊞紙 , 100 閱讀顯示畫面和使用按鍵 , 15

#### ㈩㈥畫

操作開關 , 10 操作環境 , 91 操作環境與注意事項, 91 輸入文字 , 87 可用的字元 , 87 刪除字元 , 88 輸入字母 , 88 輸入符號 , 88 輸入數字 , 88 鍵 , 87 輸出:㊞表機 (㊞表機) , 26 輸出:傳真機 (傳真機) , 26 輸出:影㊞機 (影㊞機) , 26

#### 十九畫

曝光玻璃 , 9

#### 二十三畫

變更已登記傳真目的地, 52 變更已登記電子郵件目的㆞ , 60, 63 變更使用者㈹碼 , 36, 42 變更紙匣的紙張尺寸 , 80 變更紙張尺寸 , 80 變更週邊紙匣組件的紙張尺寸 , 82 變更群組名稱, 71 變更預設設定值 , 24 變更語言 , 85 變更模式 , 17 顯示 / 列㊞計數器 , 32 顯示在群組中登記的目的地, 70 顯示每㆒個使用者㈹碼的計數器 , 38, 47 顯示畫面 , 15 顯示對比度 , 26 顯示總數計數器 , 85

按照 IEC 60417 標準,本機主電源開關使用下列符號:

▌ 表示電源接通。

**の表示待機**。

Type for DSm620d/Aficio 2020D Printed in China TA (TA) B259-6509

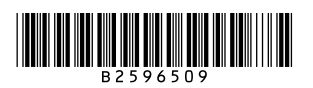

Download from Www.Somanuals.com. All Manuals Search And Download.

Free Manuals Download Website [http://myh66.com](http://myh66.com/) [http://usermanuals.us](http://usermanuals.us/) [http://www.somanuals.com](http://www.somanuals.com/) [http://www.4manuals.cc](http://www.4manuals.cc/) [http://www.manual-lib.com](http://www.manual-lib.com/) [http://www.404manual.com](http://www.404manual.com/) [http://www.luxmanual.com](http://www.luxmanual.com/) [http://aubethermostatmanual.com](http://aubethermostatmanual.com/) Golf course search by state [http://golfingnear.com](http://www.golfingnear.com/)

Email search by domain

[http://emailbydomain.com](http://emailbydomain.com/) Auto manuals search

[http://auto.somanuals.com](http://auto.somanuals.com/) TV manuals search

[http://tv.somanuals.com](http://tv.somanuals.com/)